## **RICOH**

# RICOH Ri 2000 User Manual

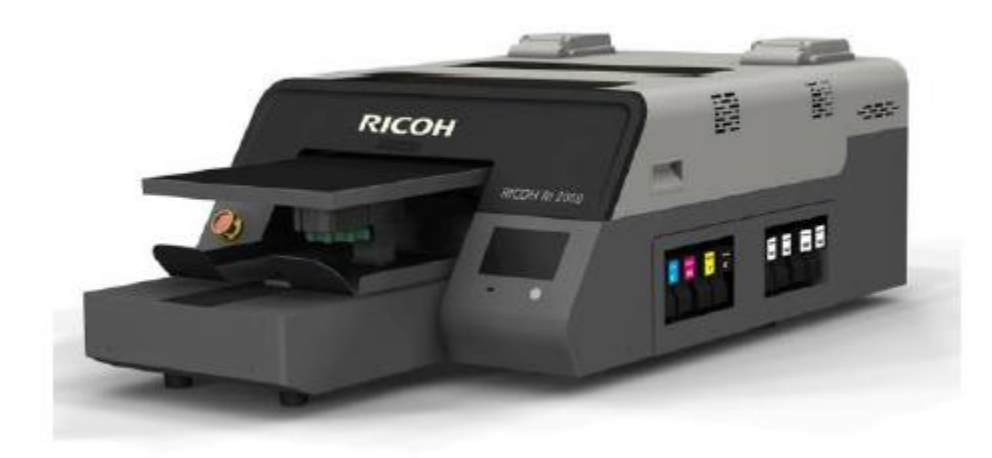

For safe and correct use, be sure to read the Safety Information in Safety Information and Quick Installation Guide before using the machine.

Version 1.0

#### **Technical Support**

 $L$ 1-877-646-0999 Tech1@ricohdtg.com

Weekdays, 8am -4pm PST

1100 Valencia Ave. **Tustin, CA 92780** 

#### **Customer Care**

Orders & Shipping Inquiries

€ 1-877-626-2538 Ext. 3

v fulfillment@ricohdtg.com

Ink & Supply Orders

₹ 1-877-626-2538 Ext. 4

Inkandsupplyorders@ricohdtg.com

#### **International Inquiries**

bizdev@ricohdtg.com

#### RICOH Latin America, Inc.

 $\leftarrow +507 - 831 - 6200$ 

stefania.guillen@ricoh-la.com

#### **Become A Dealer**

bizdev@ricohdtg.com

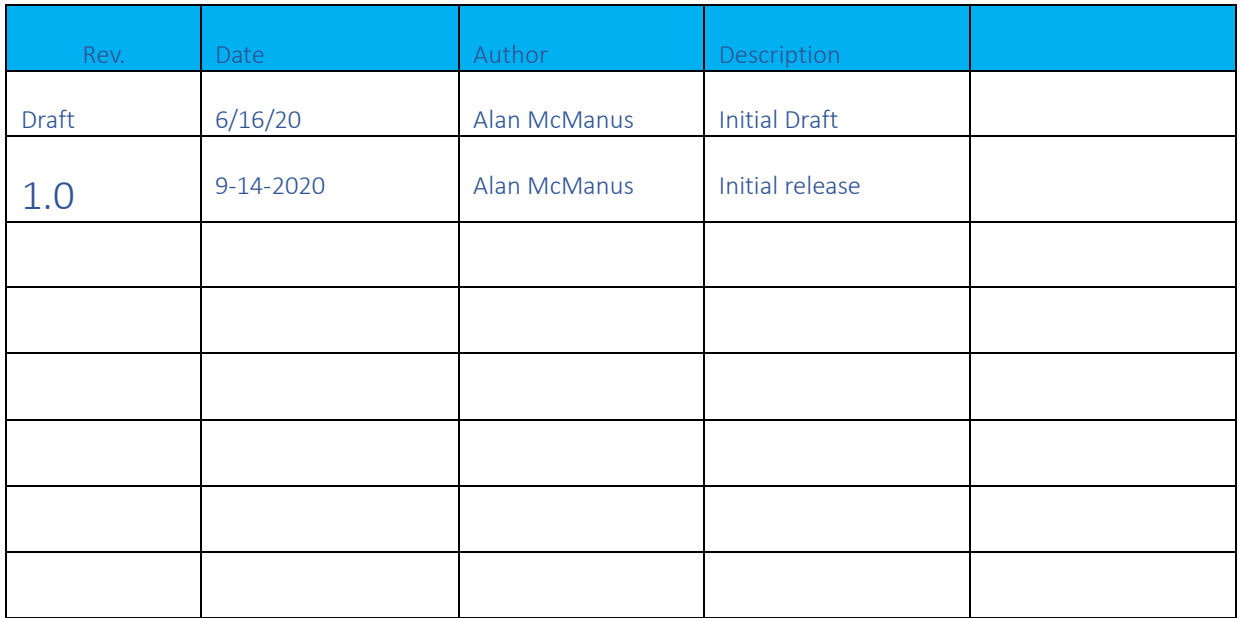

### Contents

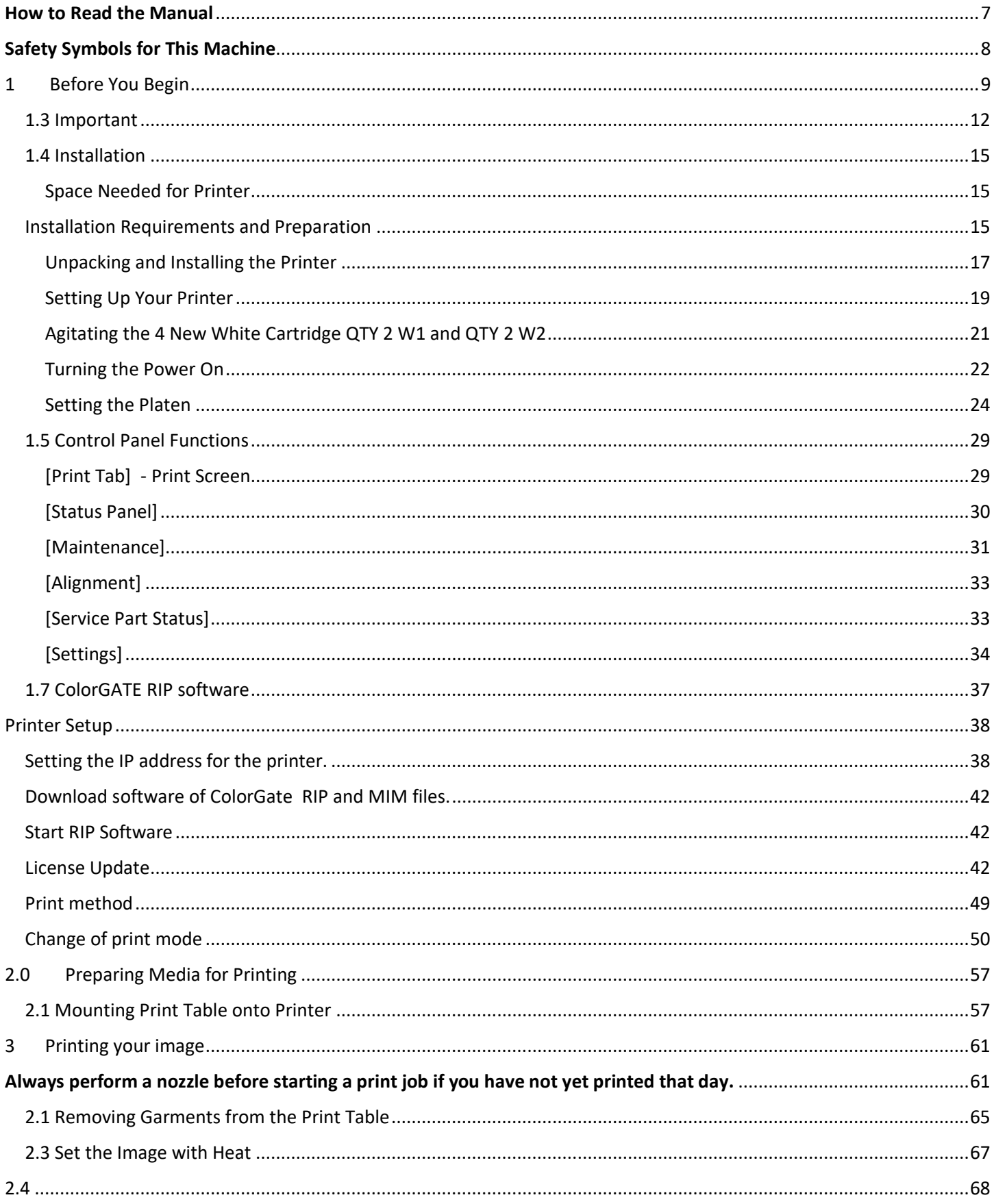

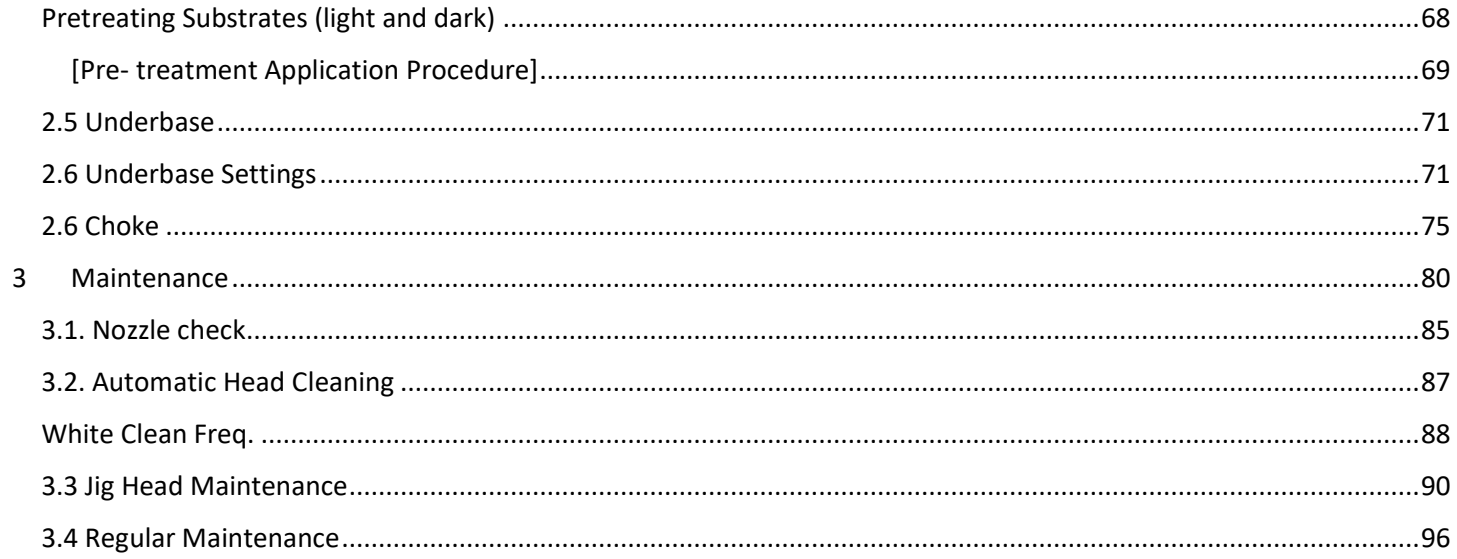

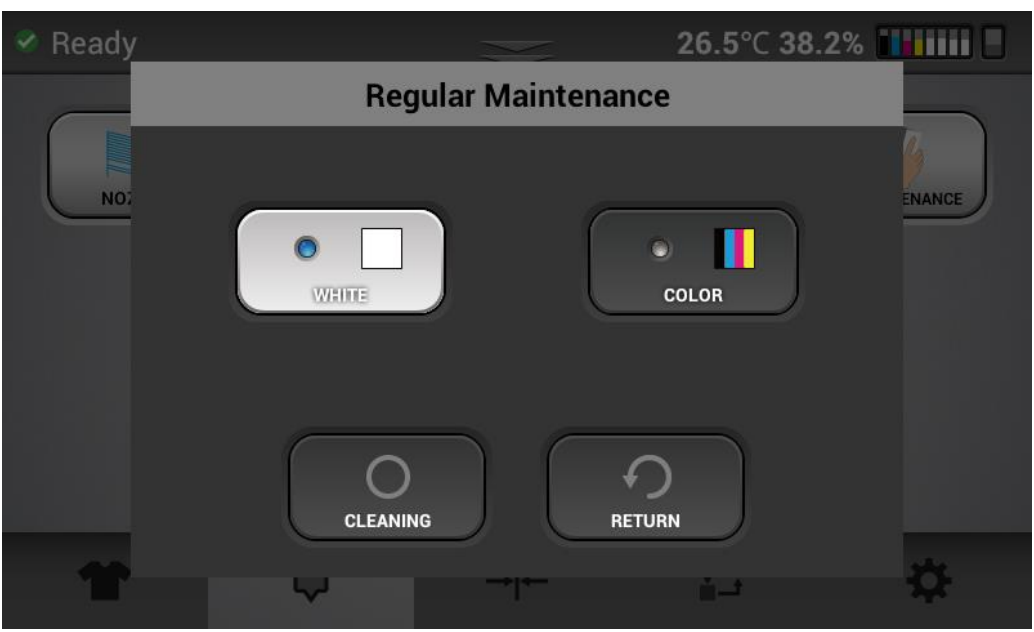

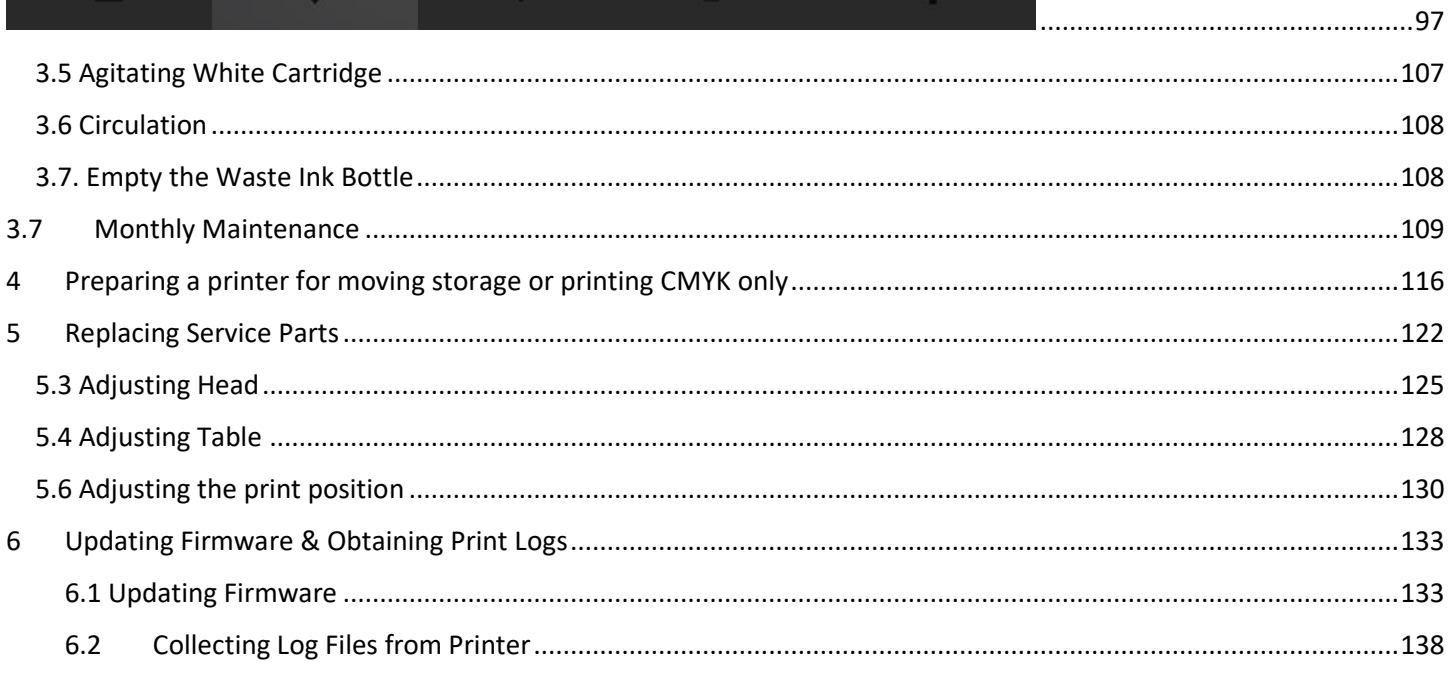

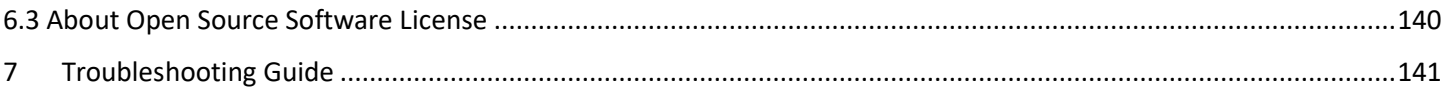

### <span id="page-6-0"></span>How to Read the Manual

#### **Disclaimer**

Contents of this manual are subject to change without prior notice.

To the maximum extent permitted by applicable laws, in no event will the manufacturer be liable for any damages whatsoever arising out of failures of this machine, losses of the registered data, or the use or non-use of this product and operation manuals provided with it.

Make sure that you always copy or have backups of the data registered in this machine. Documents or data might be erased due to your operational errors or malfunctions of the machine.

In no event will the manufacturer be responsible for any documents created by you using this machine or any results from the data executed by you.

#### **Notes**

Read this manual carefully before you use the product and keep it handy for future reference.

For safe and correct use, be sure to read Safety Information before using the machine.

The manufacturer shall not be responsible for any damage or expense that might result from the use of parts other than genuine parts from the manufacturer with your products.

For good output quality, the manufacturer recommends that you use genuine ink from the manufacturer.

Some illustrations in this manual might be slightly different from the machine.

Certain options might not be available in some countries. For details, please contact your local dealer. Depending on which country you are in, certain units may be optional. For details, please contact your local dealer.

### <span id="page-7-0"></span>Safety Symbols for This Machine

The meanings of the safety symbols for this machine are as follows:

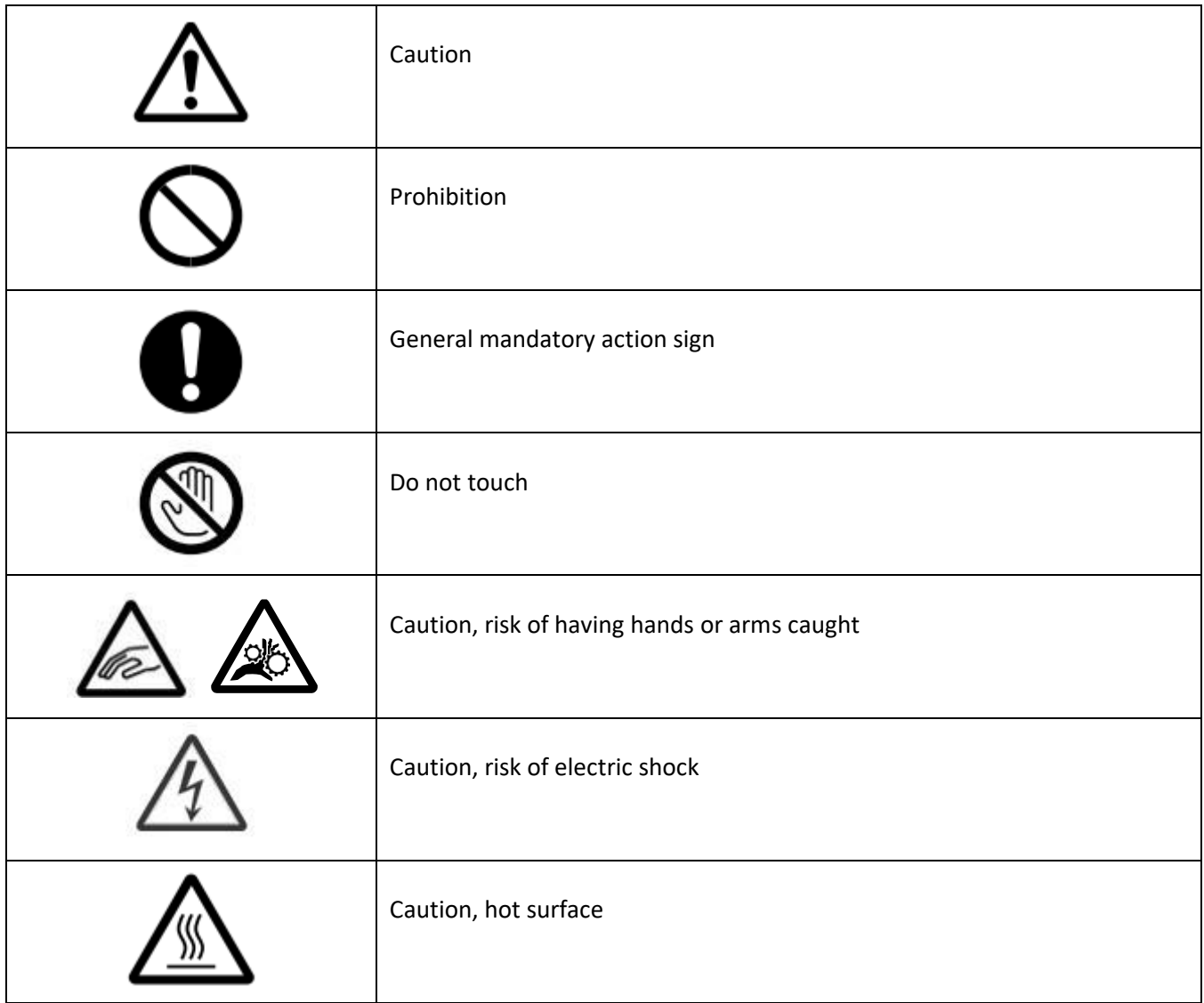

## <span id="page-8-0"></span>Before You Begin

Accessory Box Contents:

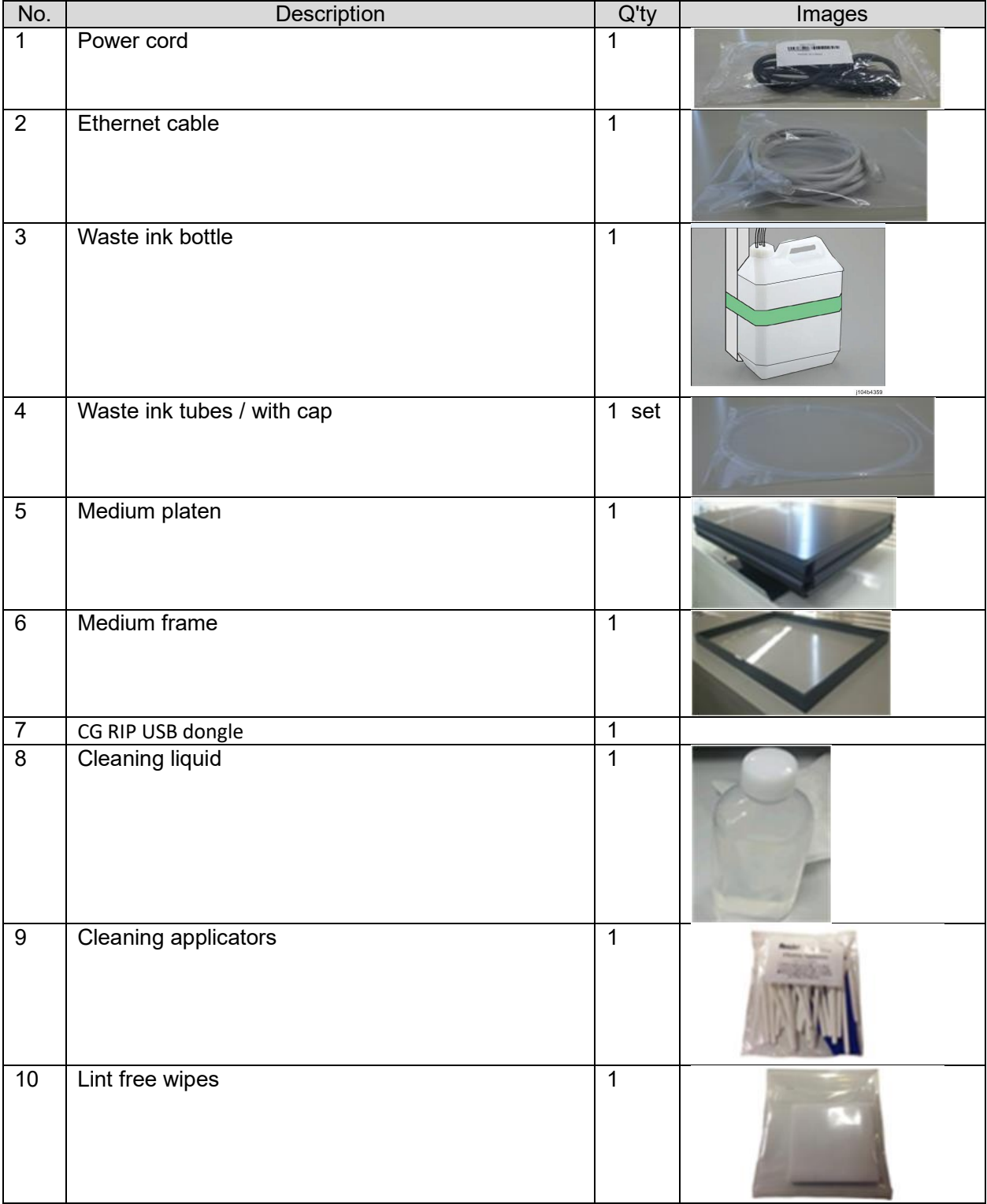

#### *RICOH Ri 2000 User Manual*

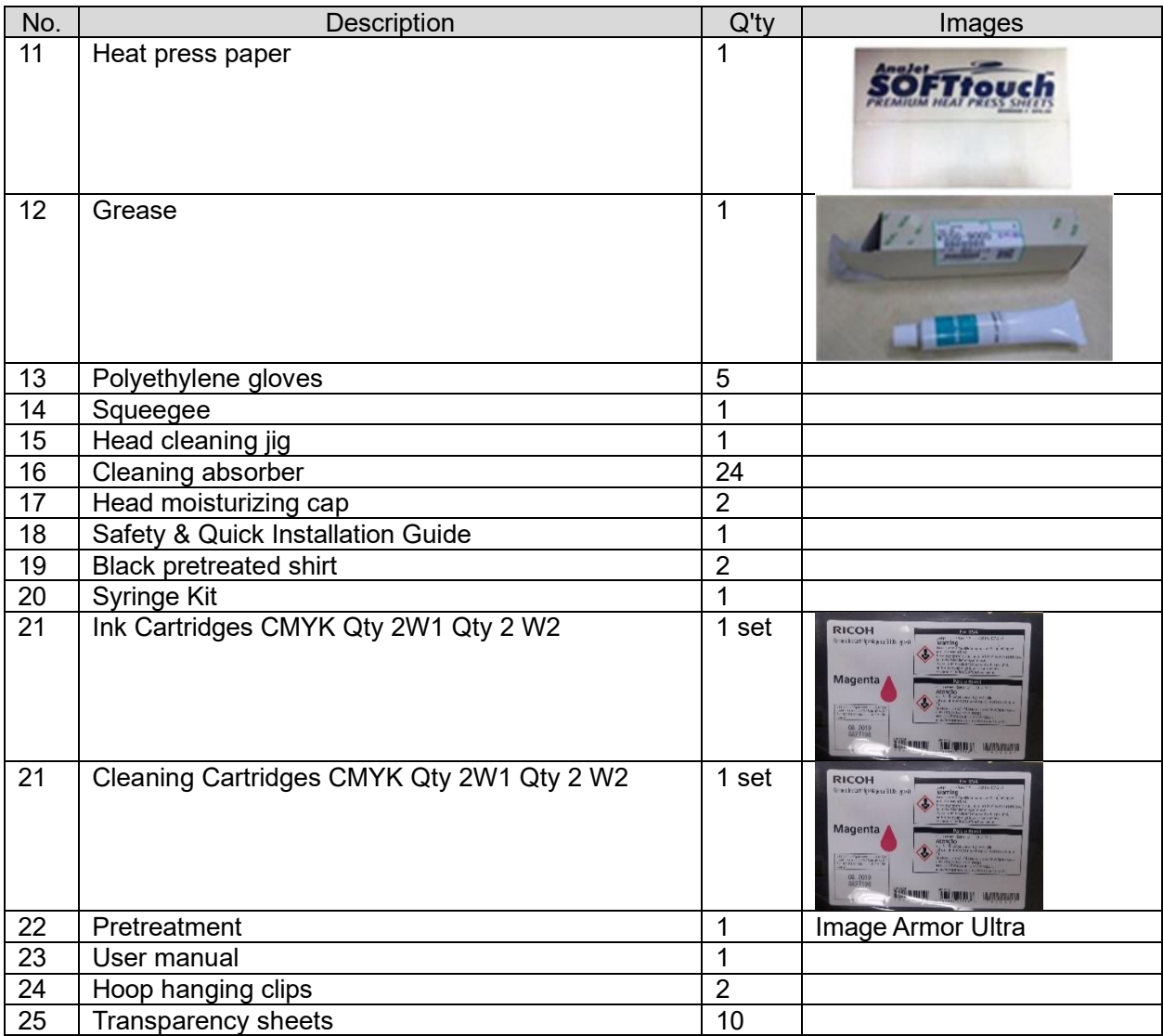

#### 1.2 Part Identification

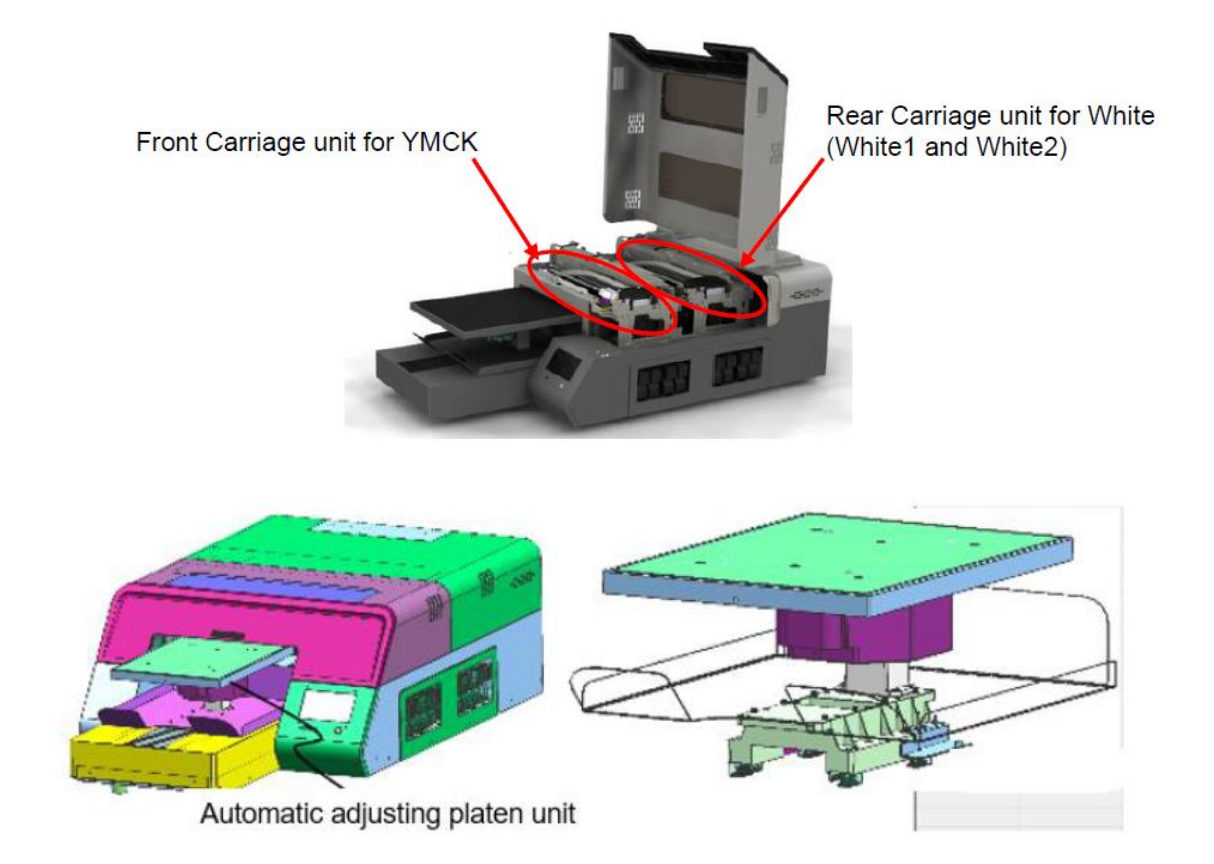

#### <span id="page-11-0"></span>1.3 Important

#### ⚫ **DO NOT POWER OFF THE PRINTER**

This printer periodically circulates ink internally and automatically performs head cleaning. If you do not use the printer for a long time, it will require charge/fill the printer with cleaning solution

- Perform maintenance as outlined in the maintenance schedule The printer will perform automatic maintenance periodically. But if you do not maintenance periodically, the ink in the cartridge could settle and/or coagulate, causing poor image quality or printer failure. A
- Some parts require periodical replacement This printer includes parts that require replacement due to usage. Parts that must be replaced by a service representative. NOTE: If a part has reached the end of its service life, as outlined in section, it will not be replaced under warranty as it is considered a consumable. Though the end of service life, if there is no symptom of failure the part can still be used and the printer will still be fully functional.
- ⚫ If the printer encounters an error message, be sure to resolve the issue before continuing use as the self-maintenance functions will not work if there is a current error being experienced by the printer.

**Need to know – Follow these steps as out lined below to keep your printer in optimum working condition**

Warning! - failure to follow these steps could cause printer damage and possibly void the warranty

# 7 Essential Tips for Keeping Your RICOH Ri 2000 in Top Shape

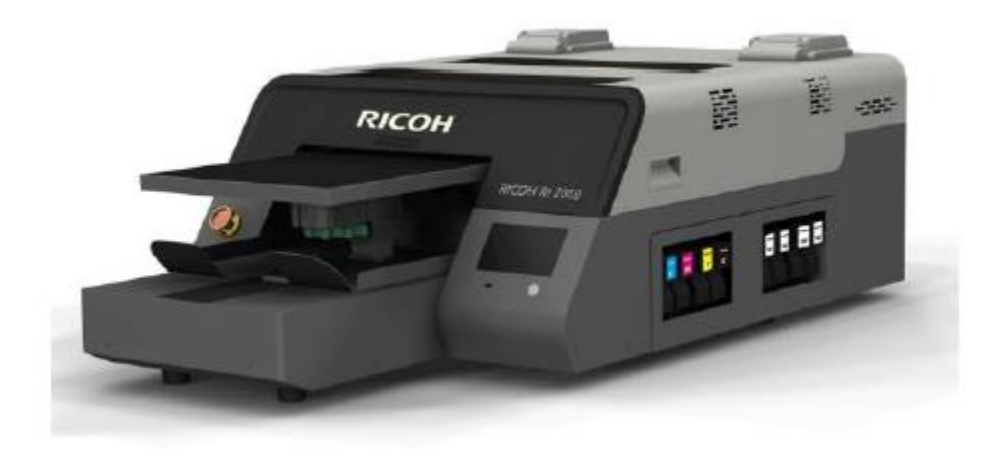

As part of our commitment to your success, we want to make sure that you are getting optimal performance from your RICOH Ri 1000 while also minimizing any issues that easily can be prevented by following a few simple tips:

- 1. **Always leave your printer on** to allow the machine's automated maintenance sequences to run. This is necessary to keep the printer in optimal condition and avoid potential damage that can be prevented easily. If it is necessary to power down the machine for over 12 hours, be sure to fill your printer with cleaning fluid. Refer to Section 8.3 of your User Manual for more information.
- 2. **Always shake new white ink cartridges thoroughly before installing them** in your printer. Adequately shaking your new white ink cartridges helps ensure that

your prints will come out bright and vibrant. Refer to the User Manual, page 18, for more information. **Also shake the ink cartridges each day** as prompted by the printer

- 3. **Make sure your white ink is at 1% or above when you are done printing** for the day or plan on leaving your printer idle for a few hours. The machine's vital automated maintenance sequences require at least 1% or above in order to complete. If you do not have replacement ink available, you can fill your printer with cleaning fluid. Refer to Section 8.3 of your User Manual. Your printer will prompt you when a cartridge becomes low on ink (20% for colors and 40% for white). At this time make sure you have replacement ink available to continue operation.
- 4. **Perform a nozzle check daily**, so you can spot and quickly address potential issues with the printer.
- 5. **Perform maintenance as instructed by the printer prompts and maintenance guide -** refer to chapter 8 for detailed instructions– just a quick wipe of the white and color encoder – thorough clean of the maintenance station and jig cleaning of the print heads. Failure to perform maintenance will eventually lead to the autocleaning procedures that the printer uses to always be ready to print to not clean adequately which can lead to printer damage.
- 6. **Check the [downloads page](https://anajet.com/downloads/)** to ensure you are on the most up to date firmware and ColorGATE software version.
- 7. **Always perform auto height when changing substrates that you are printing on –** If you are printing on a thick fabric like a sweat shirt and then switch to a regular T shirt – perform auto height to ensure the fabric is the correct distance from the print heads. Failure to do this can result in the print heads being to far away from the fabric which can lead to sub standard prints . The overspray will also increase and this can damage the printer as the exhaust fans are designed to handle the overspray when the height is set correctly

**BONUS TIP: Contact our Technical Support team when you have questions** or concerns about your machine. We're here to help! Technical Support can be reached at 877-646-0999, Monday – Friday, 8:00 am – 4:00 pm PST or by email at [tech1@RicohDTG.com.](mailto:tech1@RicohDTG.com)

#### <span id="page-14-0"></span>1.4 Installation

#### <span id="page-14-1"></span>Space Needed for Printer

#### <span id="page-14-2"></span>Installation Requirements and Preparation

**Location.** Place the machine near the power source, with the clearances shown below. The clearances are required for both efficient operation and servicing.

- 1. Rear: 50 mm (2.0 in.) or more
- 2. Right: 600 mm (23.6 in.) or more
- 3. Front: 600 mm (23.6 in.) or more
- 4. Left: 600 mm (23.6 in.) or more

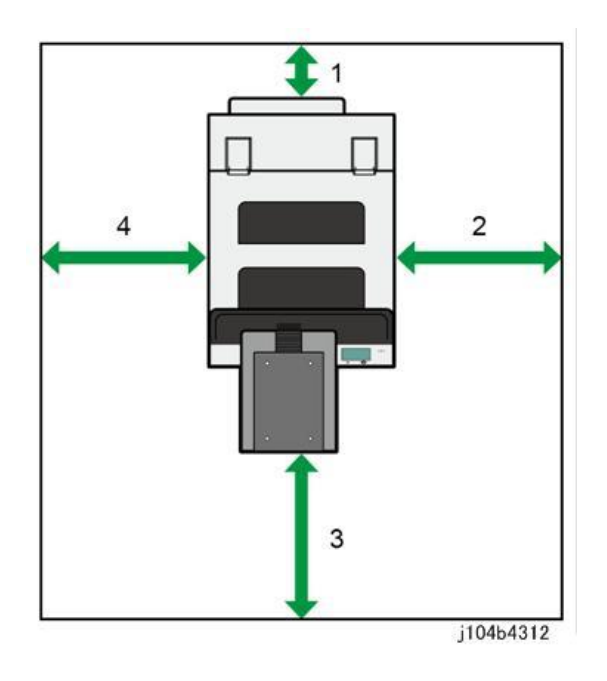

5. Height: 1390 mm (54.7 in.) or more

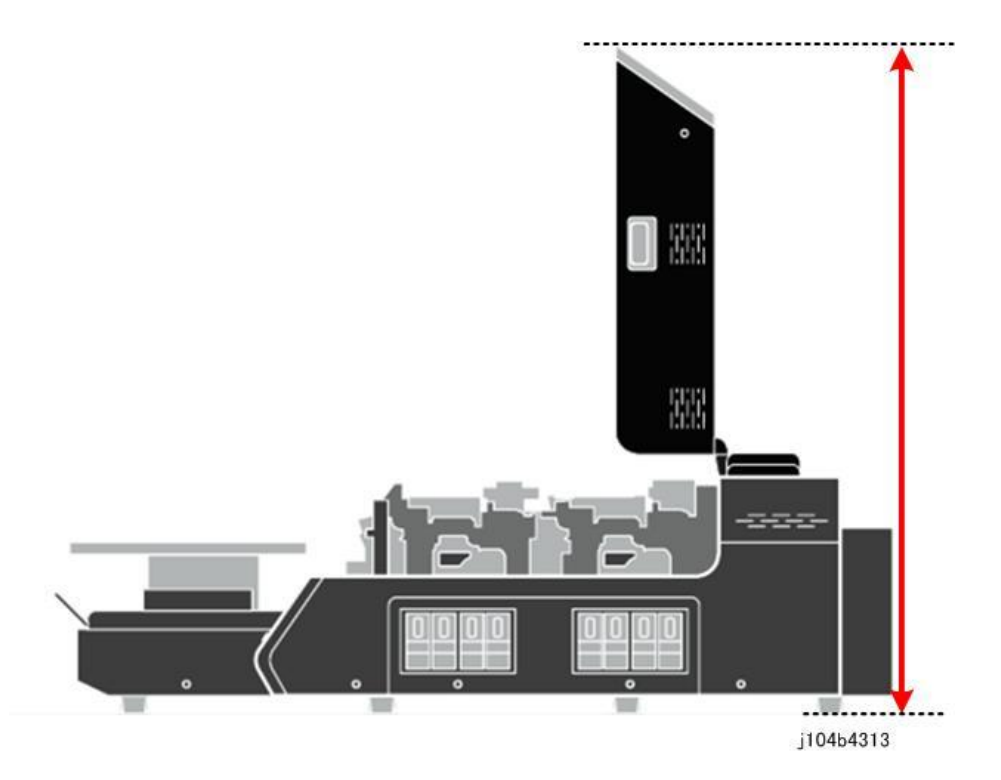

Needs for installation:

**Reliable Power source/outlet.** Consider using a UPS if your area's power is unreliable.

#### **Temperature and Humidity**

- Set up an electronic thermo hygrometer near the machine to monitor ambient temperature and humidity.
- The target ranges for temperature and humidity are 15°C to 32°C (59°F to 90°F) and 45% to 80% RH (with no condensation).
- The machine will display an alert if either temperature or humidity is out of range.
- If the ambient temperature or humidity is out of range, a small sensor inside the carriage will detect this condition and shut down the machine. (This temperature/humidity sensor inside the carriage is not a service part.)

#### **Humidity**

- Ambient humidity must remain more than 45% RH, regardless of temperature. If humidity falls below 45% this can cause ink to dry faster and cause ink to clog at the print heads and in the maintenance unit.
- If ambient humidity goes higher than 80% with condensation, regardless of temperature, the ink may be easily oozed (for example, because the media is damp).

#### **Temperature**

- If temperature falls lower than 15°C (59°F) this will interfere with ink ejection (due to higher viscosity) at the print heads and can lead to ink scattering due to deflection and result in poor images. The increase in viscosity at low temperature will also cause problems with ink pumping and operation of the maintenance unit. The slower flow rate of the ink, due to high viscosity, will also decrease the amount of ink that reaches the print head tanks.
- If temperature goes higher 32°C (90°F) this can also cause ink scattering and result in poor quality images. Higher temperatures can also cause electrical components like motors, solenoids, etc. to fail.

**Altitude.** Use at an altitude of 2,500 m or less.

**Heat Press or conveyer dryer.** Required to cure in after printing for heat curing the ink. A power source separate from the printer is required.

**Strong table.** A stable, sturdy, and level table for the machine. 140 kg (308 lb.).

**Operating system.** PC computer with Windows 8.1 or Windows 10 operating system.

**Graphics software**. Installed on the PC (Photoshop, CorelDraw, Photoshop Elements, or Illustrator) **HVLP electric sprayer.** High Volume Low Pressure electric sprayer (or other type of sprayer) for pretreatment of dark garments.

<span id="page-16-0"></span>Unpacking and Installing the Printer

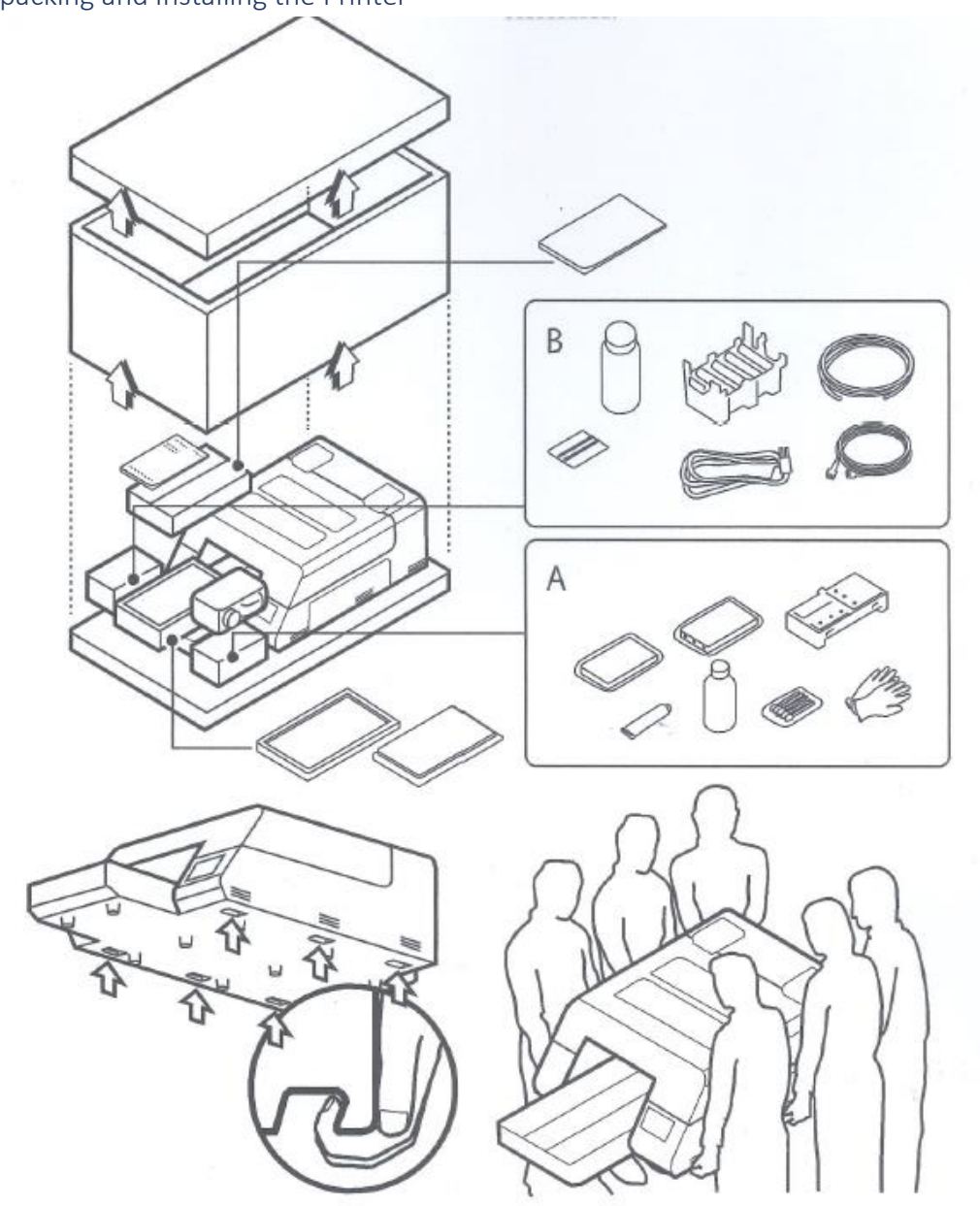

- **1.** Keep the shipping box right side up.
- **2.** Remove bubble wrap and straps.
- **3.** Remove top lid, upper foam, and separator sleeve.

The six decals on both sides of the printer show where each person (three on each side as shown

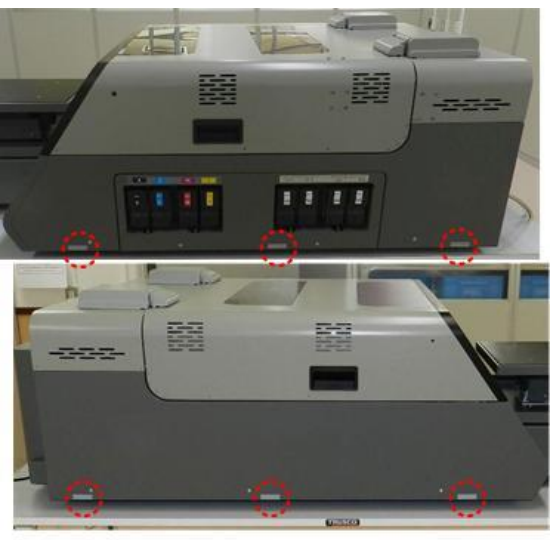

j104b1002

Important

• Six people are required to lift and move the printer safely. Never lift the printer by the table frame on the front of the printer.

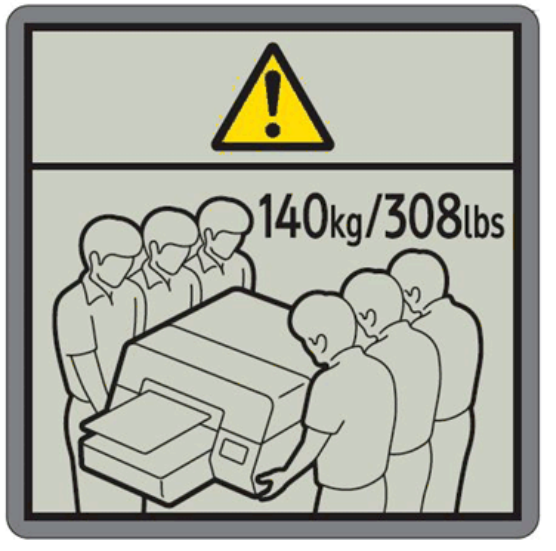

J104b1003

**4.** Place the printer on the table.

#### <span id="page-18-0"></span>Setting Up Your Printer

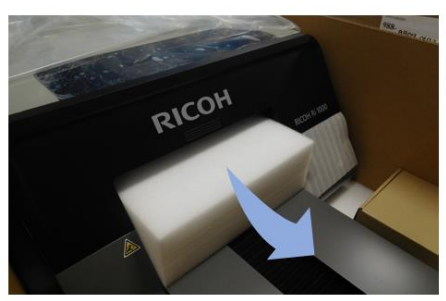

Table in printer is secured by Foam block. Please remove before startup

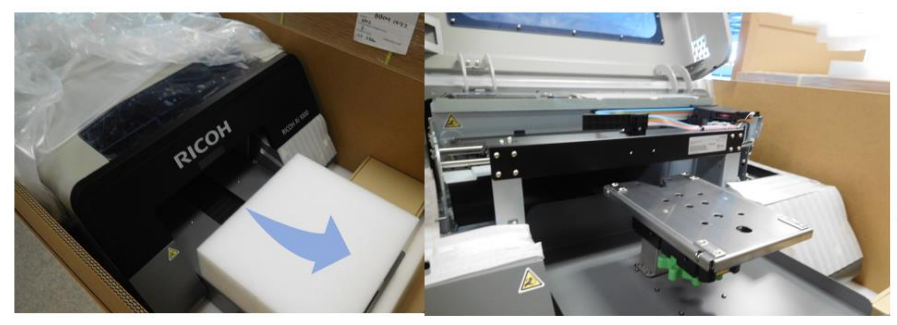

Hold foam block on the side and gently pull forward. With block removed, continue with set up steps as described in the user manual.

- **5.** Your printer has a towelette taped over the waste drain valve use the following steps:
- **6.** Remove the lid from the new waste ink bottle.
- **7.** Attach the inner lid to the waste ink bottle with two waste in tubes attached.

(Dimportant

- Make sure that the end of each tube inside the bottle is about 2" from the bottom of the inner lid.
- **8.**

Remove the seal, and then insert the waste ink bottle tubes to the valves at the right rear corner of

the printer.

j104b1004

#### **D** Note

• Insert the tubes completely until they stop. Otherwise, the waste ink may clog, causing a malfunction.

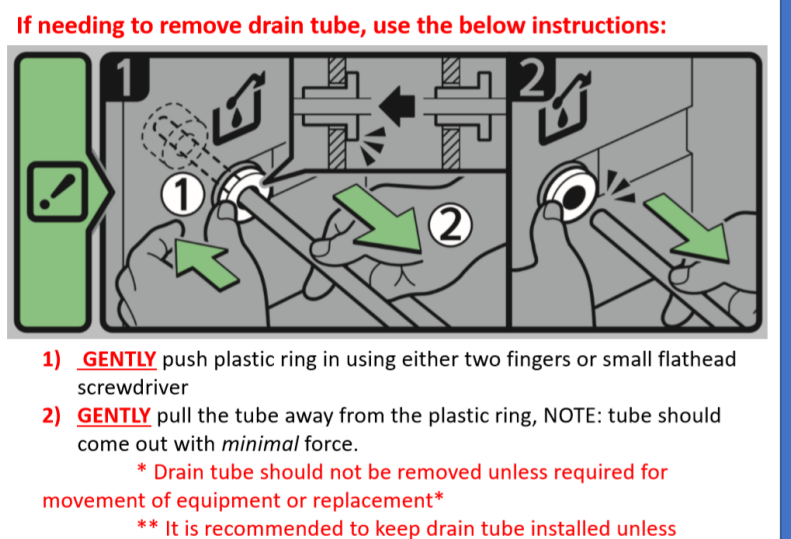

absolutely necessary\*\*

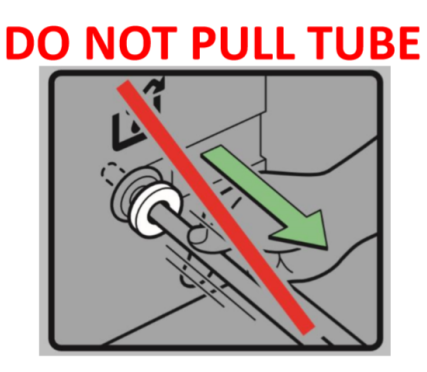

Fasten the waste ink bottle to the right rear leg of the table with heavy tape so it stands upright.

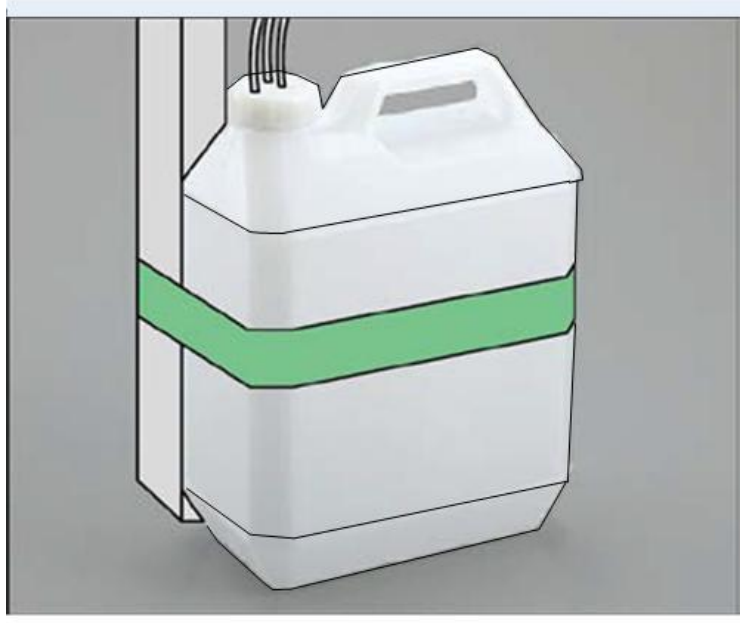

j104b4359

#### <span id="page-20-0"></span>Agitating the 4 New White Cartridge QTY 2 W1 and QTY 2 W2

Follow the procedure below to agitate each white cartridge before inserting it in the printer.

#### **AWARNING**

• Never agitate a white cartridge too rapidly or too vigorously.

#### **ACAUTION**

- Handle the cartridge carefully during agitation to avoid damage or ink leaking.
- To avoid ink leakage, agitate the cartridge smoothly and firmly with excessive shaking.
- Agitate a cartridge only as instructed below.
- Hold the cartridge as shown below. Rotate the cartridges left to right for about 50 sec.

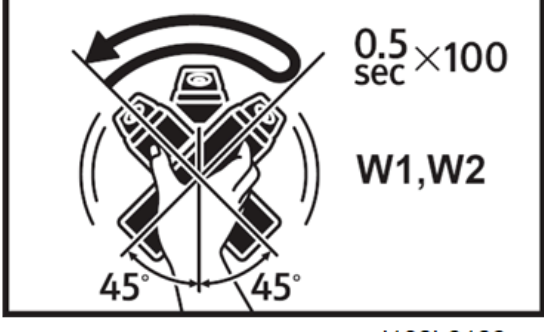

j102b3129a

**9.** Insert all of the ink cartridges.

There are two ink bay banks for the ink cartridges. On the right side of the printer towards the front of the printer is the ink bay for KCMY. The first cartridge, closest to the front of the printer is the K cartridge or Black, Then C or Cyan, Then M or Magenta, Then Y or Yellow The ink bay towards the back of the printer is for white. The 1<sup>st</sup> cartridge is W1 then W2 then again

W1 then W2

NOTE: The cartridges are physically keyed so that you can not insert the Yellow in the Magenta slot f or example

Caution : Cleaning cartridges look similar to ink cartridges – for initial filling make sure they are ink c artridges. One of the main differences is that the ink cartridges have the indicator sticker on the bac k of the cartridge "C" for Cyan etc.. Yu can see these labels when the cartridges are inserted. If there is no sticker on the back of the cartridge then it is a cleaning cartridge and should not be inserted fo r initial filling

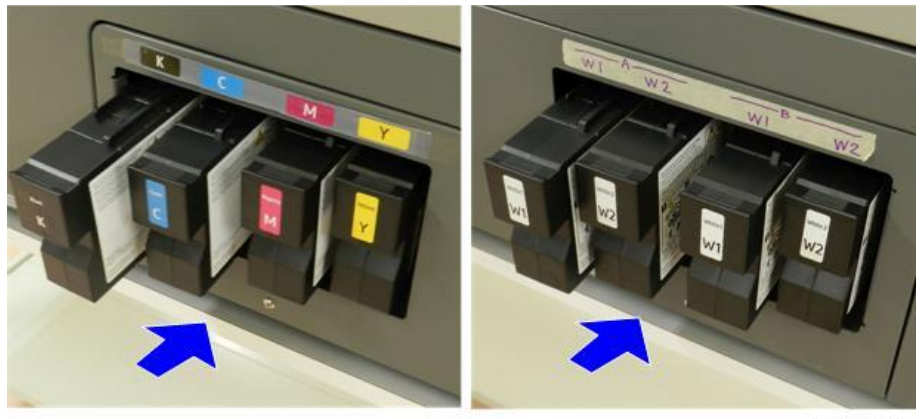

j104b1006

#### <span id="page-21-0"></span>Turning the Power On

**10.** At the left rear corner of the printer, raise the cover [1], and insert the power cord [2].

**11.** Set the main power switch to ON (I) [3], and then lower the cover [4].

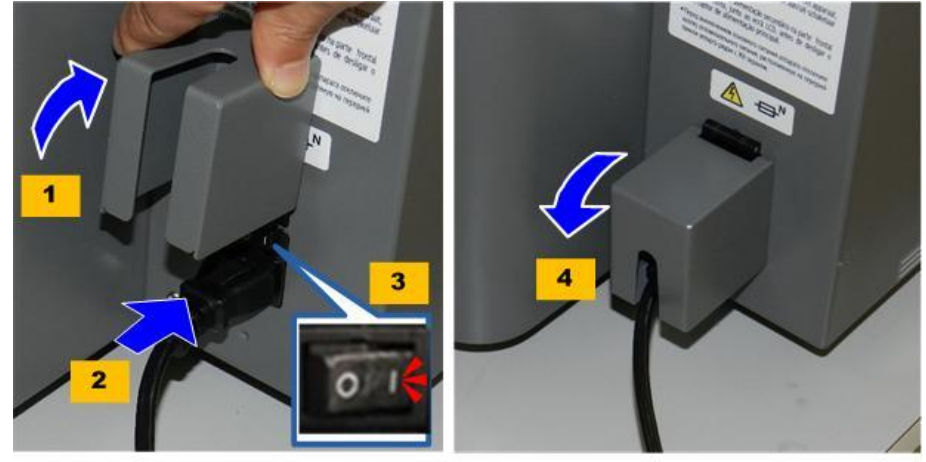

j104b1007

**12.** On the operation panel, press and hold the sub power button for more than 2 seconds.

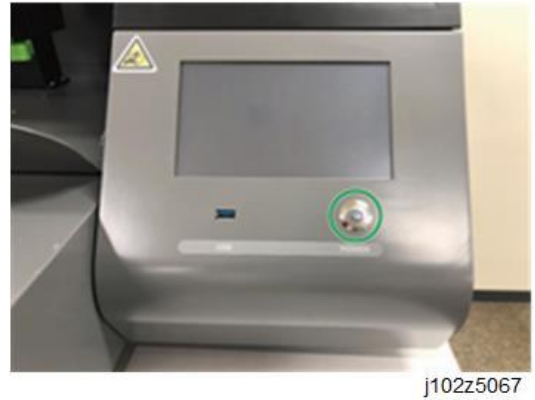

**D** Note

**13.** After the printer turns on, the printer will go into a initialization and boot up routine the it will begin charging with ink.

*Initial charging takes about 23 minutes and the display will show a status percentage (%) until 100% is reached.*

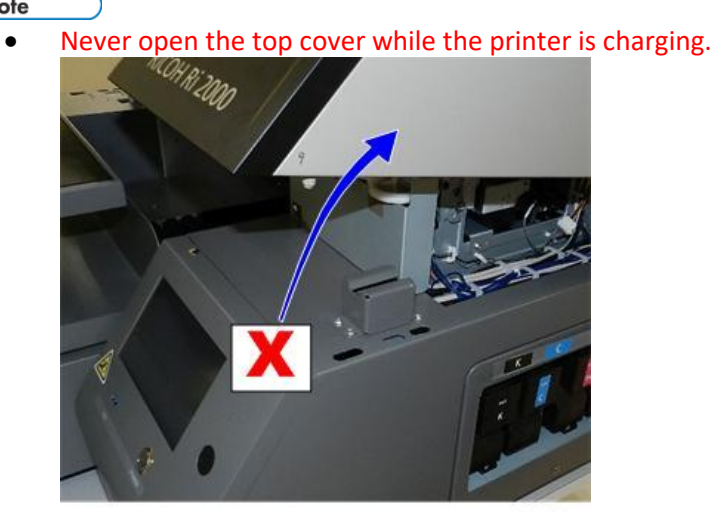

j104b1008

- If the top cover is opened accidentally while the printer is charging, just close the cover, and then press and hold the sub power button for more than 2 sec.
- **14.** When you see the Green "Ready" on the top left of the screen initial charging is finished and the printer is ready to use.

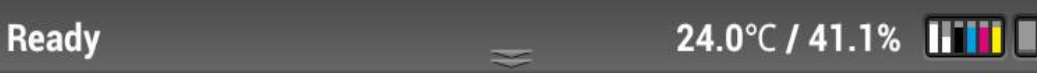

#### <span id="page-23-0"></span>Setting the Platen

15. Set the platen on top of the table. (It is held in position securely with magnets.)

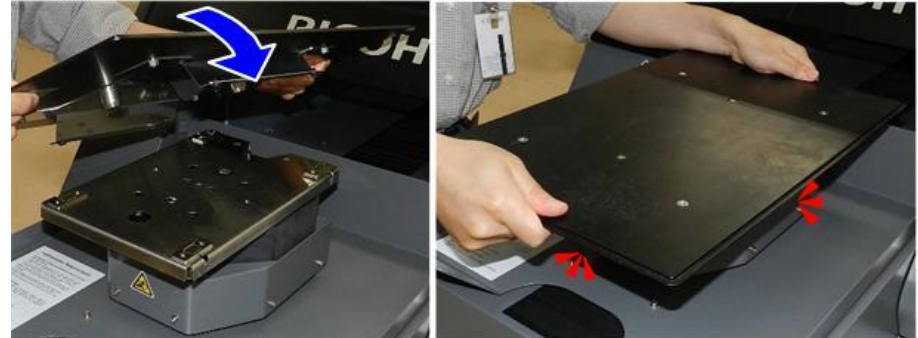

j104b1009

Hang the two hooks [A] on the front of the printer, and then hang the frame [B] on the hooks

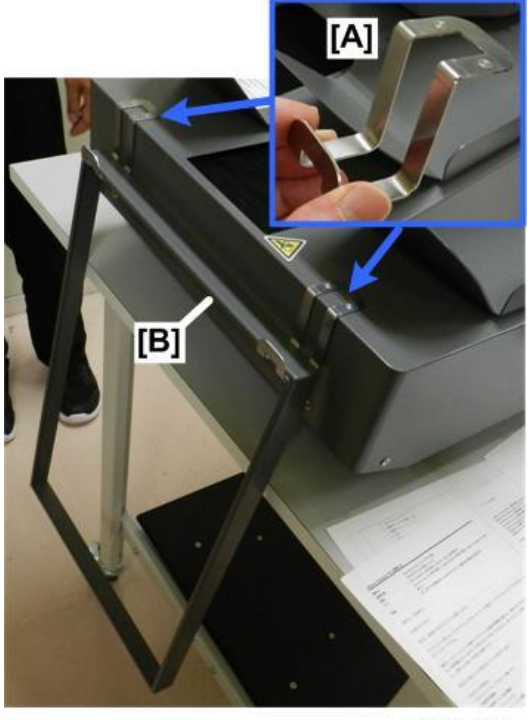

j104b1011

#### **Next Perform the initial nozzle check.**

1<sup>st</sup> Place a transparency sheet on the platen. Make sure the transparency is flat against the platen. The height will be adjusted incorrectly if there are any corners sticking up.

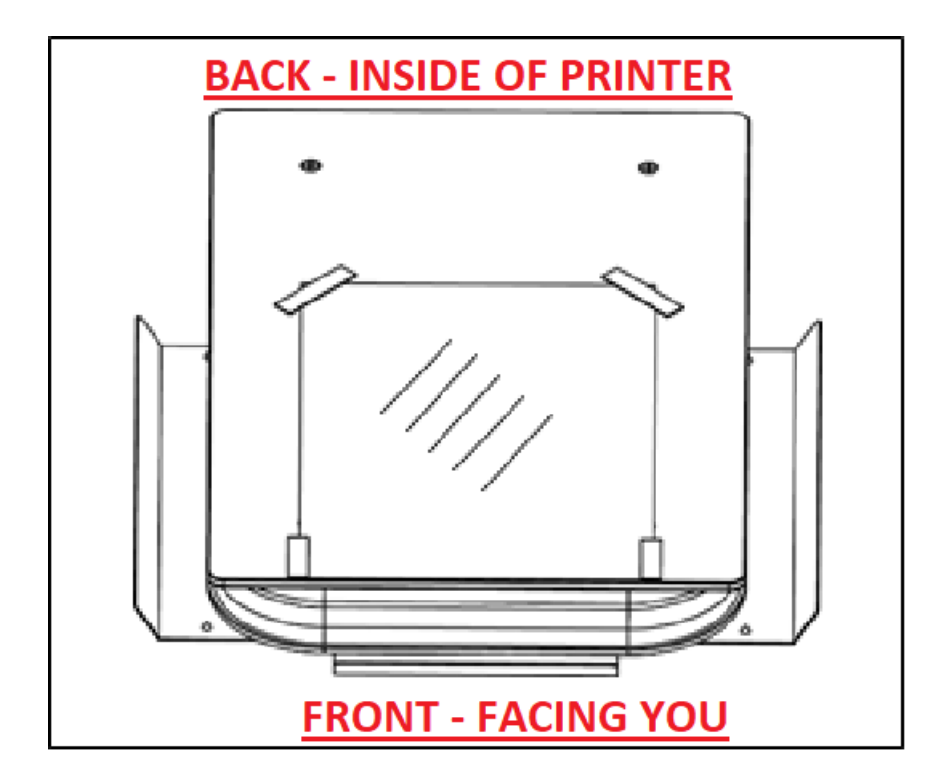

Then press the height adjust tab and the platen will be set to the correct height. Do not interfere with the table during this operation. After the height adjust is complete the platen will then be all the way inside the printer.

Then press the nozzle check button and select the white and color nozzle checks

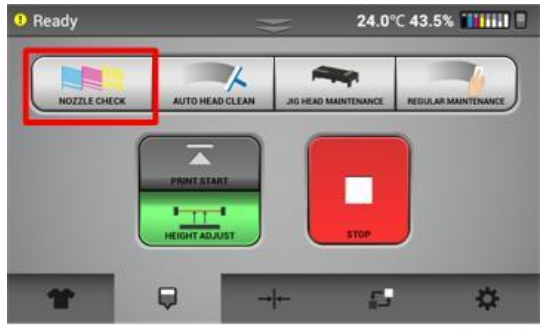

j104b4109

You will then see your nozzle check pattern printed.

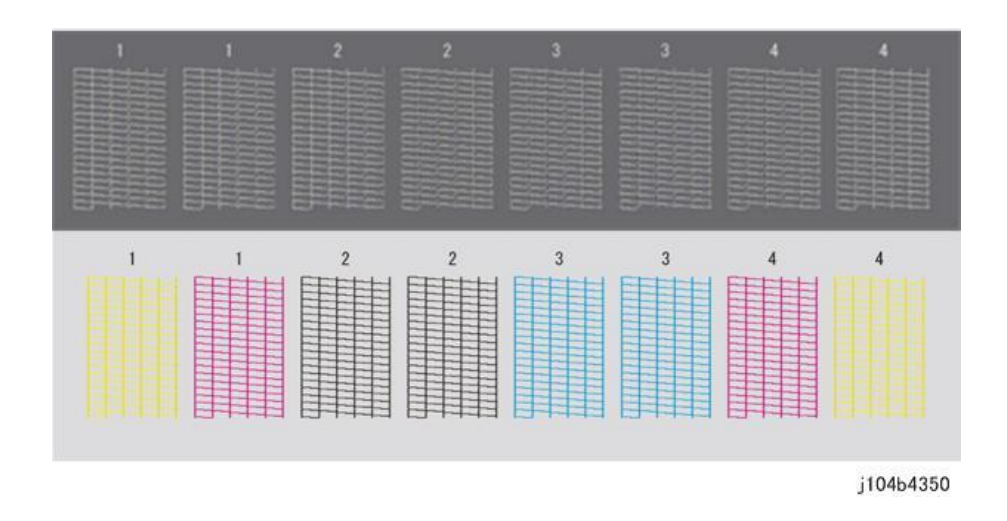

If there are nozzles missing, then Touch AUTO HEAD CLEAN button and clean the heads corresponding to the numbers on the nozzle chart where the nozzles are missing. (More details on this later). After the head clean is complete. Check the nozzle again to confirm that the nozzles are all present. Once all the nozzles are present – you are ready to begin printing.

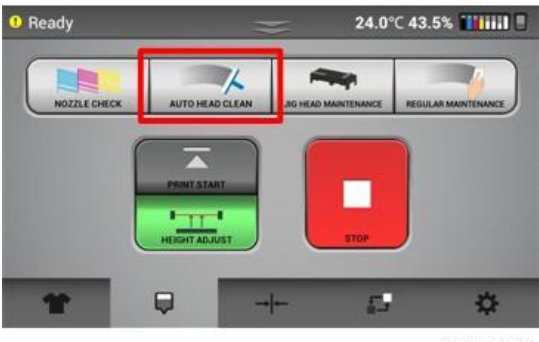

j104b4073

❖ *NOTE: To power off, hold down the power button on the front near the LCD screen, for more than 3 seconds and return the I/O switch to O (off)*

*The following screens will appear screen warnings will appear.* 

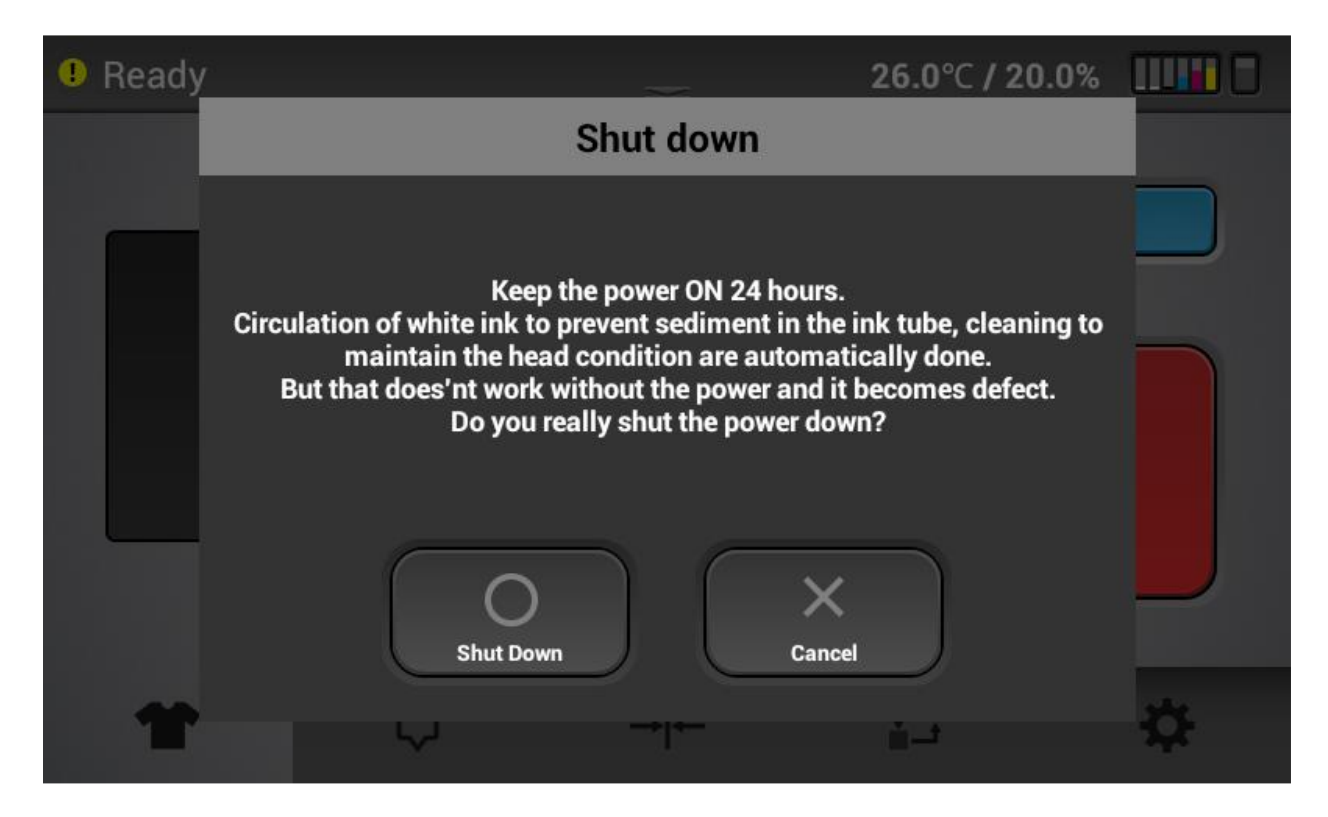

Powering off for more than 12 hrs can start to clog the heads because the auto maintenance routines are not being performed. So, if powering off is required for more than 12 hours then the printer should be flushed with cleaning fluid per section.

After selecting the shutdown button the following additional Warning will appear:

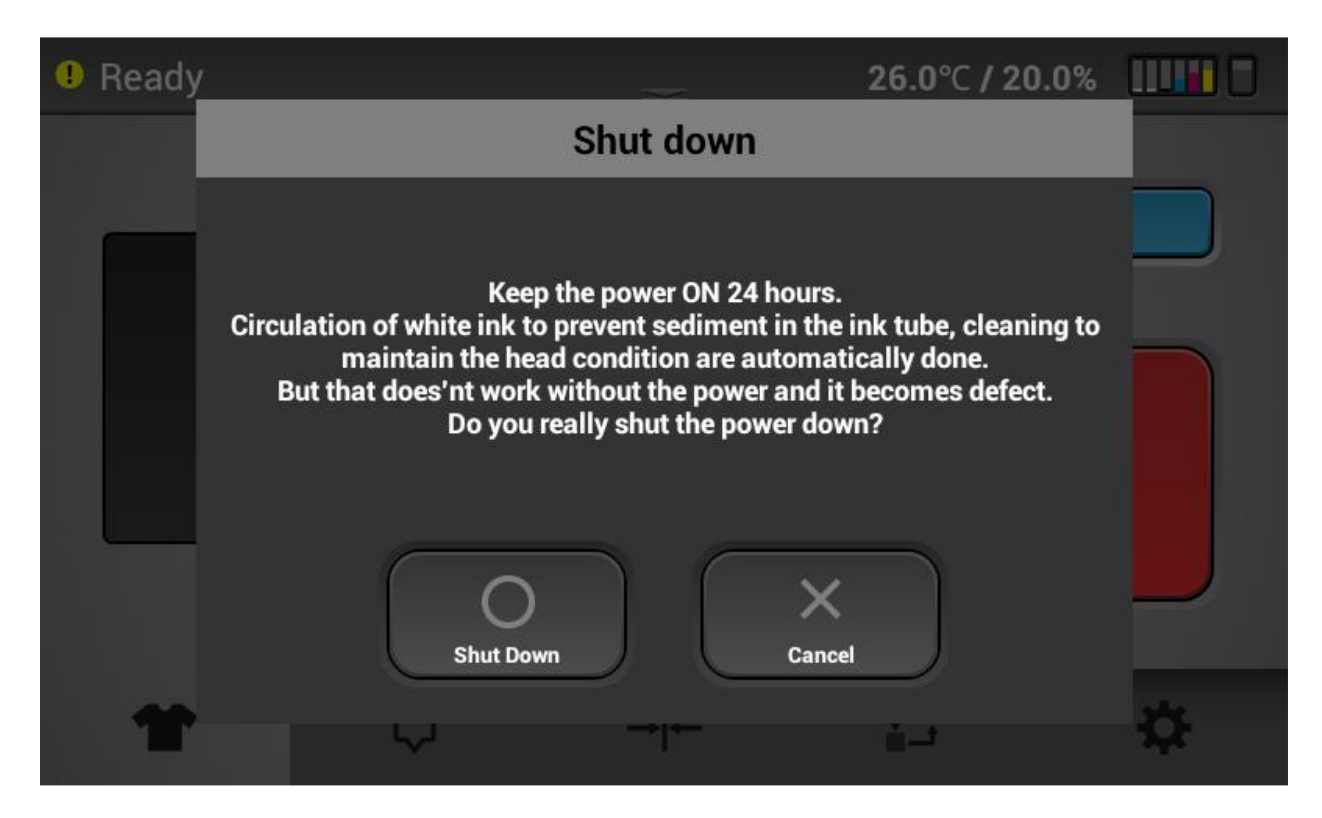

#### <span id="page-28-0"></span>1.5 Control Panel Functions

<span id="page-28-1"></span>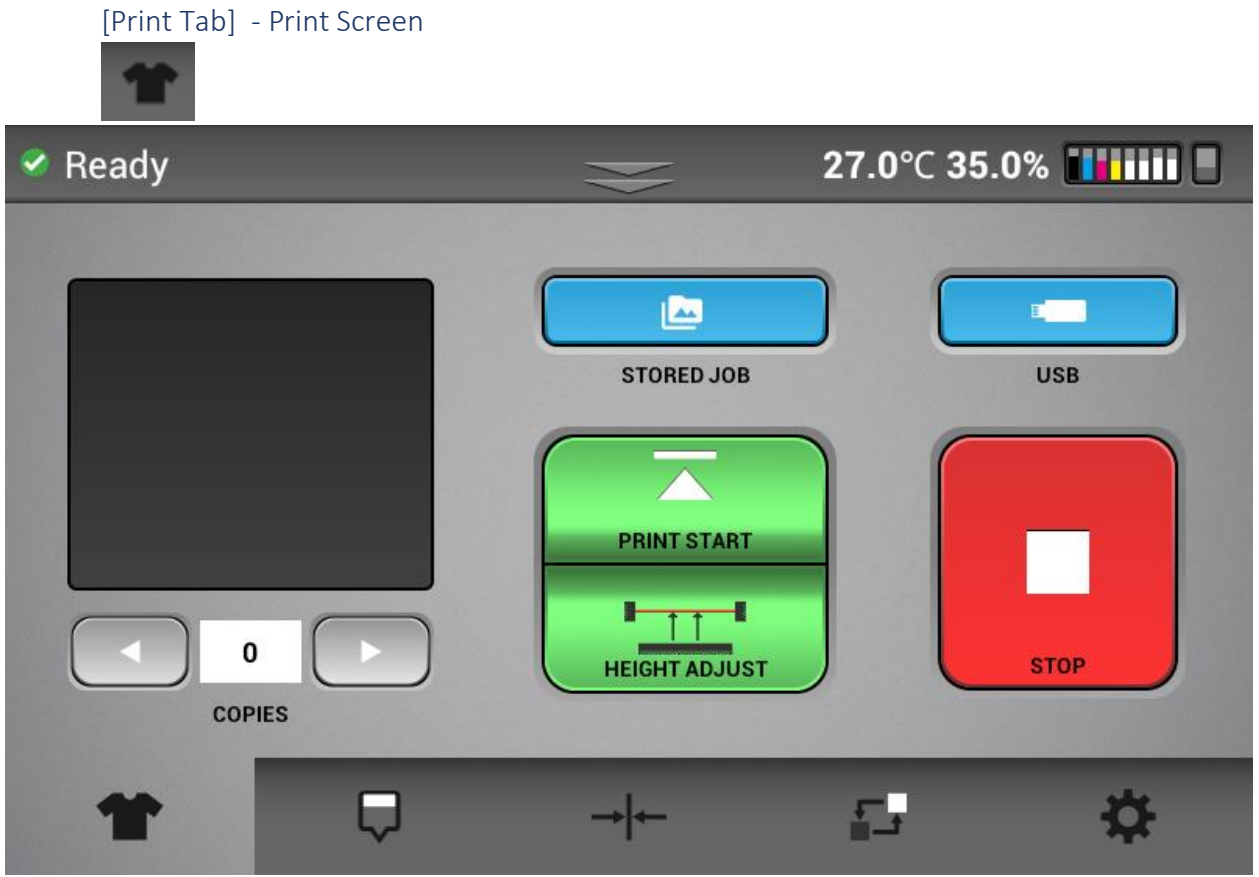

- $\Omega$  Left top of Screen Status Displays the printer status. There are 4 possible colors (Green print er fully functional and ready to print, Yellow – printer fully functional and ready to print but the re is some warning which can be seen in the status screen (shown below). Red – the prin ter is in an error state – the print is not functional – auto maintenance is not being perfo rmed which could lead to damage to the printer. White - the printer is busy with some functi on such as printing or maintenance.
- ② Middle top of Screen Down arrows Status Bar- TAP/Drag down to open status screen menu (shown below)
- ③ Right top of screen Displays printer temperature and humidity, amount of ink in ink cartridge s and waste bottle capacity level.
- ④ Stored Job button Check the recent images used for printing. Print directly from the stored folder or from jobs sent via network cable
- ⑤ USB button Choose print job from USB device
- ⑥ Print Start button Will move the table into the back of the printer and start the print job if one is ready in the preview window.
- $\mathcal{O}$  Preview window displays a preview of the job that is ready to print. Will show the image and the file name. The number underneath represents the number of copies to be printed. The arrow to the right of the number increases the number of copies. The arrow to the left reduces the number of copies. When a job is first loaded the number of copies will be set to 1.
- $\circledR$  Adjust Height button- The table will be scanned by the media sensor and the table height will be adjusted for optimal printing. You need to perform the adjust height function when the printer is 1<sup>st</sup> turned on and when changing the type of material you are printing on. For example  $-T$ shirt to sweatshirt. This operation will adjust for the material thickness. Printer will require this is done after start up and daily before printing is enabled.
- ⑨ STOP- will stop any current movement of the table and allows to cancel print job
- ⑩ Function Tabs at the bottom of the screen allow you to move to different screen with different functions and buttons

#### <span id="page-29-0"></span>[Status Panel]

When the down arrows described in 2 above are taped - this screen will show

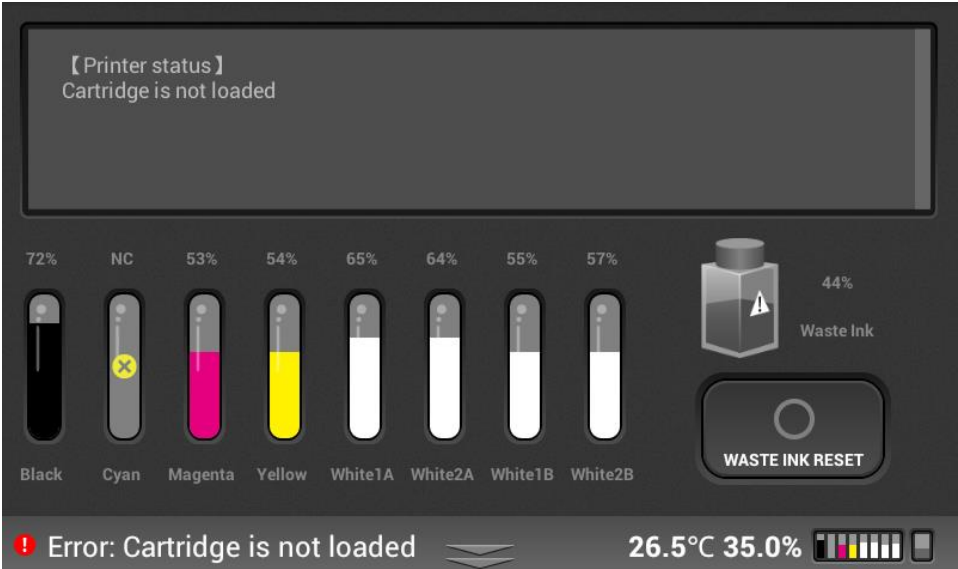

- ① Displays the printer status in detail, shows any warnings or errors
- ② Displays current ink levels in % for each installed cartridge ink will appear as colors cleaner

cartridges will display as clear – if no cartridge is installed X and NC will appear

- ③ Displays the status and fill % of waste ink bottle.
- $\overline{4}$  Reset counts of waste ink bottle. Press the icon will set the % back to 0% for the waste ink bottle once waste ink tank is manually drained/emptied NOTE: There resetting the waste ink with out actually emptying the waste ink bottle will result in ink overflowing from the waste ink bottle. Also NOTE: IF the waste ink bottle is full (100%) then the machine will be in an error state and damage may occur due to auto maintenance not being performed.

Hitting the down arrow at the bottom of the screen will bring the Print Screen back

#### <span id="page-30-0"></span>[Maintenance]

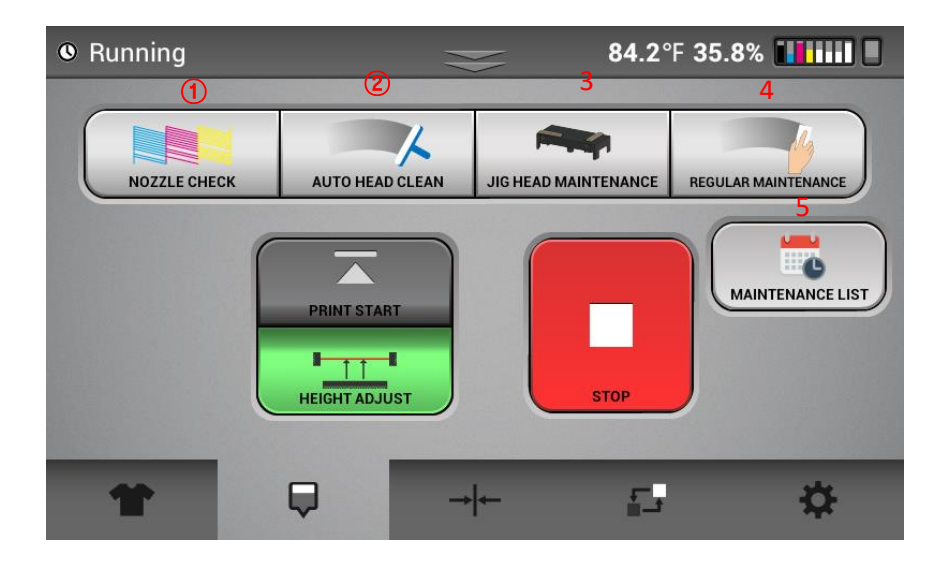

① NOZZLE CHECK - Prints a nozzle check pattern result – recommended that this is performed daily to monitor printer. Have the options of printing the white carriage nozzle check, the color carriage nozzle check, or both

- ② AUTO HEAD CLEAN \_-Performs head cleaning automatically using systems components can select which heads to clean – the option of normal (if a few nozzle missing in nozzle check) or strong (many nozzles missing in nozzle check)
- ③ JIG HEAD MAINTENANCE using the supplied head cleaning jig and cleaning pads this operation will automatically clean the white carriage or the color carriage. After this button is selected – a screen will pop up allowing you to select which carriage you want to clean. The printer will prompt for the Jig head clean on the white carriage every 3 days and the color carriage every 10 days
- ④ REGULAR MAINTENANCE \_ Allows carriage to be released, cover can be opened (during maintenance or troubleshooting) allowing the cleaning of the maintenance station. After this button is selected – a screen will pop up allowing you to select which maintenance station you want to clean the white or the color. Printer will prompt for this cleaning every 3 days for white and every 10 days for color
- ⑤ MAINTENANCE LIST hitting this button will show will shows when Jig Head maintenance, Regular maintenance, and Monthly Maintenance (rod cleaning) was last performed and the % of the time interval between cleaning for each the white and the color systems. (For example if white jig head maintenance is at 50% then it is half when in time between the last time maintenance was performed and the next time it will need to be performed – a pop up alert will appear). Once maintenance is performed highlight the line and hit the clear button to reset to the % 0 and enter the date and time for that maintenance.

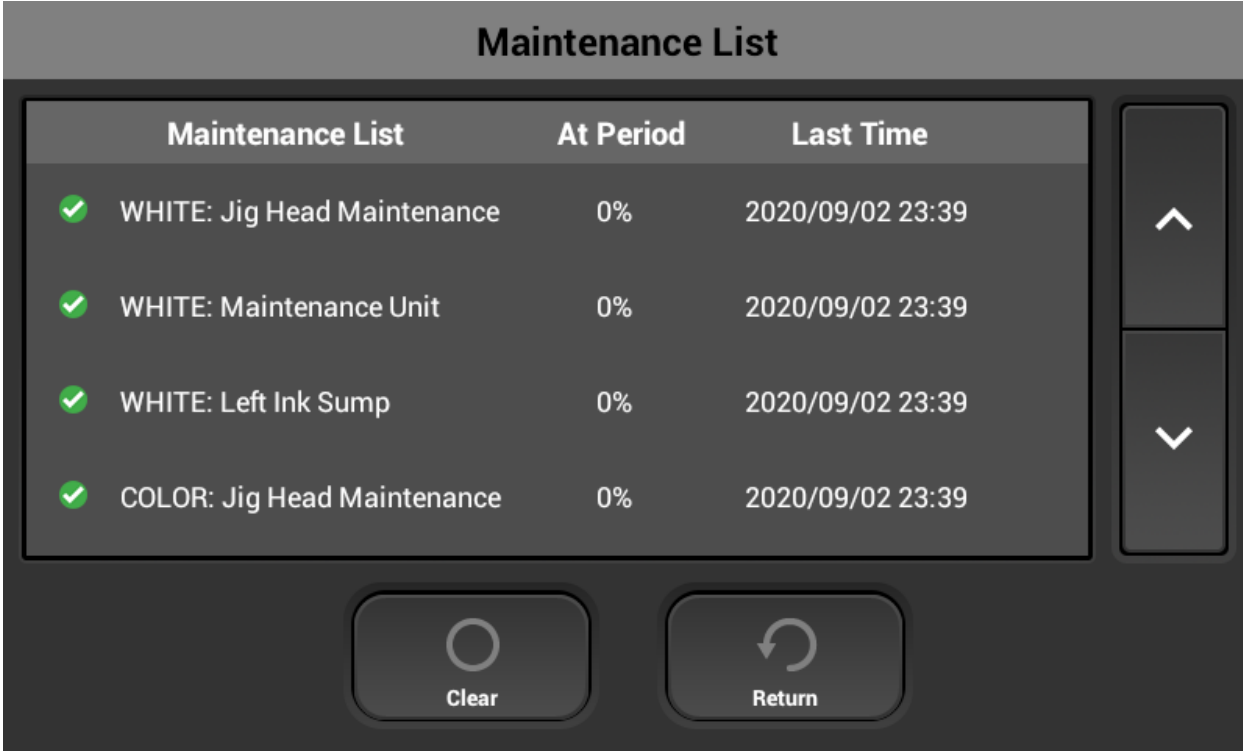

#### <span id="page-32-0"></span>[Alignment]

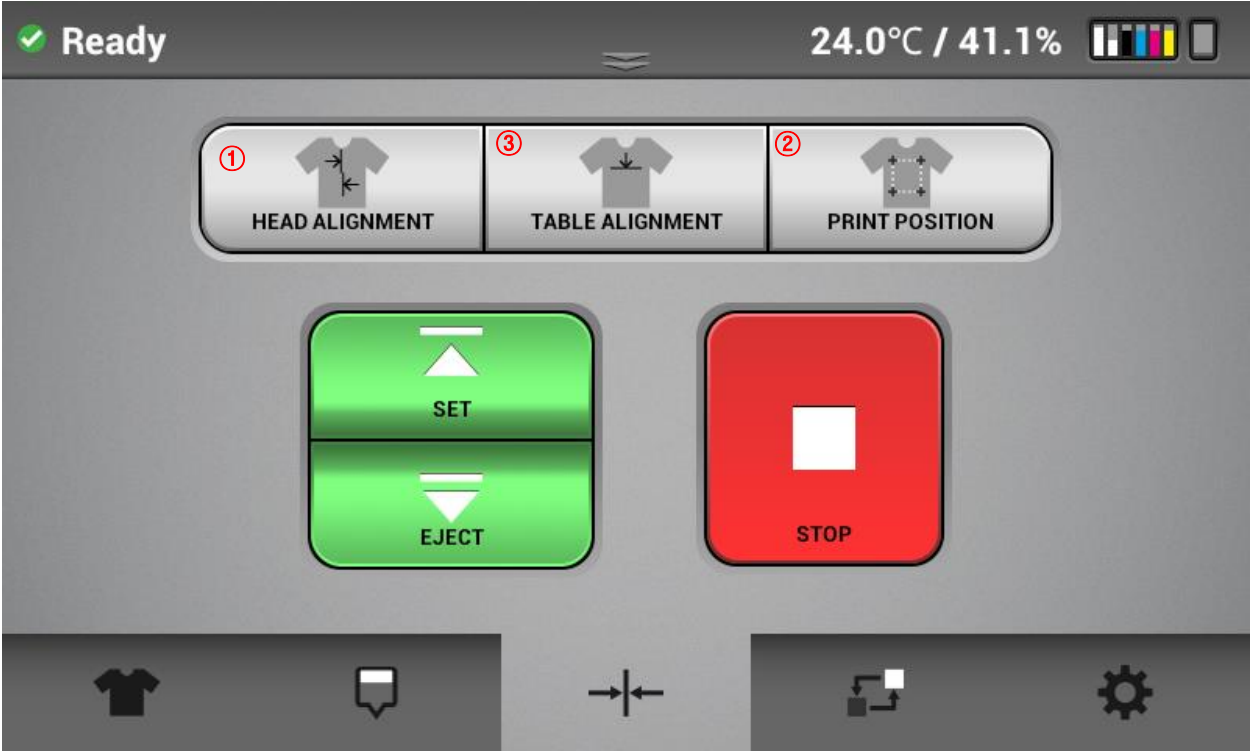

- $\Omega$  Prints an adjustment pattern for the print head alignment so that print heads can be aligned to each other – there are separate alignments for the white and the color carriage
- ② Prints an adjustment pattern to table to check and tune table indexing
- ③ Prints an adjustment pattern to determine print start position there are separate start positio n adjustments for the white and the color carriage

NOTE: Do not try to perform these on your own consult Technical Support – these should only need to b e performed after a part replacement.

<span id="page-32-1"></span>[Service Part Status]

⚫ Displays the current usage or status (Green, Yellow, Red) of certain parts depending on how much they have been used, You can check the part replacement history by pressing the "REPLACE LIST" button. There are two pages – one for the white carriage and one for the color carriage

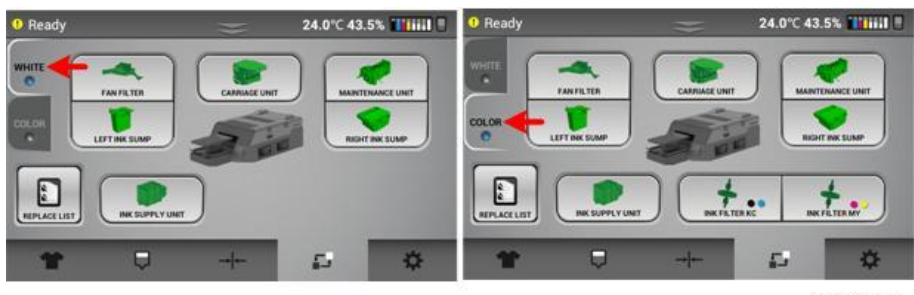

j104b6011

<span id="page-33-0"></span>[Settings]

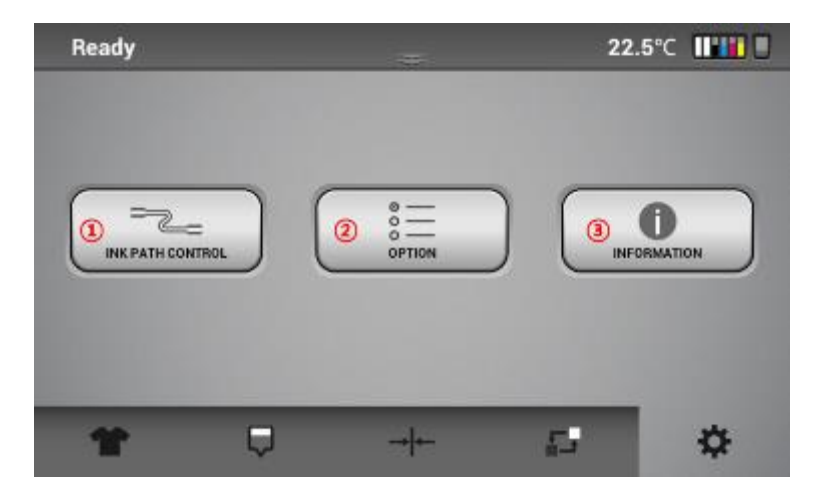

- ① Perform controls of ink path. From this menu, you can flush the printer refer to section 8.5
- ② **Options page 1 - IP address** (set print IP address), **Drying time** (set time between white layer printing and CMYK printing), **Height Settings** (Can set the tolerance for how much variation is a llowed on the printing surface before the height sensor rejects the print attempt, Default is set at .3mm and should be used for most fabrics), **temperature (C/F**) (Can display temperature in Celsius or Fahrenheit) **High speed mode** on/off (Can set white layer to high speed mode – not recommended though because of the ink mist) **white clean frequency** allows you to set how often the white heads are cleaned based on printing activity.

**Page 2** - **Language s**elect the display language, **stored jobs options** (if selected, jobs in int ernal memory will be deleted after a selected # of days, the default is this is tuned off so jo bs are not deleted), **factory reset** (Set Head. Table and print alignment to original settings), **Volume –** allows you to change the volume of the audible beep that occurs when the printer ha s finished a print. The default is set to 20

③ Display printer general information. Serial #, Control panel firmware ver. Engine (CTL) firmware version, Sub control board firmware version.

#### 1.6 Installing the data collector

The data collector will upload valuable information from your machine and email you reminder for maintenance and allow you to use the user dashboard that shows print activity, Ink levels and maintenance alerts.

Download the data collector from our website

Run the installation package.

Open the data collector icon:

Select basic settings

Scroll down to General Device Address settings - input the IP address of your printers and on the drop down list on the left, select Ri 2000.

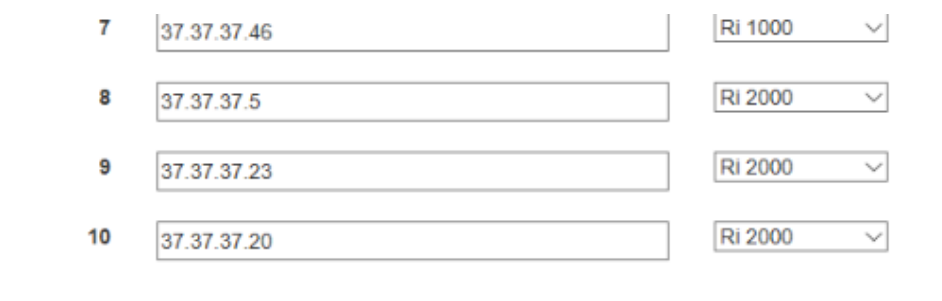

Keep scrolling down and input your email address and then save. You will now be sent and email that gives you a link to the user dashboard where you can check the status of your printers.

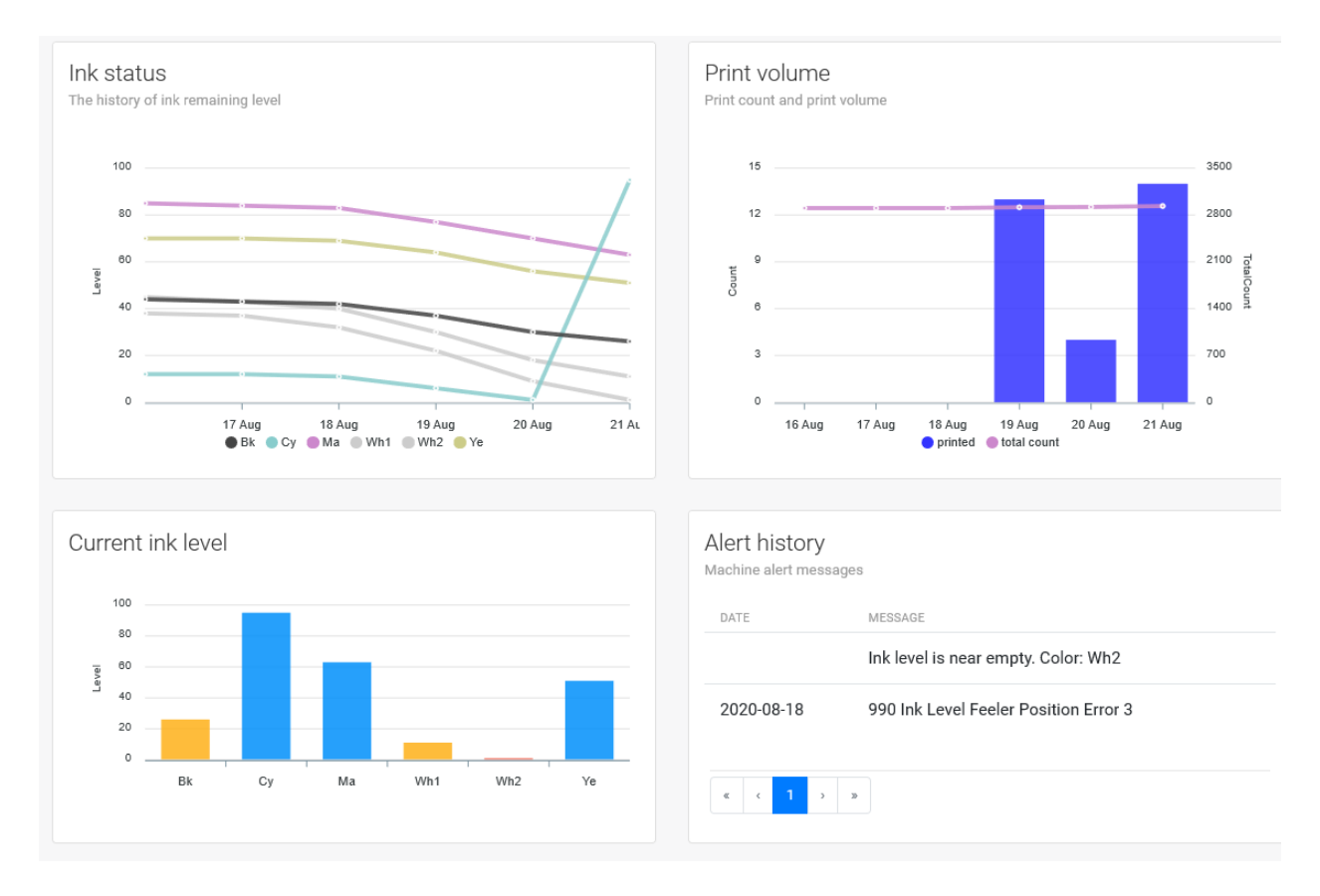

Maintenance alerts will also be sent to this email address.
## 1.7 ColorGATE RIP software

To prepare printable files for the Ri 2000 printer, the ColorGATE RIP software translates graphic data into printable .prn files.

# **Get Started With ColorGATE Productionserver 10 (PS10) RIP Software!**

ColorGATE Productionserver 10 (PS10) RIP Software is included for free with your RICOH Ri 1000 and can be used to convert images into printable files.

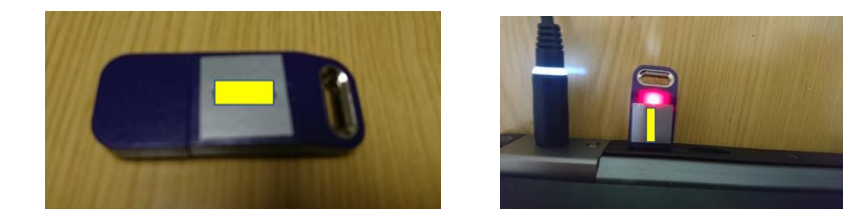

The included USB Protection Key is required to run PS10 on your desktop or laptop computer. Your actual PS10 RIP Software must be installed separately.

For software download, installation instructions, user manual, and additional information, please visit: [https://ricohdtg.com/colorgate.](https://ricohdtg.com/colorgate)

**For assistance, please contact Technical Support at 1-877-646-0999 or at tech1@ricohdtg.com**

1<sup>st</sup> step is to set up the printer for communication with ColorGATE RIP software

# Printer Setup

Setting the IP address for the printer.

The setting method of IP address for Printer are two patterns.

Case1: For connecting directly to the printer from a PC that is not parts of a network.

Case2: For a DYNAMIC setup - where the printer is with in a network

For either case connect the printer to the PC (case 1) or router (case 2) with an Ethernet cable to the port located in the back right of the printer

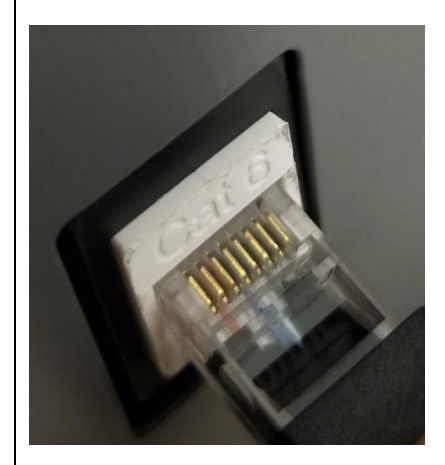

**Case1: For connecting directly to the printer from a PC that is not parts of a network. [Confirm IP address of your PC]**

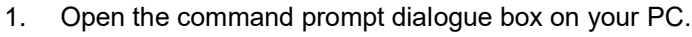

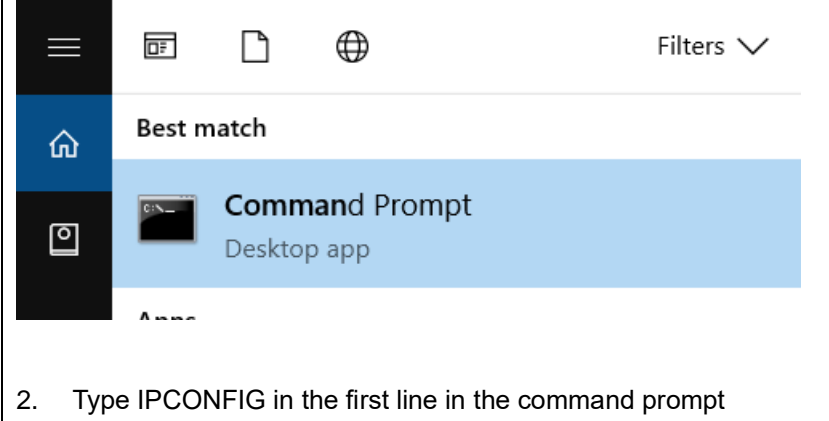

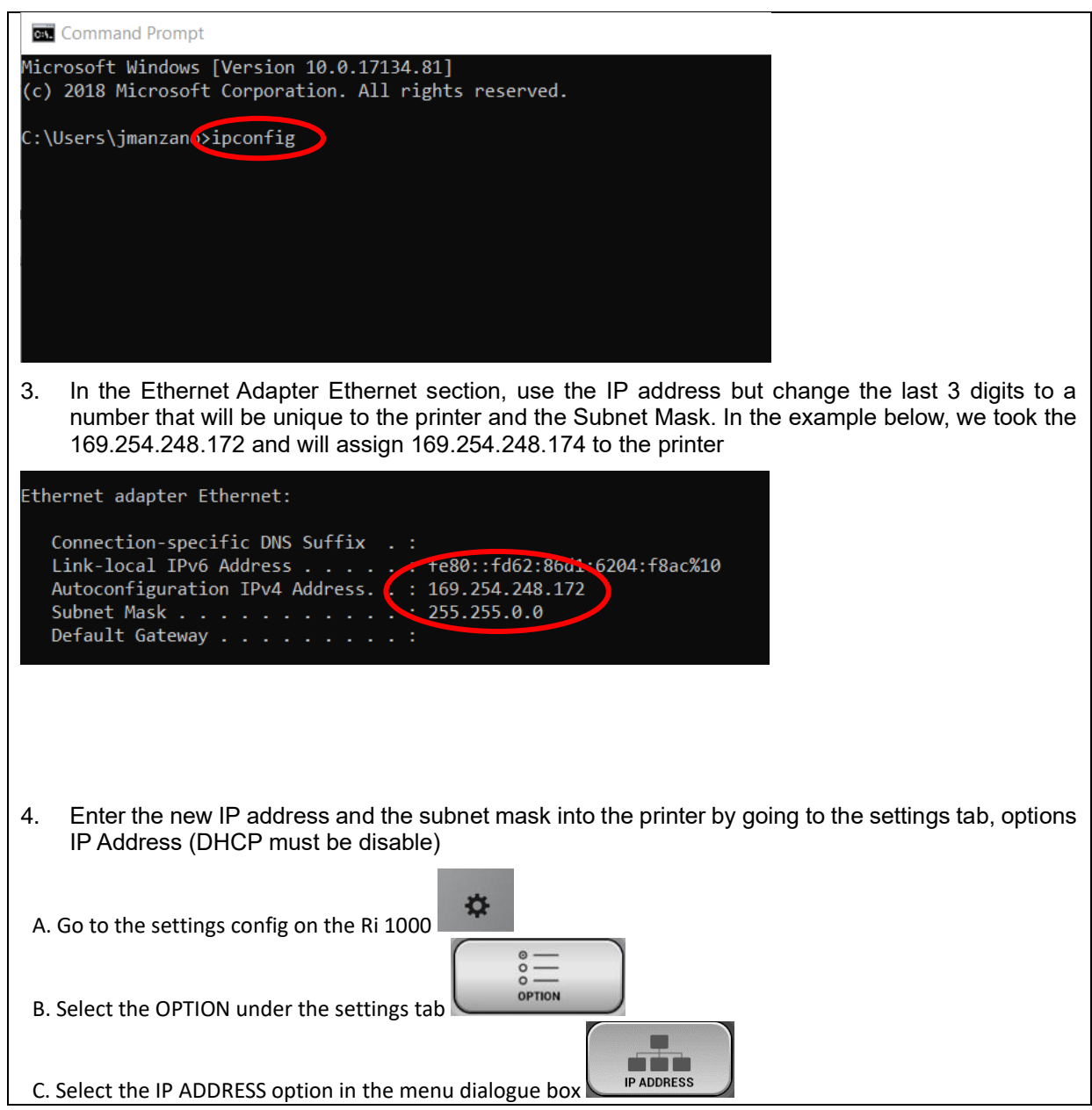

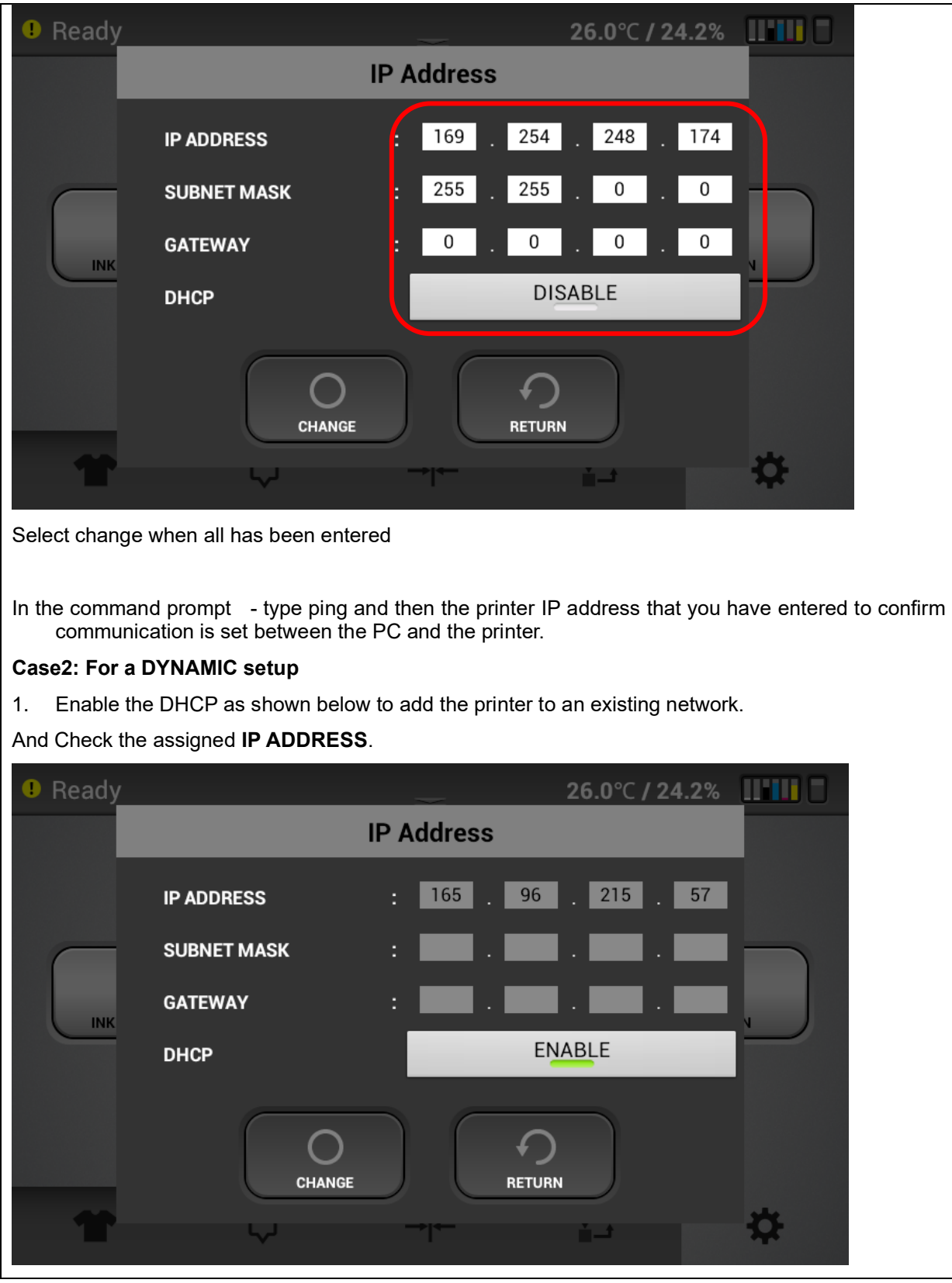

Next we need to register and install the ColorGATE software on a PC

Go to the URL listed on the shipping insert

[https://ricohdtg.com/colorgate.](https://anajet.com/colorgate)

On this site

Click on the link

[https://support.colorgate.com](https://support.colorgate.com/) - this will take you to the colorGATE website so you can register as a user.

On this website click on User & Products and select User registration from the pull down. You will then be asked to fill in an email address and password and you can enter personal information such as company name address, etc.

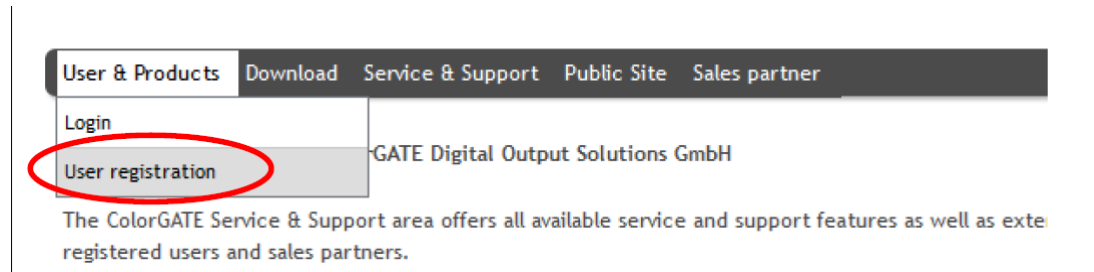

- 1. The web site will guide you through the next steps to register your user account and to register your product which is your dongle #. Please note. This process requires a series of emails from [customerservice@colorgate.com.](mailto:customerservice@colorgate.com) Depending on your mail server settings these emails may go to the Spam or Junk folder so make sure to check there. The email sequence is:
	- a) After user registration a user registration activation email will be sent immediately
	- b) After clicking on the activation link an email is sent immediately letting you know that your user account was successfully activated and you can use the ColorGATE web service which allows you to register your product
	- c) You then can go back to the ColorGATE website and login using your email address and password - under User & Products you will select product registration. Use the number on your dongle to register the product. After registering your product (dongle #) you will immediately receive an email letting you know that you have successfully register your product and that your license will be verified.
	- d) You will receive a final email that gives you your licenses activation which will convert your licenses from a temporary licenses to a permanent license. This email may take a day or two as the ColorGATE team reviews and verifies your licenses. You can use the software while you wait with a 30 day time limit. Just select "activate later" on the pop up screen at start up. When you receive this email - when you reopen the software the Key update screen will appear

Here is a helpful video that guides you through this process <https://www.youtube.com/watch?v=q4DRYkaJ434&feature=youtu.be> Download software of ColorGate RIP and MIM files.

2. Go to the RicohDTG website again [https://ricohdtg.com/colorgate](https://anajet.com/colorgate).

Download the MIM package (.cmp file extension) for the Ri 2000 (the site will also have a package for the Ri 1000 but this will not work for the Ri 1000).

Place this file in a location on your PC that you can retrieve it when you 1<sup>st</sup> set up the software

- 3. Then you will need to get the installation executable file go to [https://ricohdtg.com/colorgate](https://anajet.com/colorgate).
- 4. Download the file PS20 Setup.33.XXXX
- 5. Run the executable file and the installation wizard will walk you through the install
- 6. At the end of the installation you will be asked to restart your computer and after restart the Production 20 icon will appear on your desktop

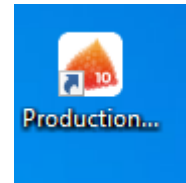

#### Start RIP Software

- 1. Insert the USB dongle to an USB port on the computer.
- 2. Click Windows mark on left bottom on your pc.
- 3. Click Productionserver10 -> Productionserver10 .

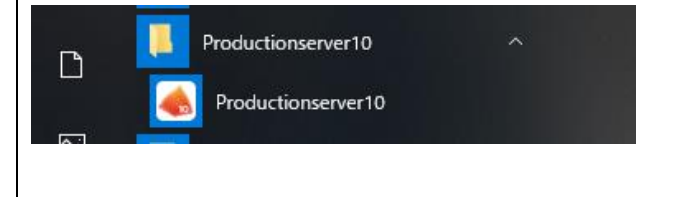

#### License Update

4. The following dialog will open when an update is available for your license when the software is started. It will appear if you have received your final activation key after product registration (the fourth email in the user and product registration process). If you do see it select "Start Update…" .

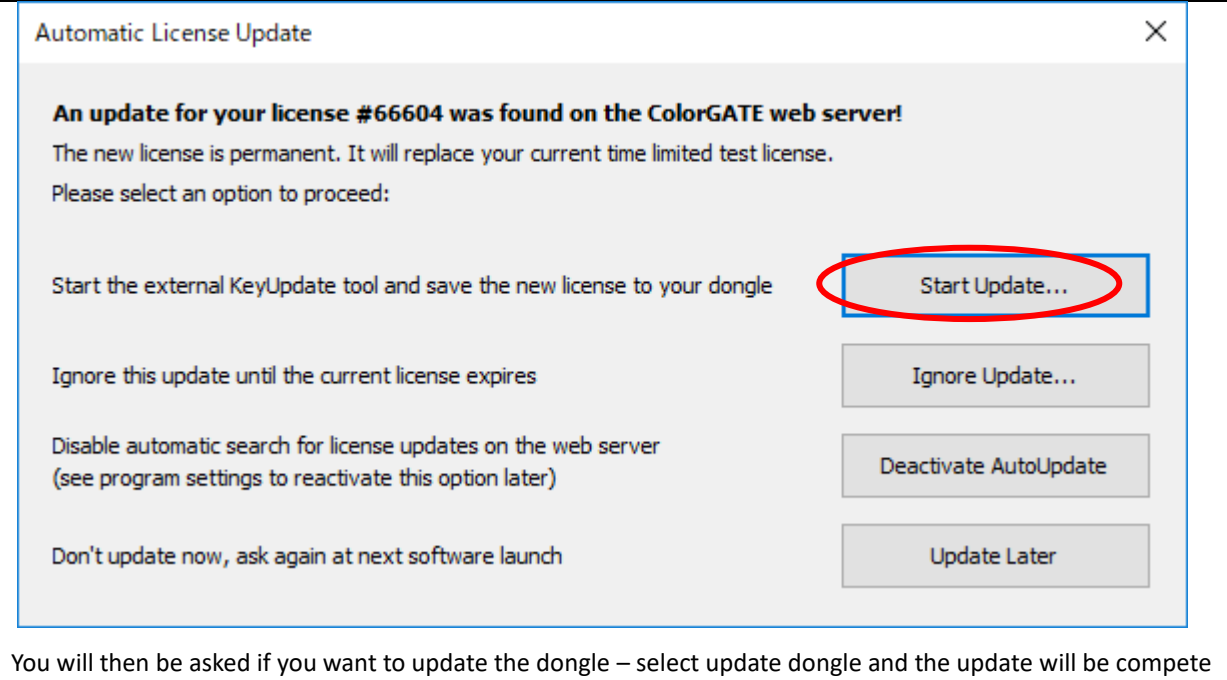

Clicking on the PS10 icon on the desk top will start the ColorGATE software. Make sure the security dongle is installed.

1 The software will open to a blank screen – now set up the printer. In the Menu - Printer -> "New" button:

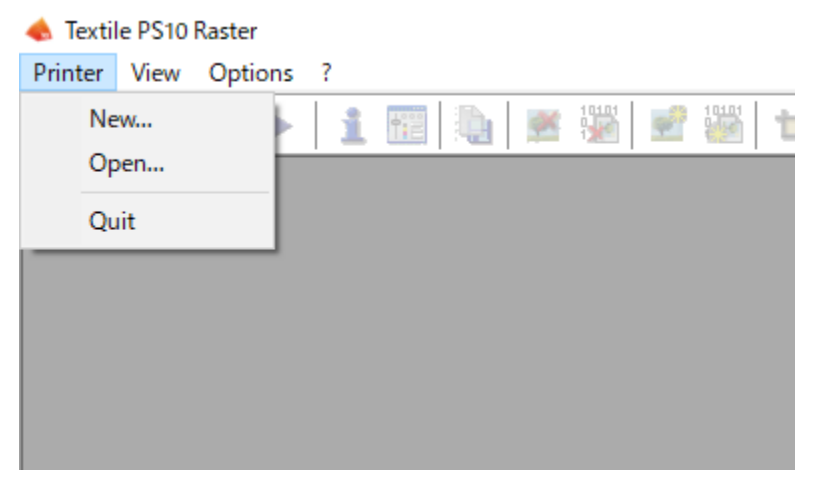

2 Select Ricoh -> Ricoh Ri 2000 and push "Next" button.

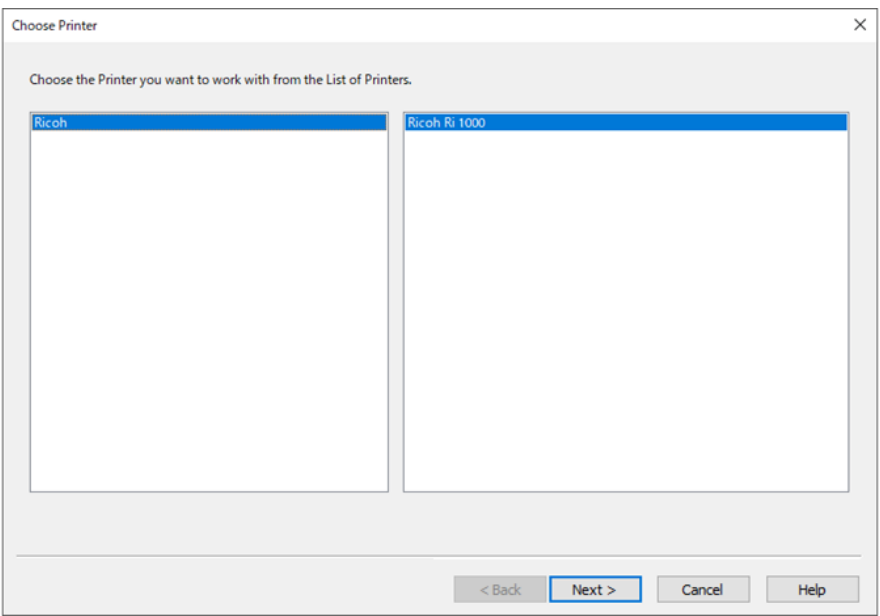

### 3 Push "Import MIM…" button

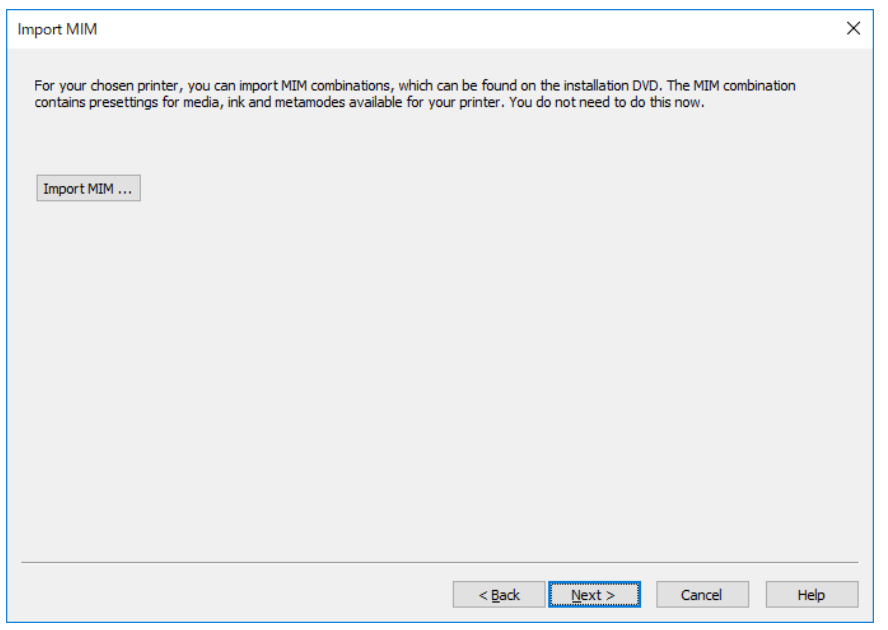

4 Select MIM file that you previously downloaded(\*) and push "Next" button.

### \*ex. filename: PS Ricoh Ri 2000 Combi-MIM.cmp

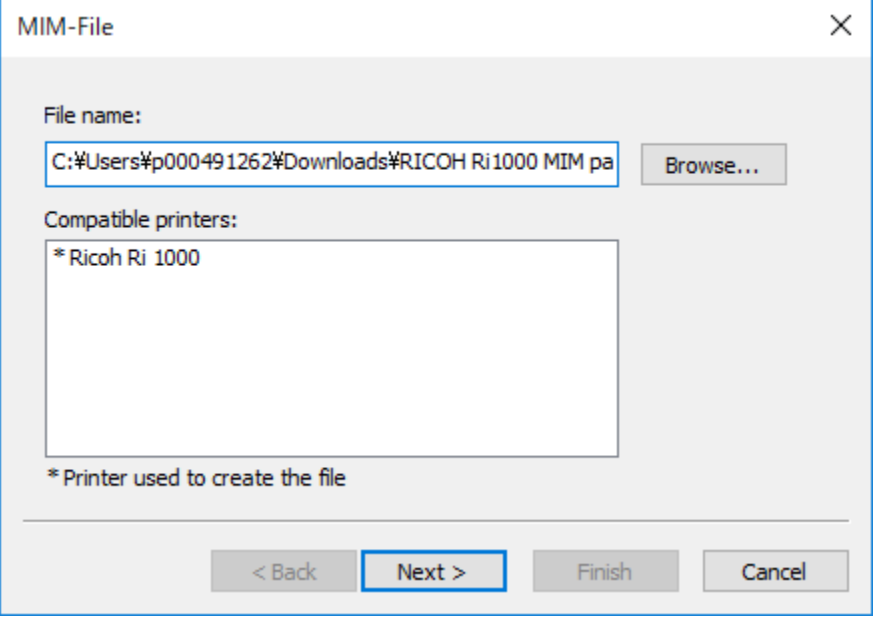

## 5 Check on "All" in Media and push "Next" button.

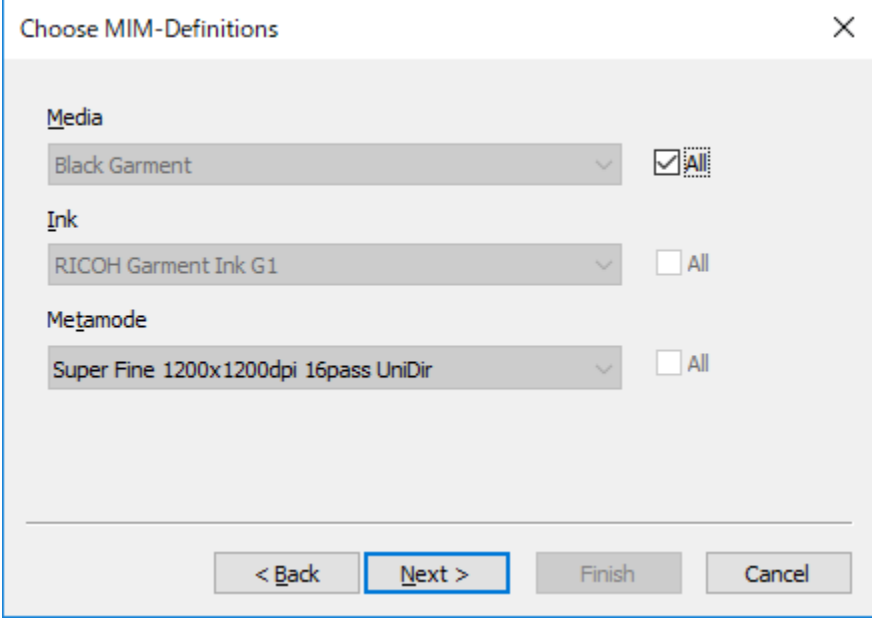

6 Push "Next" button.

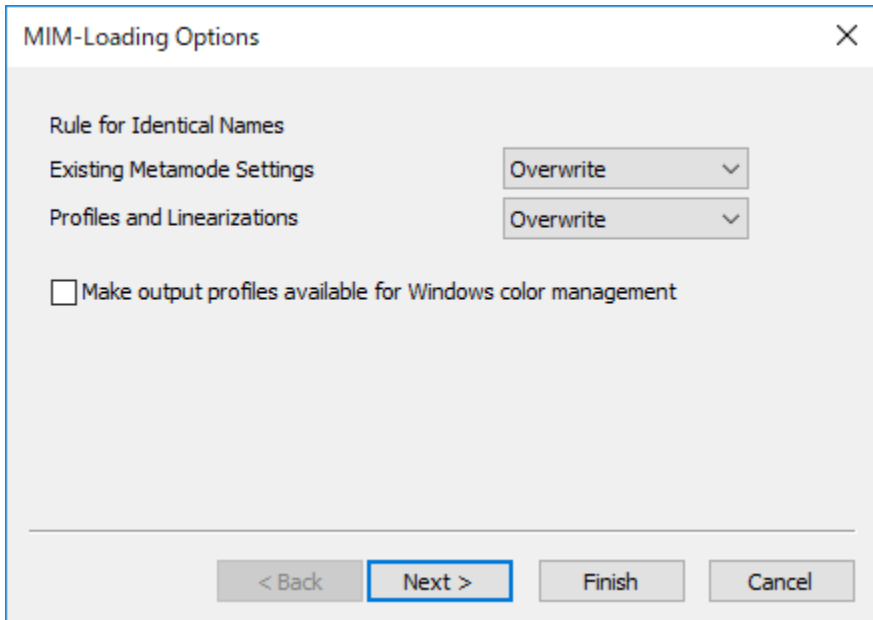

7 Push "Finish" button.

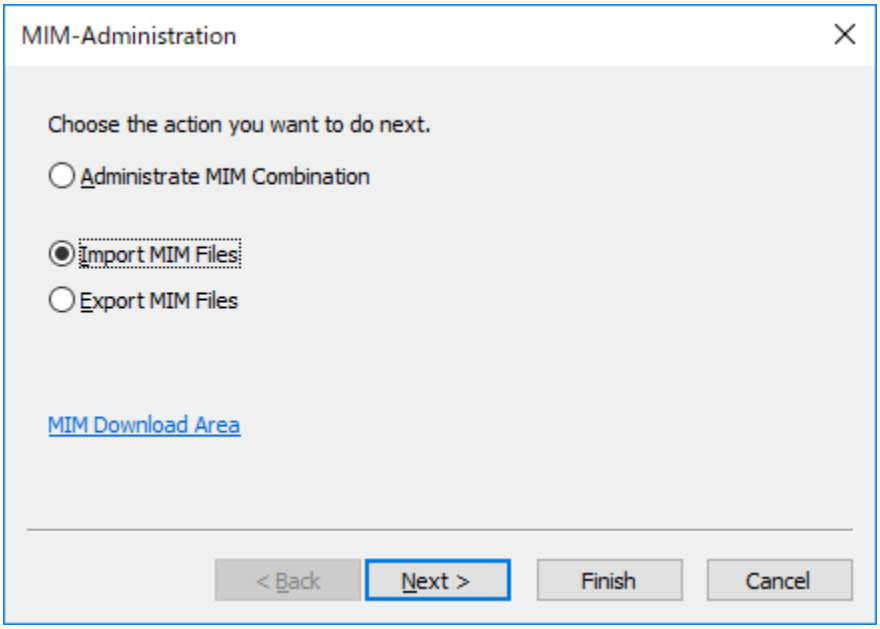

8 Push "Next" button

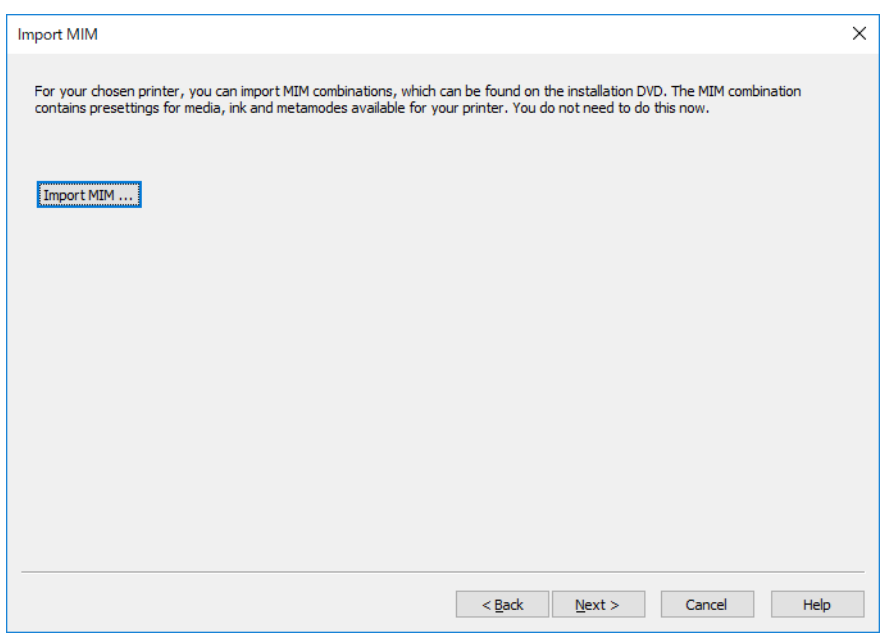

9 Next you will be asked to input the printer port – put in the IP address of the printer. Selecting the Test button will confirm communication with the printer. You can also click on the arrow next to TCP / IP and you can change the output to Path. You can then input the file path where you want the printable .prn files to go in your computer. Push Next when you are done

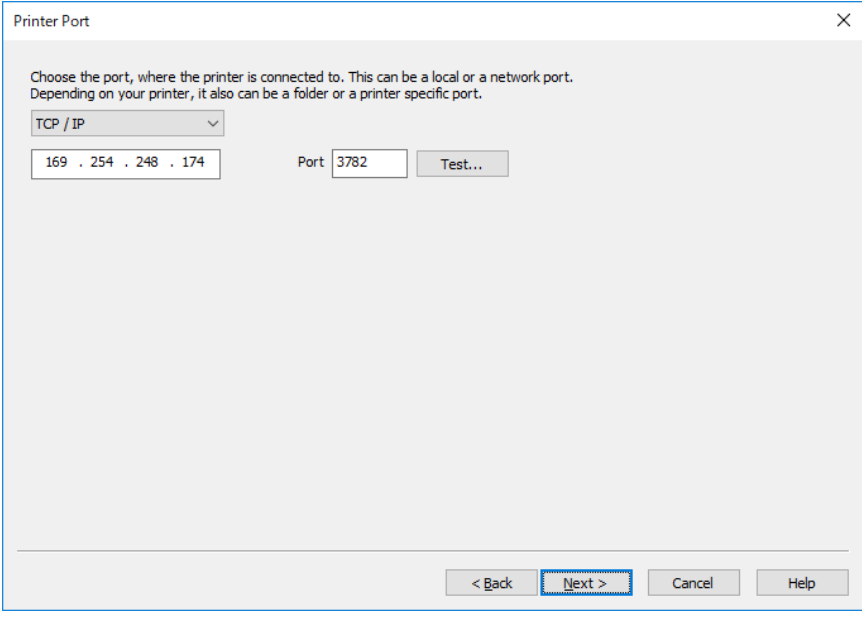

10 Push "Next" button.

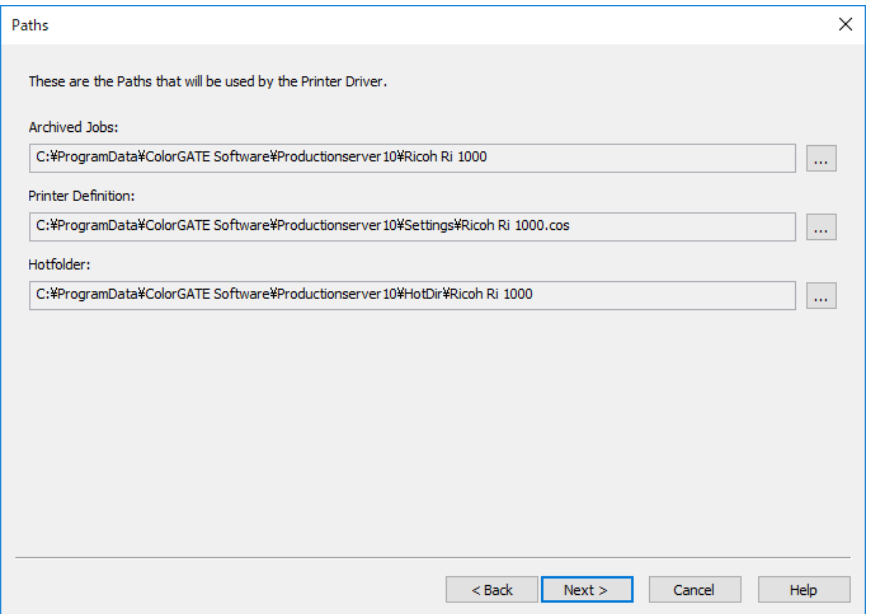

11 Push "Next" button. Later you can configure the hot folder by selecting settings and then configuring how you want graphic files put in the hot folder RIPed.

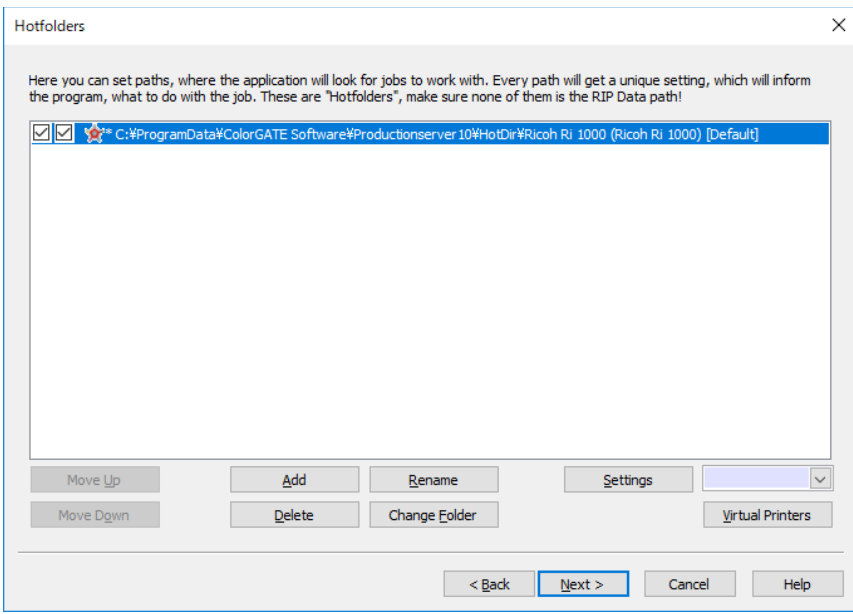

12 Push "Finish" Button. If you want to make changes like change the printer IP address or switch to print to file then in the top menu bar select Printer – Properties – then select the Printer Port tab and make the changes

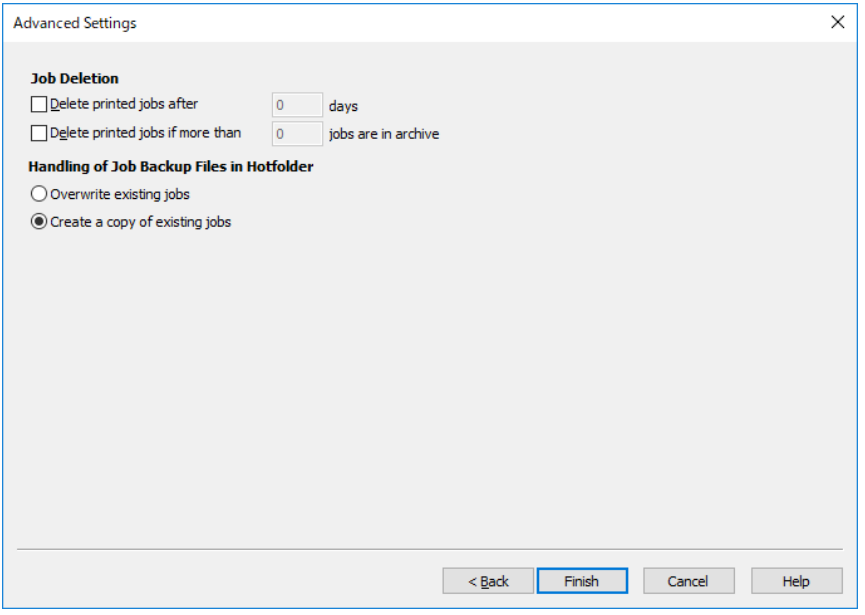

### ColorGATE Use:

Here is a basic description of how to use the software and prepare printable files

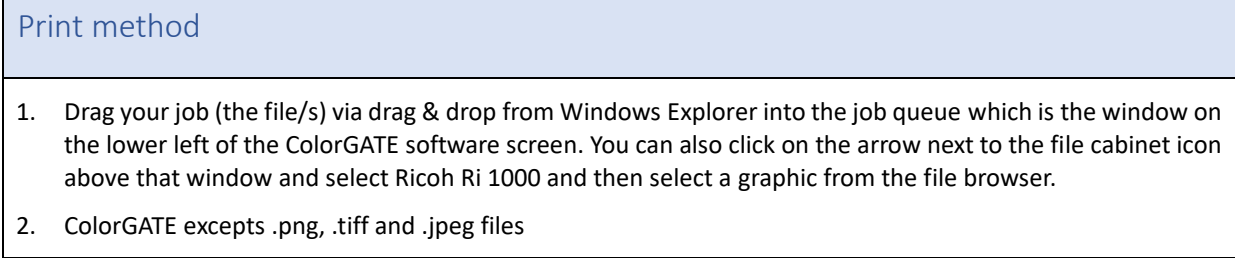

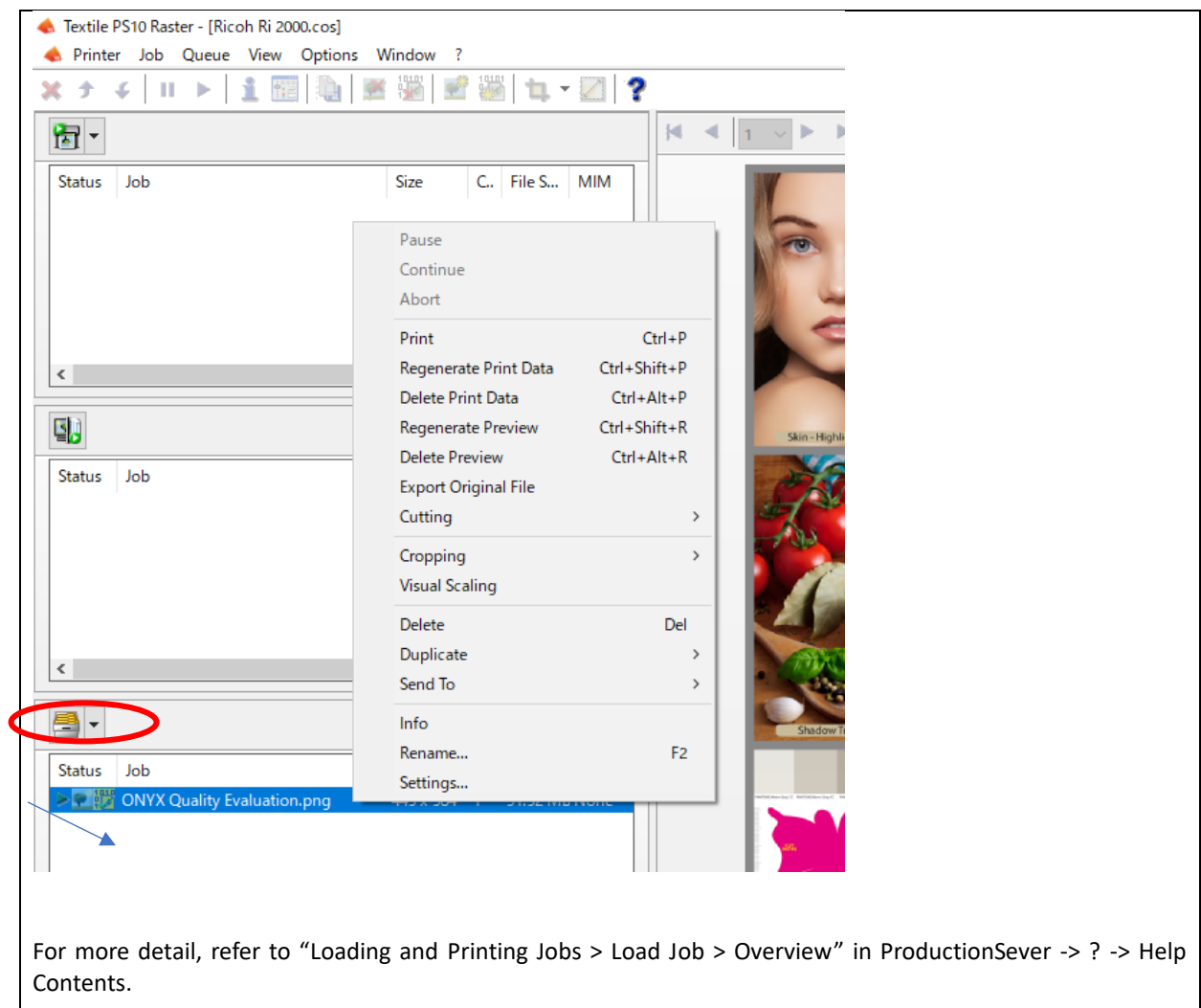

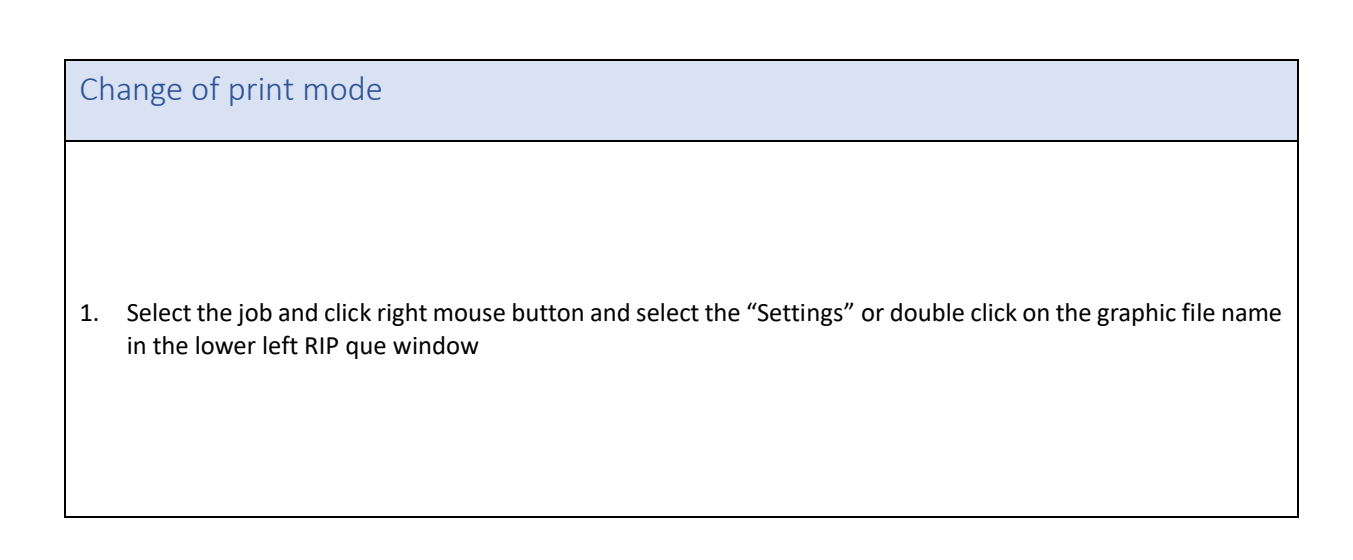

#### *RICOH Ri 2000 User Manual*

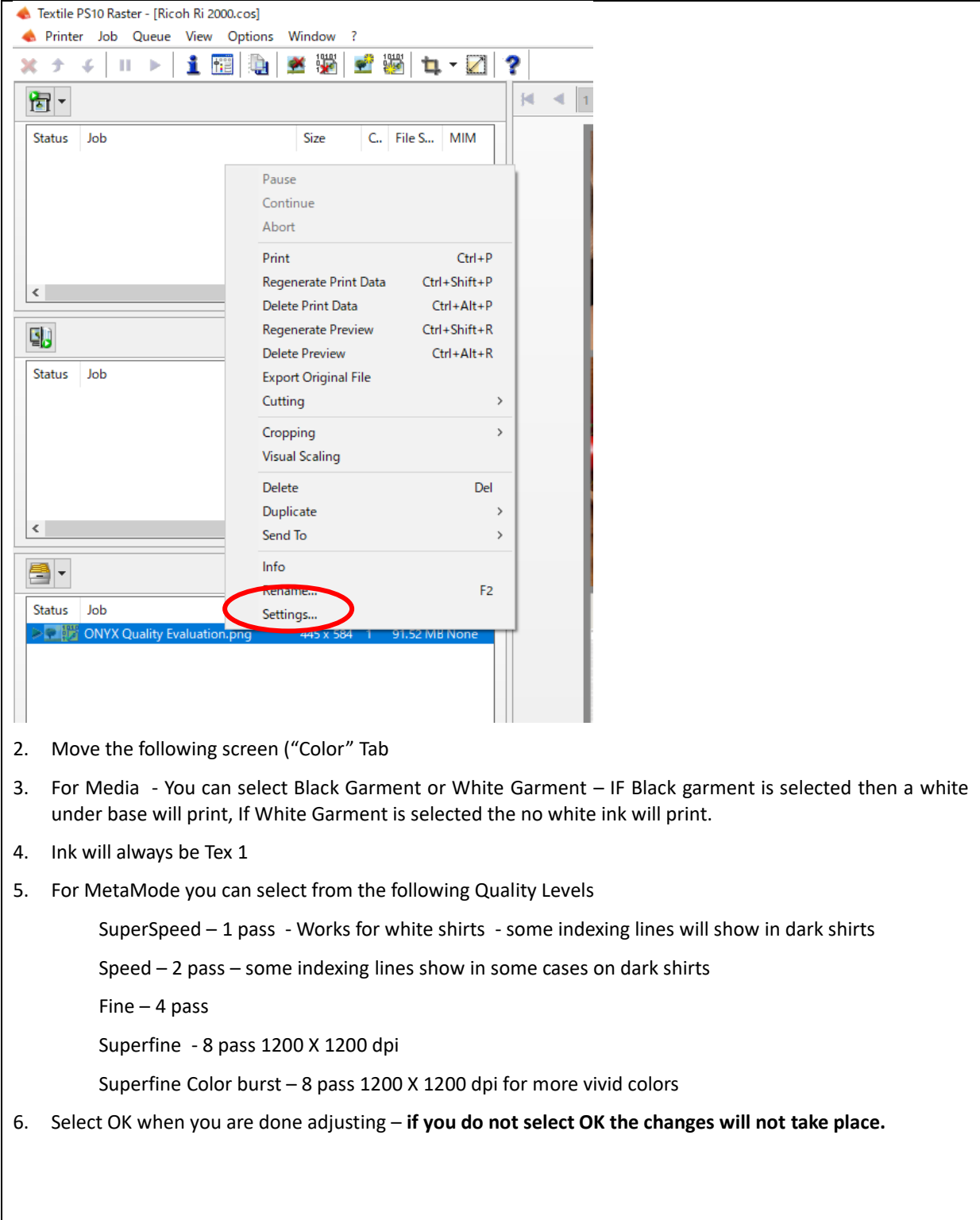

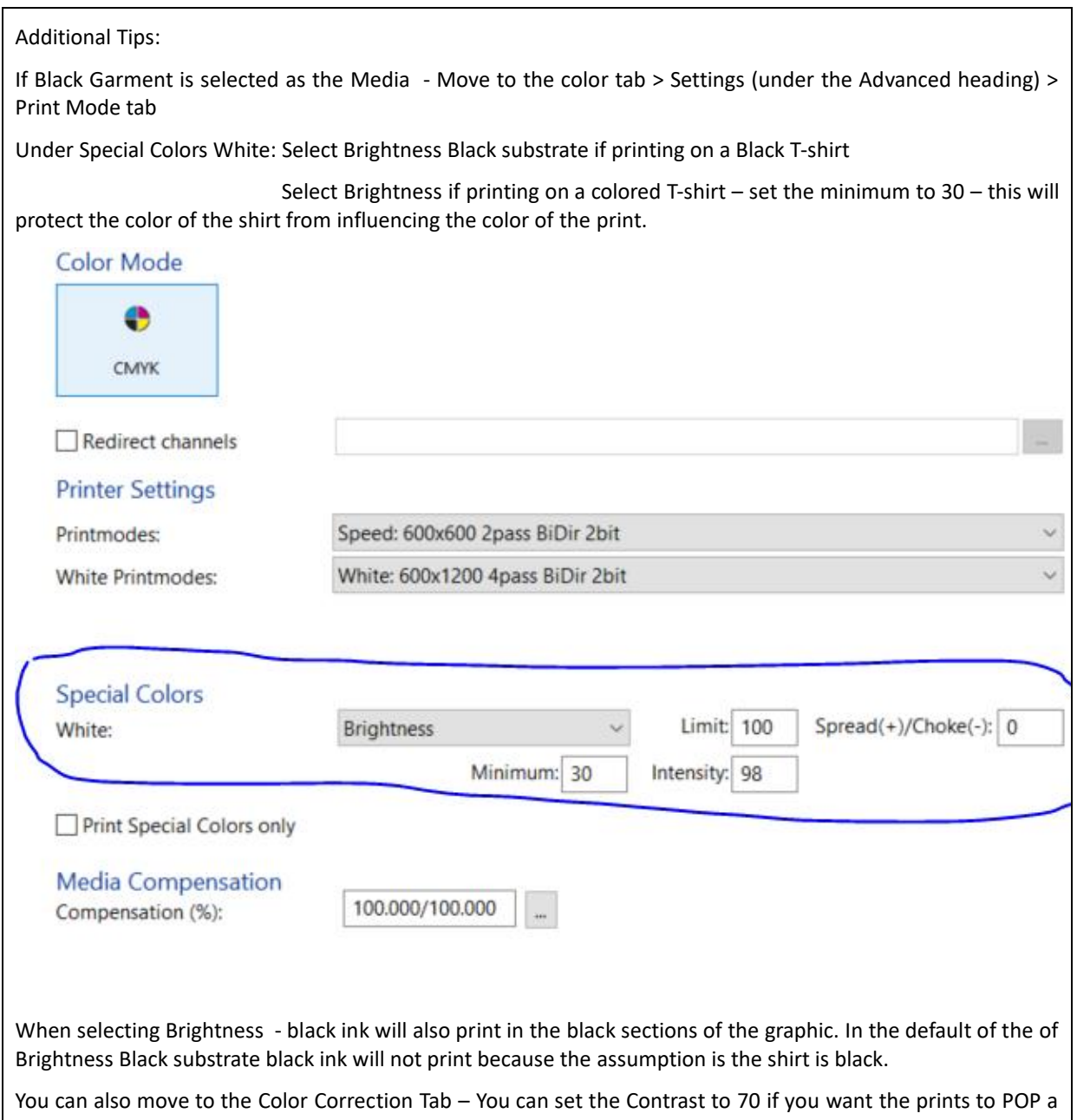

little more.

*RICOH Ri 2000 User Manual* 

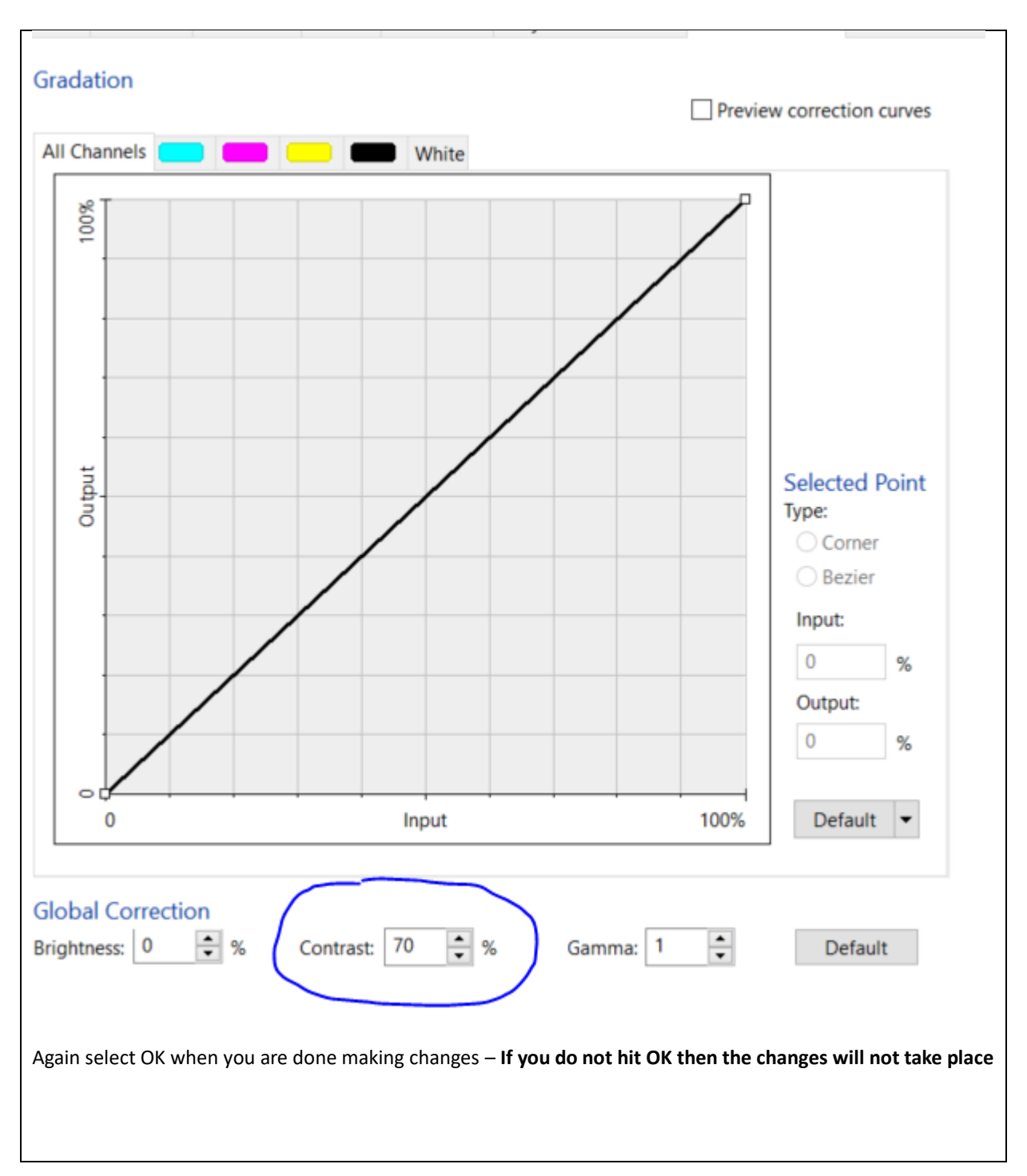

How to change view to platen or media view under View

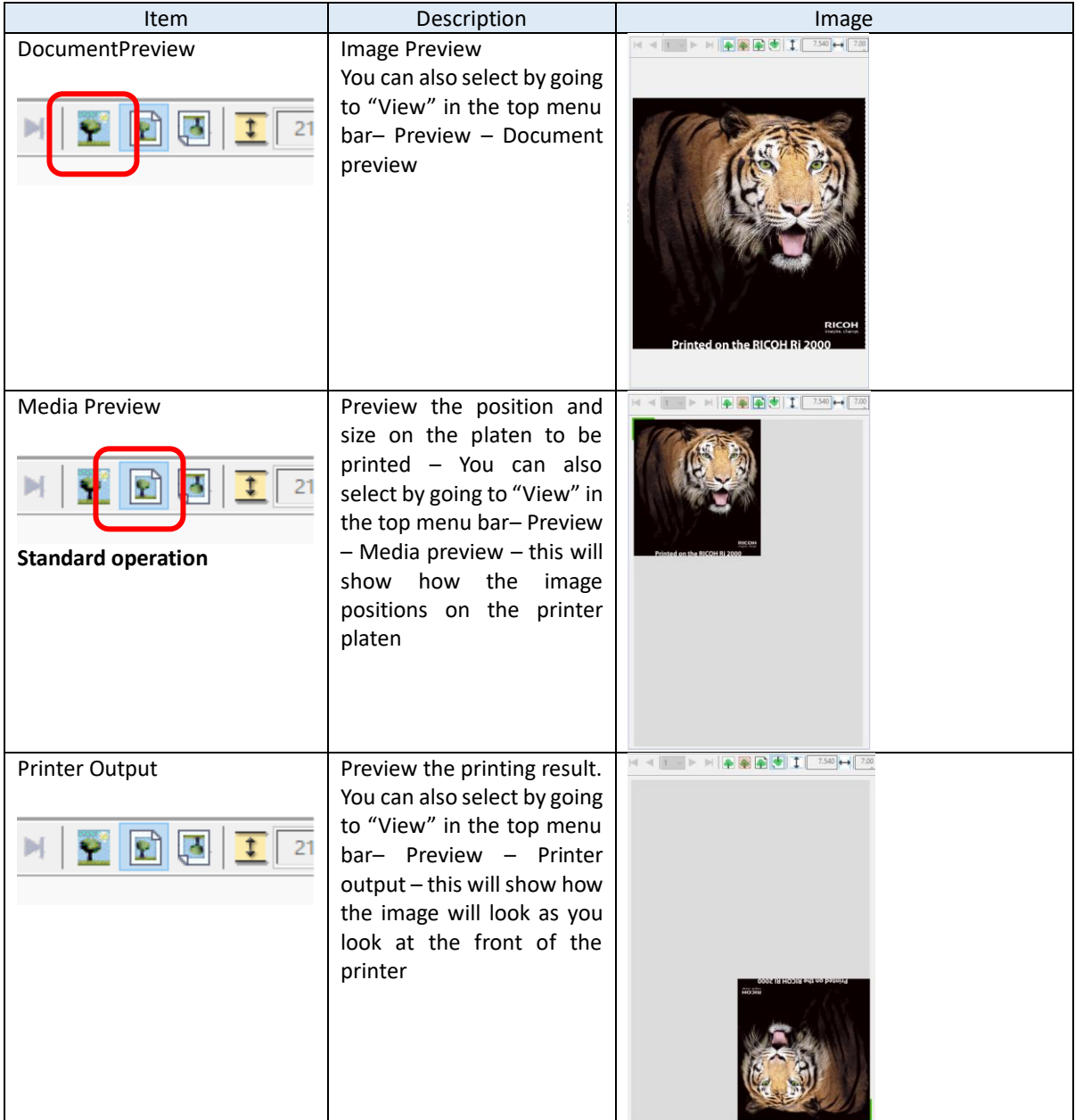

How to scale, size and position graphics on the platen

| <b>Item</b>  | Description                                                                                                    | Image                                                                                                    |   |
|--------------|----------------------------------------------------------------------------------------------------|----------------------------------------------------------------------------------------------------|---|
| Scale1:1     | Original size - uncheck this to change<br>the graphic size (note the graphic must<br>fit on the plate)                                                                                                    | Turtlej.jpg<br>Printer Job Color RIP<br><b>Workflow</b>                                                                                                    | × |
| Proportional | Keep aspect ratio and can resize the<br>graphic once Scale 1:1 has been<br>unchecked                                                                                                    | user defined<br>$\blacksquare$<br><b>Parameters</b><br><b>Options</b>                                                                                                    |   |
| Height/Width | Specify size<br>*If proportional is still checked - if the<br>Height of Width is changed the other<br>will change automatically                                                                                                    | $\sqrt{\text{Scale}}$ 1:1<br>Proportional<br>$\mathbb{R}$ -<br>Height:<br>214.5<br>Width:<br>200.02                                                                                                    |   |
| Scale (%)    | Image scaling - unchecking the Scale<br>1:1 box allows you to adjust the size<br>either by the Height and width or by<br>changing the Scale %<br>Unchecking the Proportional box allows<br>you to change the height and width<br>independently | Scale (%):<br>100<br>Rotate:<br>$0 -$                                                                                                    |   |
| Offset x     | Left/Right/Center<br>the<br>media<br>on<br>horizontally - Where the graphic will<br>start printing on the platen from right to<br>left<br>*Or enter value in text box                                                                          | Turtlej.jpg<br>Printer Job<br>Workflow<br>Color RIP<br>user defined                                                                                                    | × |
| Offset y     | Top/Bottom/Center on the<br>media<br>vertically - where the graphic will start<br>printing from top to bottom<br>*Or enter value in text box                                                                                                   | <b>Parameters</b><br><b>Options</b><br>$\sqrt{\text{Scale}}$ 1:1<br>⊕<br>Proportional<br>$ \mathbf{x} $ -<br>Height:<br>214.5<br>Width:<br>200.02<br>Scale (%):<br>100<br>Rotate:<br>$0 -$<br>o<br>+ +∣<br>Offset x:<br>0<br>y: |   |

[Job]->[Settings...]->[Job]tab

Again you must select OK to make the sizing and position changes happen - **if not the changes will not take affect –** Once you select OK you will see the changes take affect on the preview.

#### **How to change the platen size "Media size"**

#### Printertab->Media Size

Select media size (platen size) from pulldown. Default is Medium - you can select small or large as well – make sure this matches the platen that is on the printer

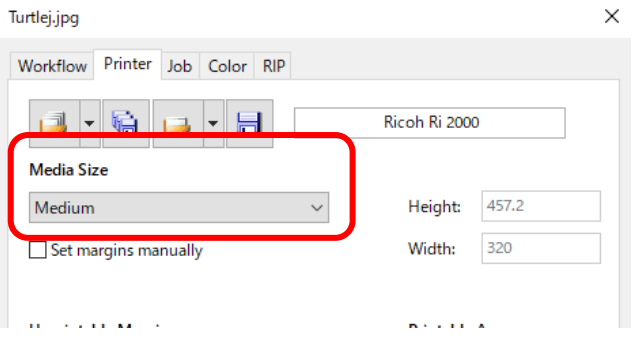

#### **If the document has a transparency** –

- If you are printing on a dark shirt and the graphic file has a transparency layer this will print as a solid white background unless you check Use document transparency.
- To do this go to the RIP tab and check the Use document transparency box under the Output Opacity heading

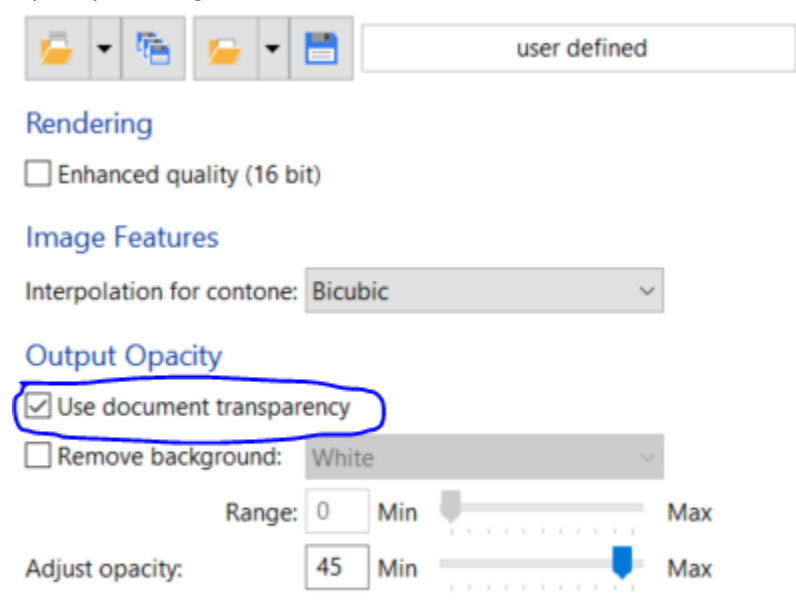

#### **Printing a file:**

To print drag the job from the bottom left Print que window to the top left window or Right click on the job and select print.

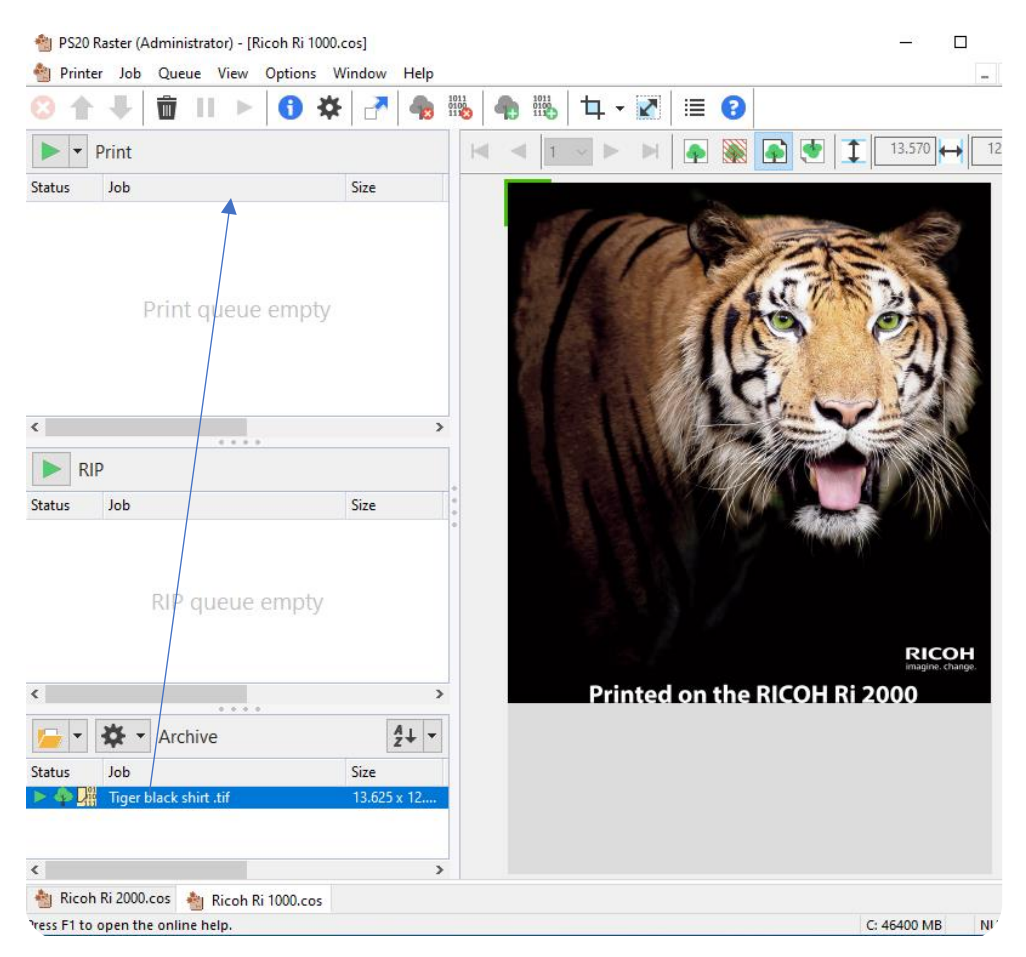

More types and review of colorgate will be shown in the Printing your image section

# 2.0 Preparing Media for Printing

#### 2.1 Mounting Print Table onto Printer

• The Table is mounted on the table base using magnets shown below in black

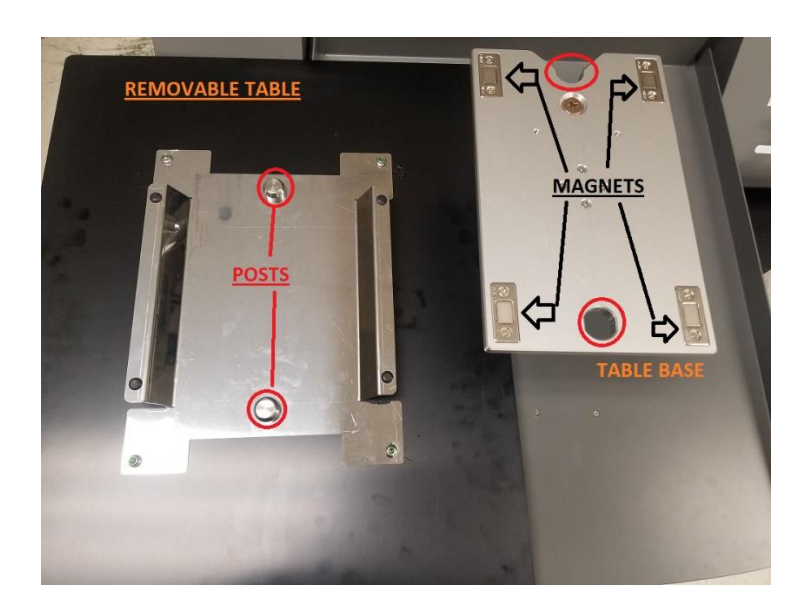

Place the medium platen on the table base

- Place the substrate on top of the table then place the table hoop back over the substrate and table
	- ❖ *Sleeve or dress the shirt on to the table so that only one piece of the garment is laying flat on top of the table, pull garment from the sides, front and back to ensure no wrinkles are present, Wrinkles may cause head strikes to occur (pre-press shirts prior to printing to allow for a flatter surface)*

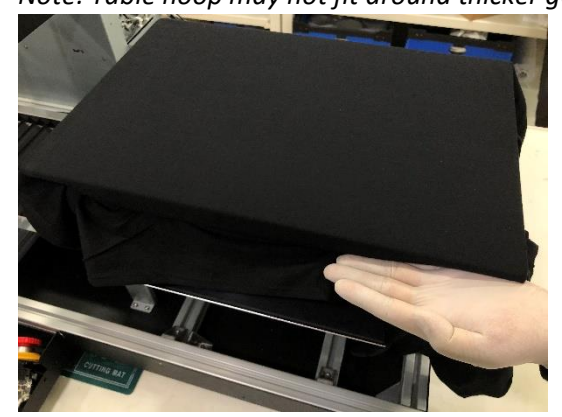

❖ *Note: Table hoop may not fit around thicker garments*

Recommend Heat pressing the shirt for aprox. 10 Sec prior to printing to eliminate any wrinkles or fibers sticking up. It is important to eliminate any wrinkles as this will affect print quality and also the auto height function will always adjust to the highest point on the platen.

Now hit the Height Adjust button

❖

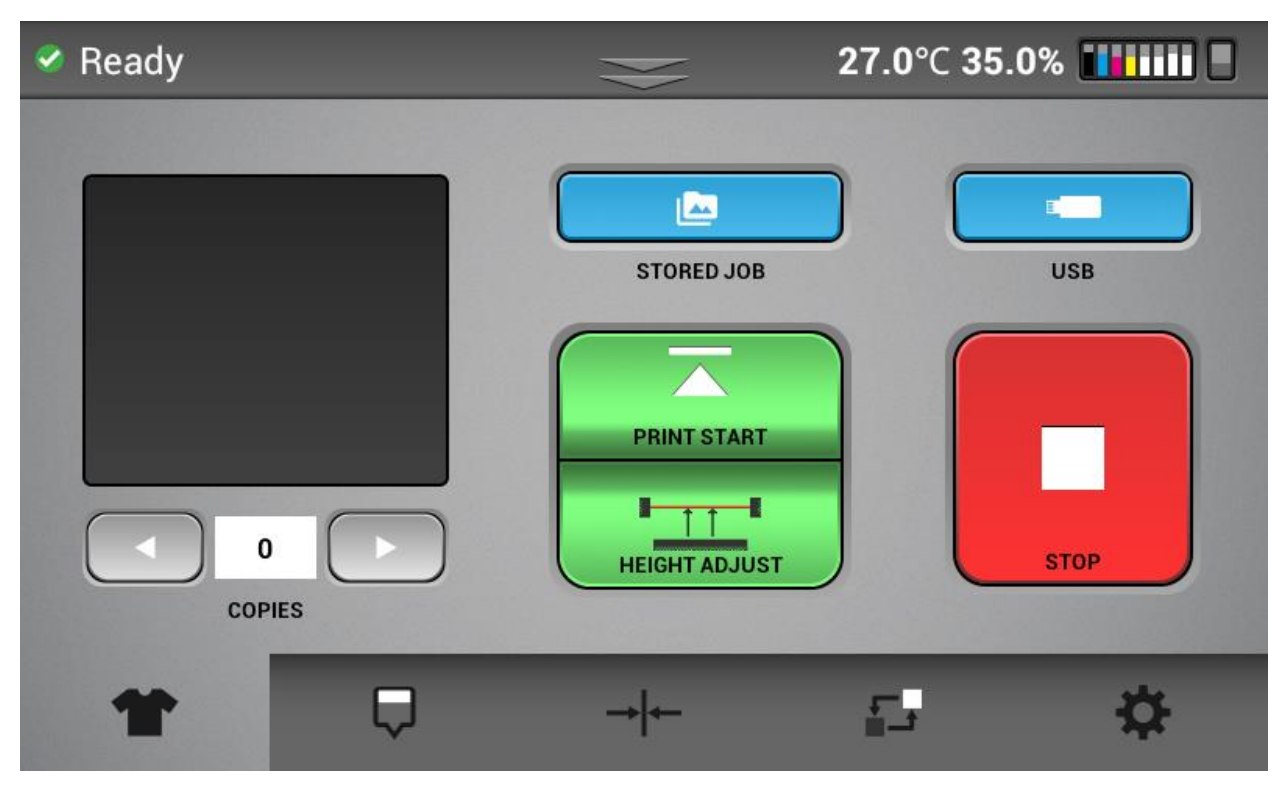

The Table will then automatically scan using the media sensor and adjust to the optimum height. The Platen will be all the way inside the printer ready to print when this operation is complete.

If you want the table to move back out of the machine into the shirt loading and unloading position again - press the STOP button.

NOTE: When first starting the printer, the Print Start button will be Greyed out and be inoperable until Height Adjust is performed. This will also happen after any maintenance.

Height Adjust will place the printing surface 2mm from the print heads for optimal quality and minimal ink mist.

• NOTE – if changing the types of material that is being printed on, for example form a sweat shirt to a T-shirt, always perform Height adjust – that way the printing surface will always be the optimal 2mm from the print heads when printing for best quality. Failure to do this may result in poor print quality and can lead to printer damage due to ink mist.

Once Height Adjust has been performed it does not need to be performed again if printing on the same type of material. The media sensor will automatically make minor adjustments each time the platen is scanned into the printer at the beginning of each print. If there is a wrinkle that is too large - then printing will be aborted and the following message will appear.

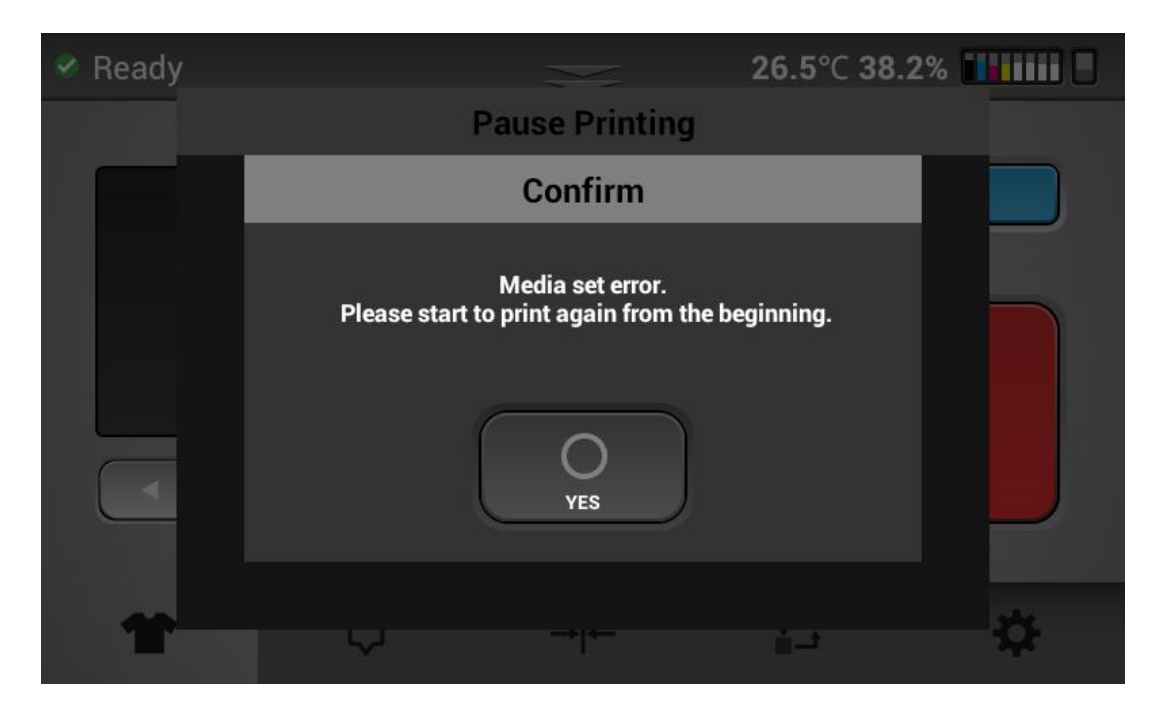

Simply flatten out the wrinkle and select print.

## 3 Printing your image

Always perform a nozzle before starting a print job if you have not yet printed that day.

You can print in three ways

1) Send the printable file from the PC through the ethernet port. This is done if the printer port in ColorGATE is configured to the printers IP address as described in section 1.6. Once the Job is moved from the print que in ColorGATE (the bottom left hand window) to the print window (the top left hand window in ColorGATE). The job will then RIP and be sent to the printer and be displayed in the preview window of the control panel

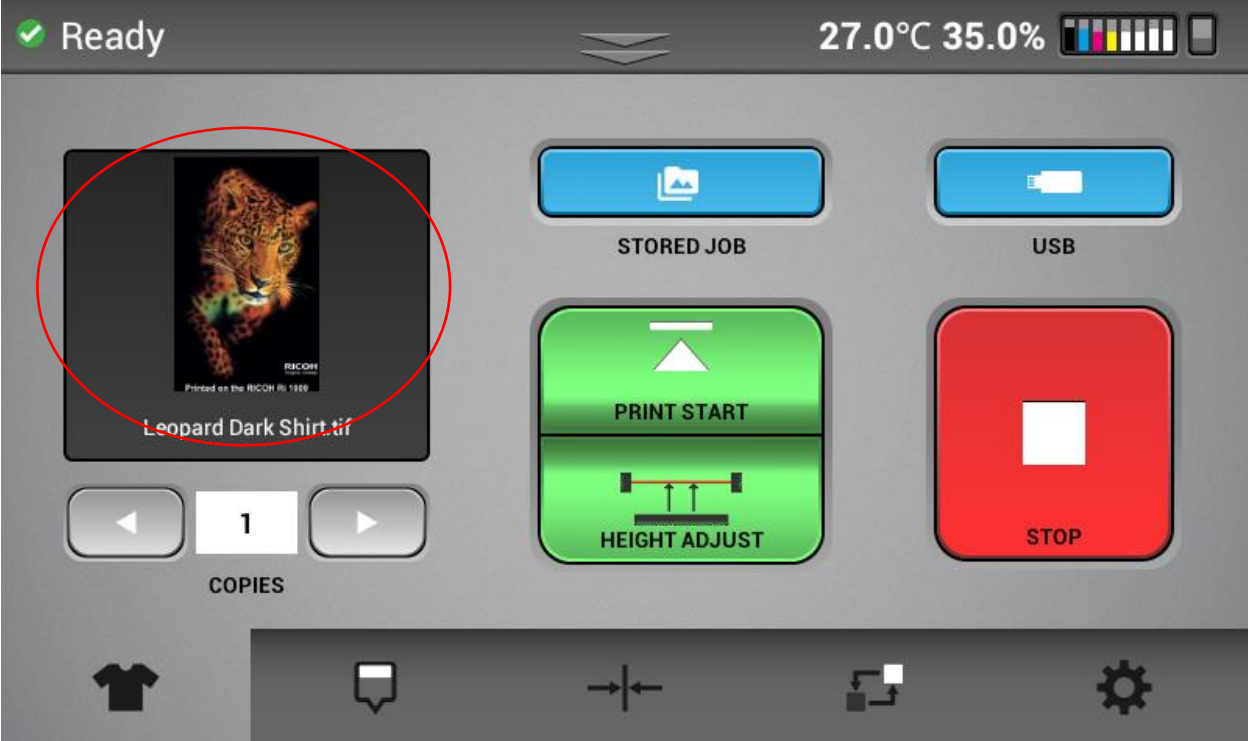

Pressing the Print Start button will commence printing.

Note: Once a job is loaded, you can select the number of copies you want to print. The right arrow increases the amount and the left arrow decreases the amount. After printing the number decreases by one and then you can print the next copy by pressing Set.

2) Select the printable file from internal storage. These will be jobs that previously printed on the printer.

#### Tap the stored job icon

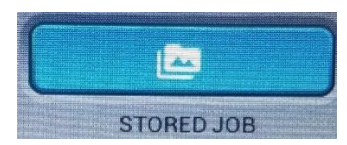

Then select the file that you want to print

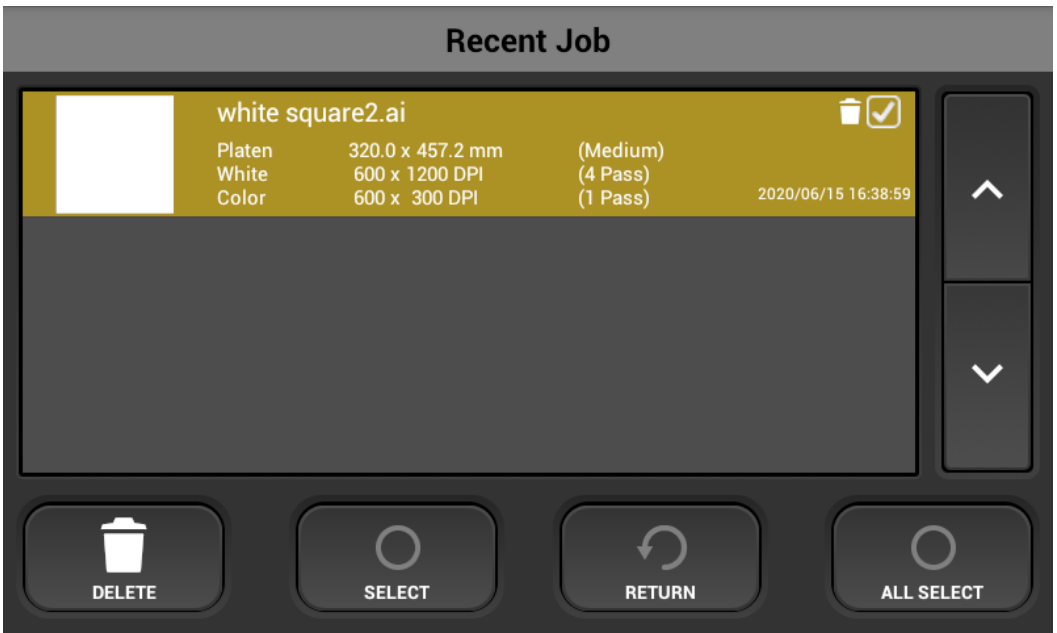

Pressing select on the highlighted job will then load the file for printing and the job will show in the preview window

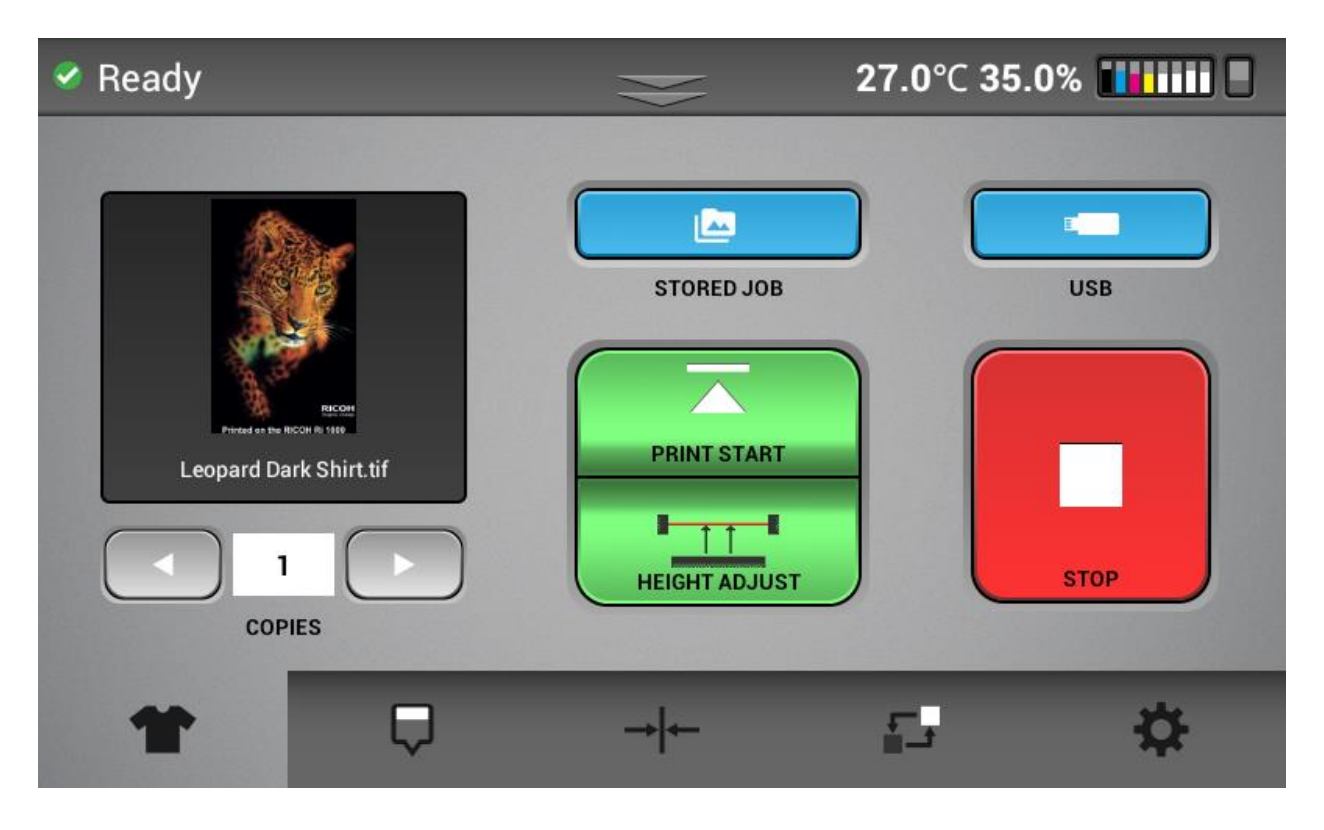

Note: Once a job is loaded, you can select the number of copies you want to print. The right arrow increases the amount and the left arrow decreases the amount. After printing the number decreases by one and then you can print the next copy by pressing Set.

3) Selecting a job from the USB flash drive. If your printer port selected in ColorGATE is Path and not the IP address of the printer, then, when the Job is RIPed in ColorGATE the output .prn file is sent to a file location on the PC. The .prn file can be copied to a flash drive.

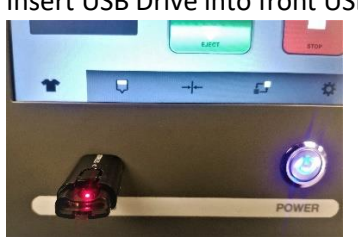

Insert USB Drive into front USB port

Tap the USB icon

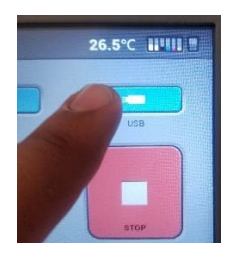

Tap the desired file to print then select the PRINT icon

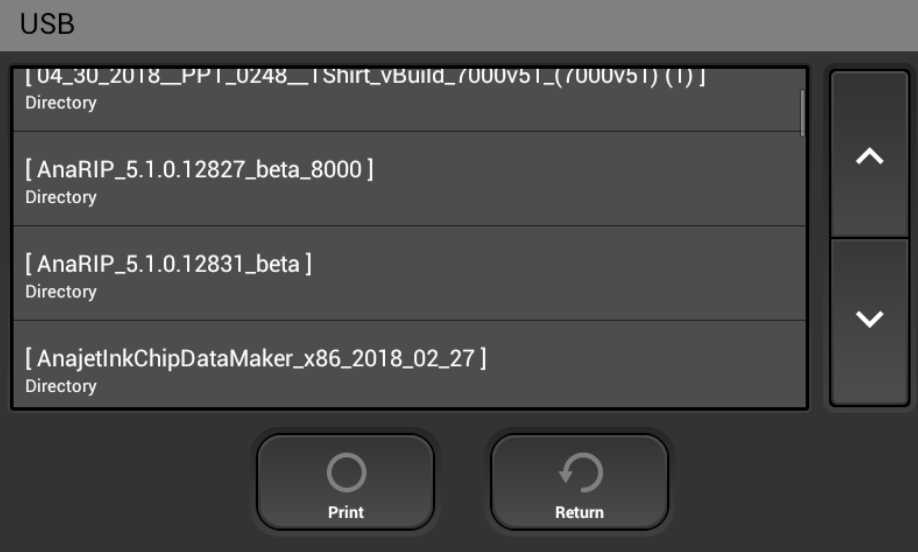

The selected print will be displayed in the thumbnail preview

To CANCEL a print job press the  $\begin{array}{|c|} \hline \end{array}$  Stop button during the print, the following dialogue box will appear

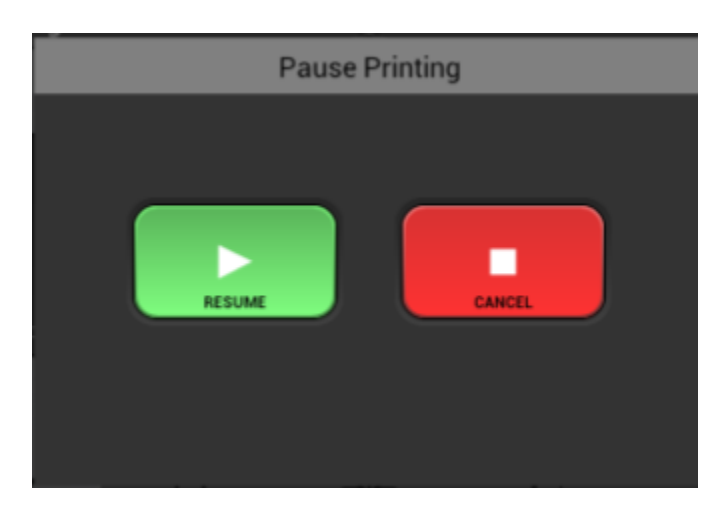

Then select the CANCEL button to stop the current print job.

Preparing Graphics to RIP

- ❖ For optimum results below are the suggested image file settings:
	- o Minimum 300 DPI
	- o Canvas size 16 x 20 (maximum/Large Platen)
	- o Recommended file types for LIGHT shirt printing are; .PNG, TIFF, JPEG
	- o Recommended file types for DARK shirt printing are; .PNG and TIFF as they support transparency features and allow for a much more commercially acceptable print

## 2.1 Removing Garments from the Print Table

After printing has completed, remove the hoop from the table. Do not touch the image as the ink is still wet at this point. Remove the garment from the table being sure that the printed image is facing you when it is removed. Do not let the shirt fold or touch itself as this could cause ink transfer to other parts of the garment. Take the garment to your heat press or conveyer dryer fix the ink to the garment.

# **ACAUTION**

• When removing the fabric, be careful so that your hand or any other part of your body does not come in contact with ink. If your skin comes in contact with ink, wash the affected area thoroughly with soap and water. If your clothing comes into contact with ink, wash the stained area with cold water.

### 2.3 Set the Image with Heat

#### **User's Notes**

• For information about how to use the heat press device, see the manual.

In order to cure the ink so that your images will be color-fast when washing, it is necessary to heat treat the image so that the image bonds with the garment.

- If you are using a heat press place the garment on the heat press platen with the printed side up. Pull by the edges to ensure proper placement and that it is flat on the heat press, minding not to touch the wet ink. Cover the garment with a sheet of SoftTouch heat press paper, for Ricoh authorized ink. Close the press and heat the printed garment for 90 seconds at 330ºF or 165C. The pressure applied by the heat press when close should be in the medium range. When the time is completed open the heat press and remove the heat press paper immediately. SoftTouch heat press paper can be reused several times. Note: If the pressure on the heat press is too low, the wash fastness of the garment can be reduced, and prints will fade quicker with washing.
- Instead of SoftTouch, a Teflon sheet or Kraft Paper Cover Sheet can be used. When reusing the SoftTouch Paper, make sure there are no wrinkles as these will transfer to the garment. If this is the case use a new sheet. The printed garment is now completed. If you are also printing dark shirt images you need to reduce the heat press temperature and increase the time. Settings for dark garments of 330ºF or 165ºC for 90 seconds will also work for light garments.
- Note for best results you can also press the shirt for 10 -15 sec prior to printing. This will ensure that the fibers are flattened which is optimal for DTG printing
- If you are using a textile oven or conveyor dryer, please test the temperature of the printed image when it exits the dryer to assure that it has reached 330˚F or 165˚C. Also, please do a wash test of your first attempts to be sure that the inks have cured properly and wash ability has been attained.

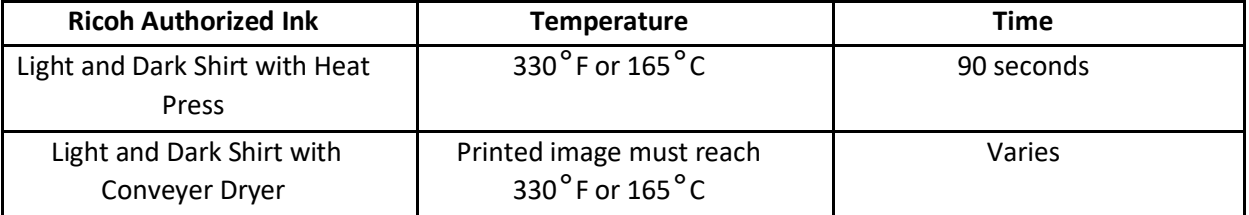

Heat Curing Temperature and Time Variations for Light Garments

# 2.4 Pretreating Substrates (light and dark)

# A CAUTION

• When swallowing or inhaling ink, cleaning solution or pretreatment liquid, or when getting them in the eye, follow the guidance in the appropriate safety data sheet (SDS). Download the SDS from the RICOH DTG website at<http://ricohdtg.com/technical-documentation>

# <u>A</u>CAUTION

• Place ink, cleaning solution, and pretreatment liquid in a cool, well-ventilated place out of the reach of children.

• Keep waste ink, containers for ink, cleaning solution and pretreatment liquid, and components that have been in contact with ink out of the reach of children.

• When handling ink, cleaning solution or pretreatment liquid, avoid getting anything on your clothing. If you do, wash the stained area with cold water.

Pre-treatment Liquid is to be used with care. Do not let it contact your eyes. Do not breathe in the vapor or mist. Thoroughly wash your hands after handling it. If your clothing gets contaminated, wash it before reuse. If an accident happens please follow the Caution and First Aid instructions on the Pre-treatment Liquid bottle label.

Due to the corrosive nature of the pre-treatment solution, we recommend that all users apply pretreatment using gloves and a dust mask. Follow the instructions on the label. For dark substrate printing, the most critical process is proper application of Pre-treatment Solution onto the substrates. Spotty or improper application of the Pre-treatment or improper drying will result in white ink not bonding properly with the substrate fabric. This in turn will cause poor image quality and premature wash out of the image.

For additional information, please refer to the SDS sheets located on the website at [http://ricohdtg.com/technical-documentation](http://anajet.com/technical-documentation)

#### [Pre- treatment Application Procedure]

- A well-ventilated room. Good ventilation is essential for worker comfort and health. Application of Pre- treatment Liquid outdoors is not recommended on windy days as it can cause uneven application. It is recommended that a room away from the printer be dedicated to the application of pre-treatment so that the spray will not affect your printer.
- Our recommended process for applying the Pre-treatment Liquid is to use a High-Volume Low Pressure (HVLP) spray gun. These spray guns are commonly used for applying paints and are available from paint supply stores or home improvement stores. The Wagner Control Spray Gun, available for US customers **ONLY** and Campbell Hausfeld Paint Sprayer, found in local hardware stores are both good choices.

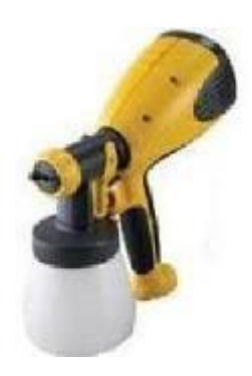

- Fill the sprayer reservoir with the mixture.
- Lay the substrate on a flat spray table. Make the substrate even and flat.
- Apply the pre-treatment mix with the sprayer adequately and an even amount, achieving an even wet sheen. Remember you only need to apply the pre-treatment to the areas that will be printed on**.**
- Squeegee the pretreatment in one direction to help spread the pre-treatment evenly after spraying. This also flattens any fabric fibers that may have risen due to the application of the wet pre-treatment.
- Dry the substrate. You can achieve an excellent result by letting the substrates air dry or you can use a heat press in the hover position (This means the heat press is not closed but has a ½-inch to 1-inch gap to allow the steam to escape) or a heat tunnel. You can also heat press dry shirts with parchment paper in between the press and the pretreated shirt. Press with full pressure for 20 sec. Release and flip the parchment paper over and press for 20 sec again. Do not dry your substrates in a tumble dryer. These dryers are full of lint and since the pretreatment is wet and somewhat sticky you will end up with lint stuck to the pre-treatment.
- Once the substrate is dry to the touch, its able to be printed on. If you plan on storing the substrates for later use, be sure that they are completely dry beforehand to prevent mildew.
- When first attempting the pre-treatment process test with a few shirts to determine how much to spray. Too much pre-treatment can leave dark areas on the substrates. Too little pre-treatment can make the printslook dull. **The performance of white ink is highly dependent on proper application of pre-treatment.**

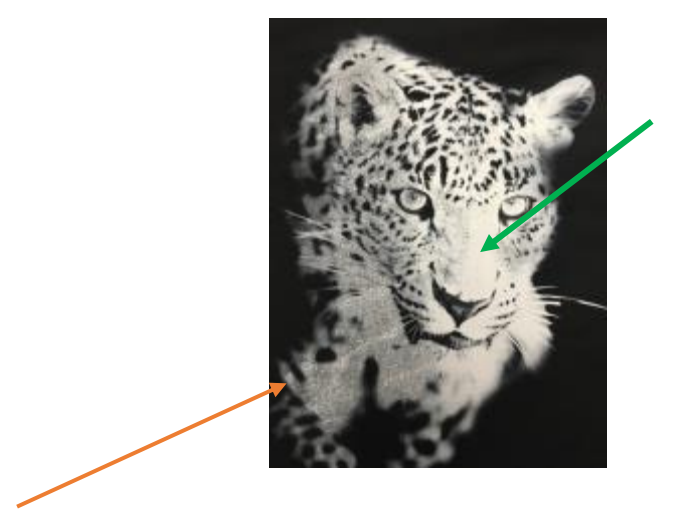

**Poor Pre-Treatment Can Be Seen on the Left Side of this Image and is shown to be muddled, gray and not as solid as the nose of the leopard (green arrow)**

**We recommend image armor ultra as pretreatment. Using image armor ultra will allow you to fully utilize the speed of the Ri 2000 as it will "Crash" the white ink fast enough to be receptive to the color ink as the Ri 2000 prints white and color ink in one pass. Other pretreats or too much pretreat may cause the white ink to pool which will then require a wait time in- between the white and color layers. (How to add a wait time is explained in "options")**

## 2.5 Underbase

When you select in colorGate the Media "Black-Tshirt.", when the file is created it will call for a white underBase

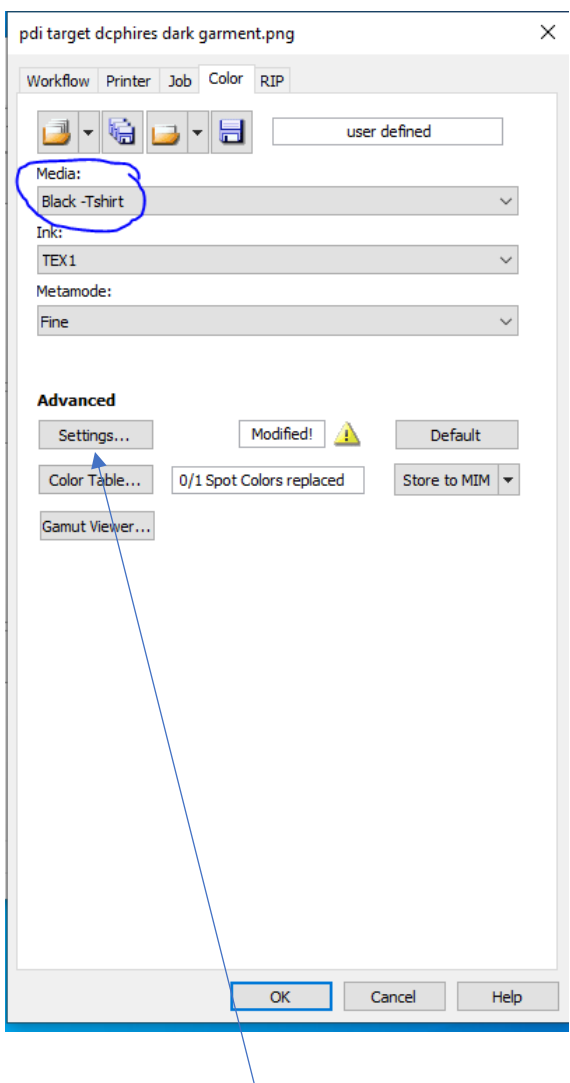

You can adjust the underBase by double clicking on the Settings button on the Color Tab located underneath the **Advanced** heading.

## 2.6 Underbase Settings

In the PrintMode Tab under the heading special colors you can adjust the intensity and add choke if needed by adding a – number in the Spread(+)/Choke (-) box.

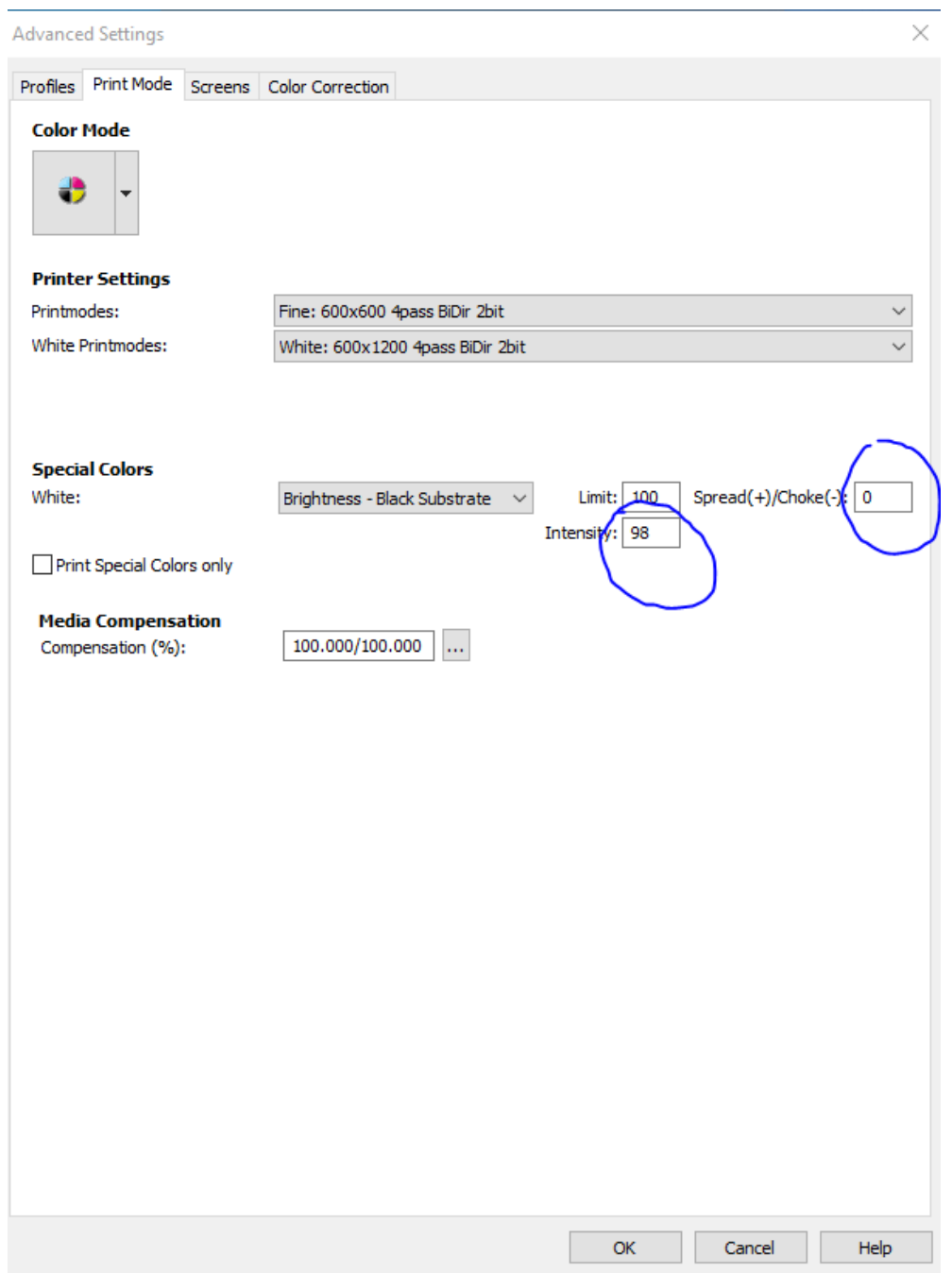

Under Special colors - Brightness-Black Substrate is selected – this assumes that the shirt you are printing on is black and will not print black colors but will simply use the shirt color. This saves white ink, however, if you are printing on a colored shirt but still require black to be printed, you should change this selection to Brightness – you then can set a minimum amount of white ink that will be printed in the underbase. Setting this to 30 will prevent the color of the shirt from influencing colors on your graphic.
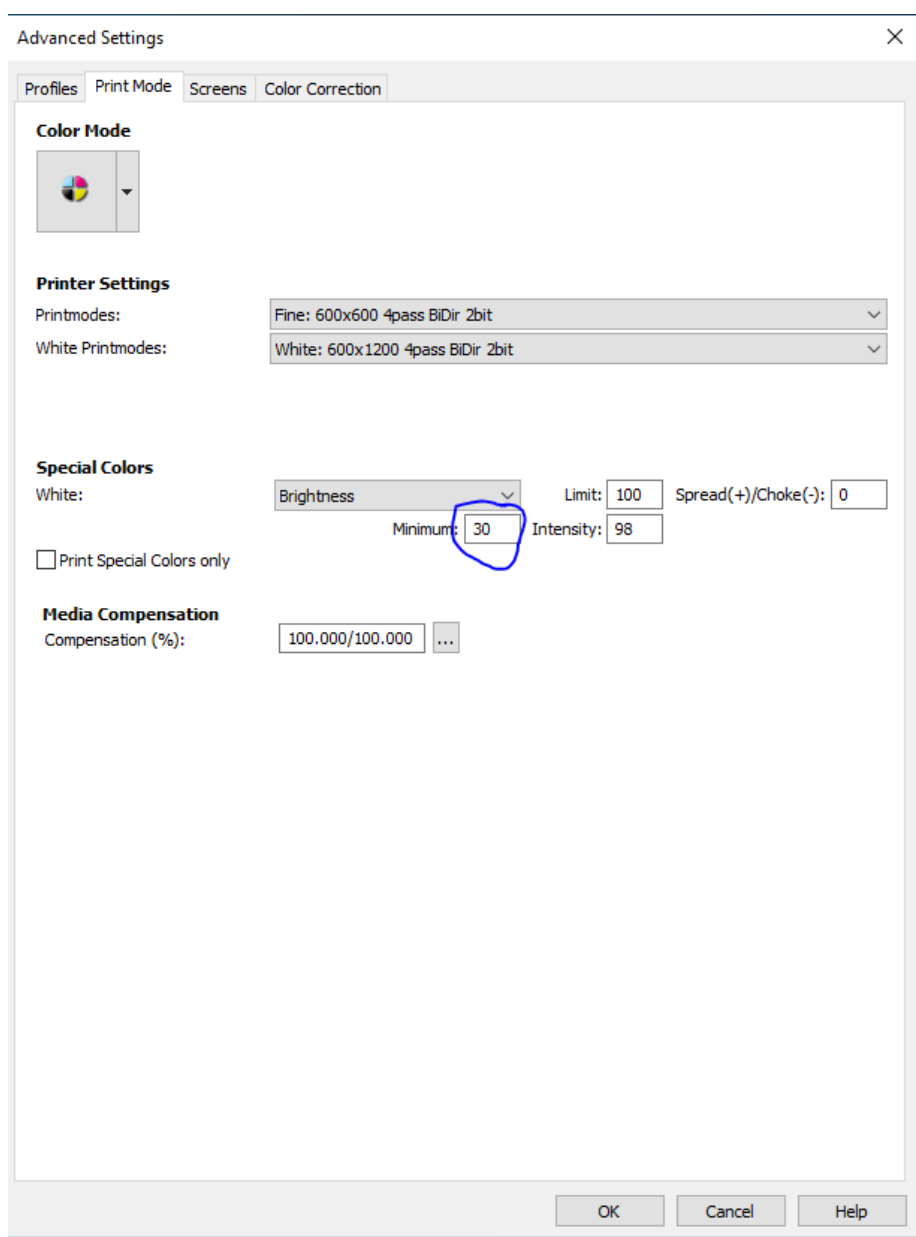

Selecting OK will save the changes

Note: The underbase always prints in 4 Pass mode

#### ❖ **Printing solid white underbase**

By setting the minimum for the Brightness setting to 100 the underbase will print at 100% under all colors

o *Note: with the underbase set this way it is recommended to also add a color layer wait time/dry time in between the white underbase and the color layer*

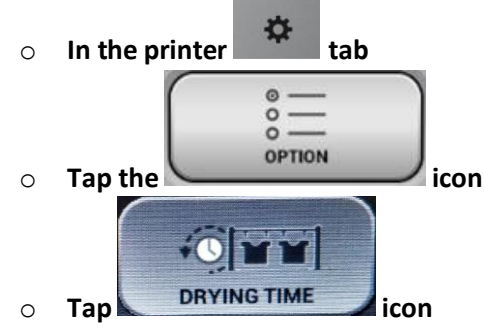

o **Insert a numeric value in seconds based on how saturated the white under base is**

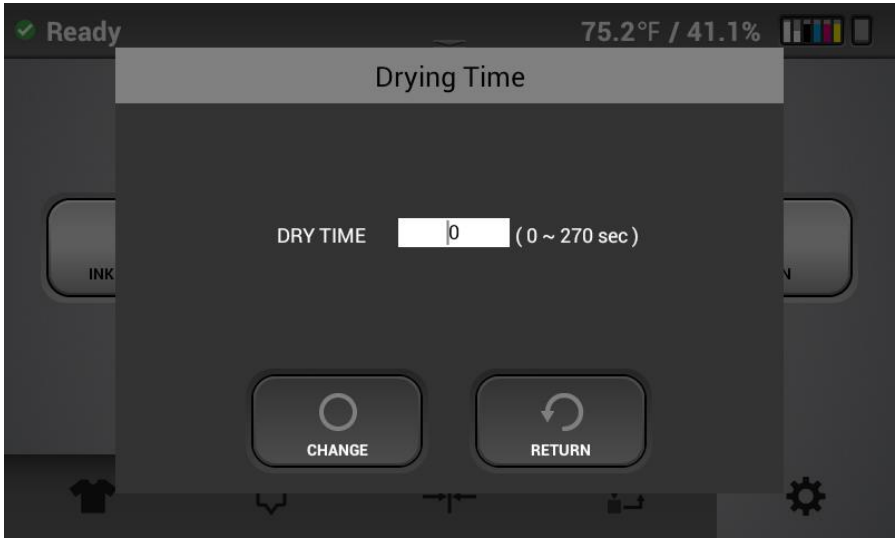

## 2.6 Choke

Combats the phenomena that when printing the White ink Underbase onto a garment the garment will expand and swell. This is the same for any type of garment printing including screen printing. The Choke setting slightly reduces the outside dimensions of the Underbase so that white ink does not appear outside the prints edges of the final color pass. If you see any white around the edges of your final print you will want to increase the choke value by putting a Negative value in the choke box.

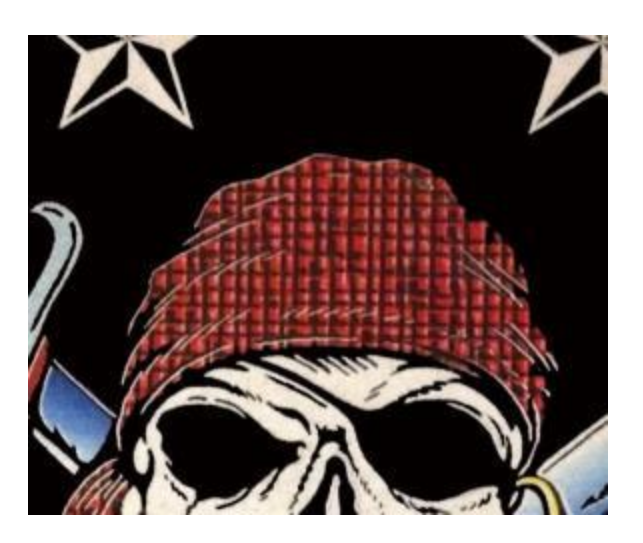

**Choke Needed**

If you are printing an image that is only white you will need to set the Choke to 0 to prevent parts from dropping out completely.

To set the choke value put a negative number in the Spread(+)/Choke(-) box. The value must be negative to reduce the number of pixels. If a positive value is given the white under base will print larger.

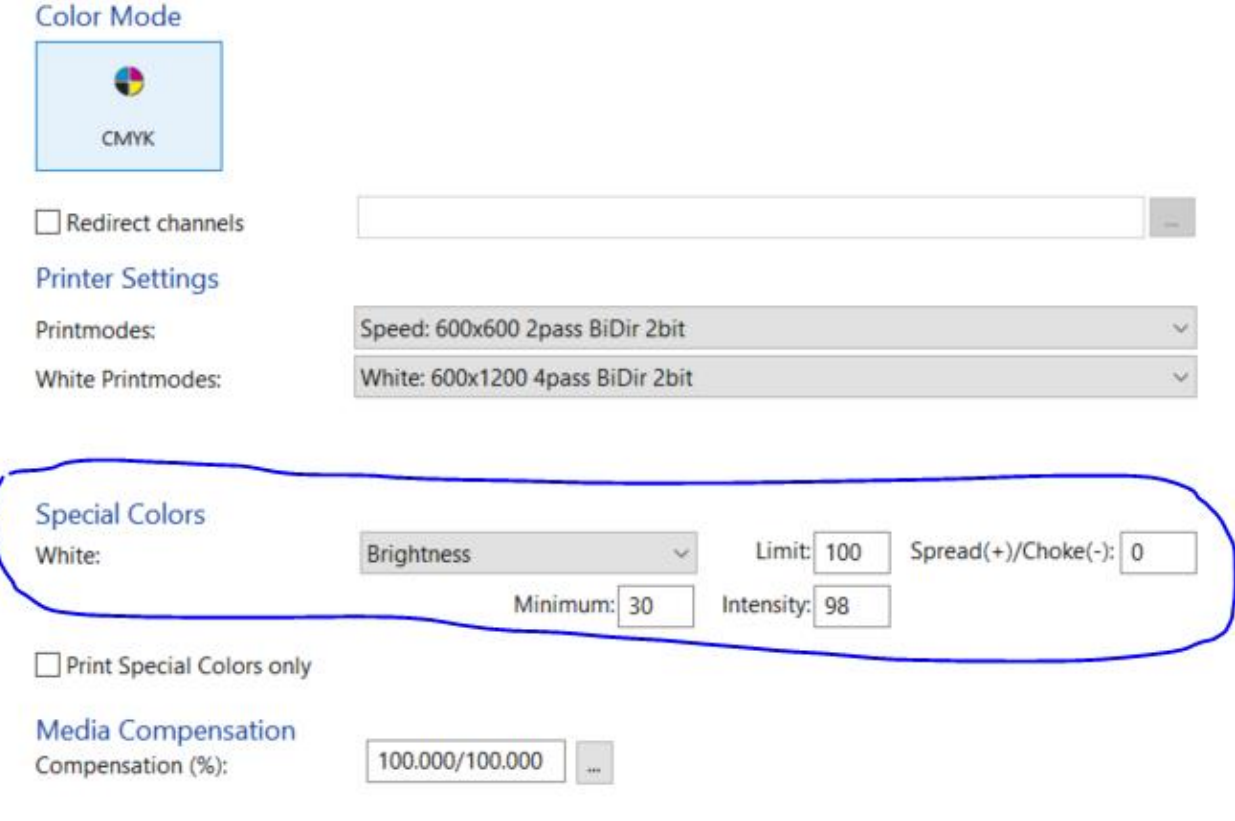

## **Other enhancements**

Under the Color Tab then double clicking on the settings button- this going to the Color Corrections tab – you can adjust the Contrast – setting this at 70 to 75 will increase the difference between the light and dark areas of the print and make the print POP more.

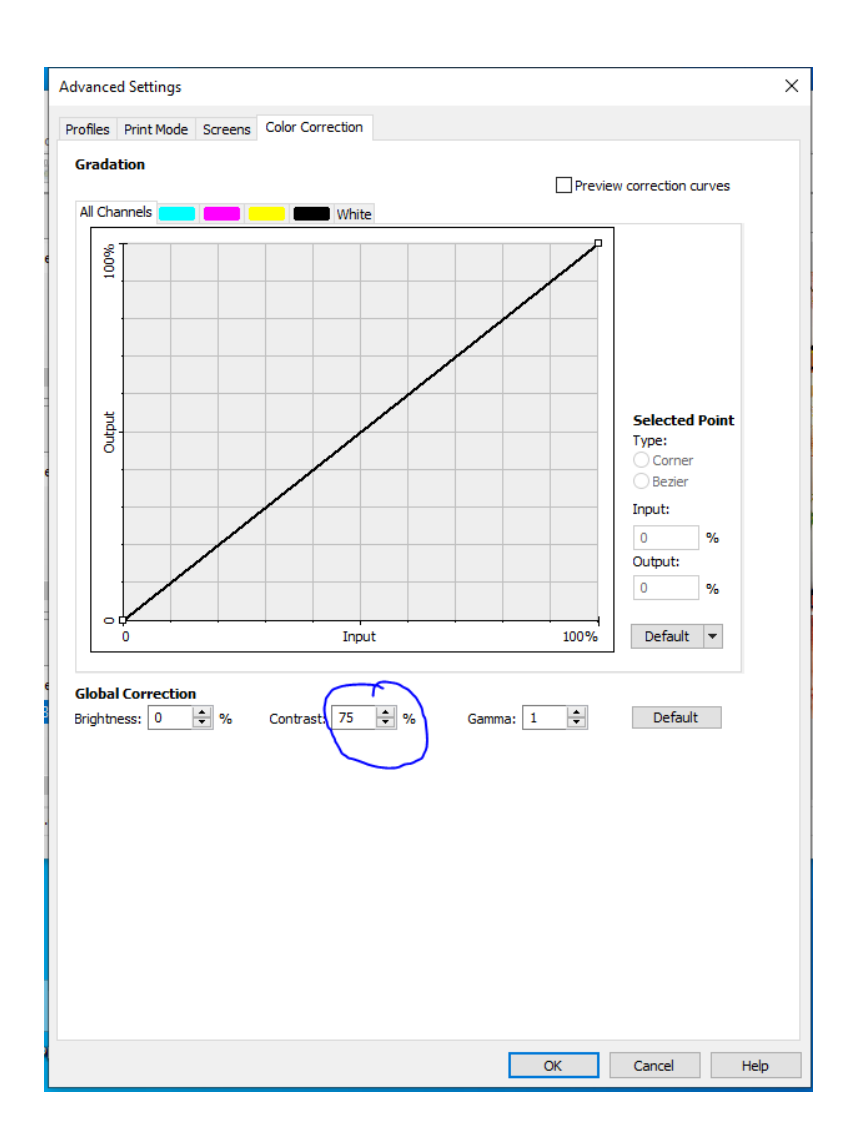

You can also select the Profiles tab and adjust saturation enhancement – the default is, None, but the dropdown selection box allows you to increase saturation to Low, Medium, High, and Extreme. This will increase the brightness of the colors but may also distort them away from the graphic and can lead to loss of detail but in some cases like with bright solid colors it may be desirable.

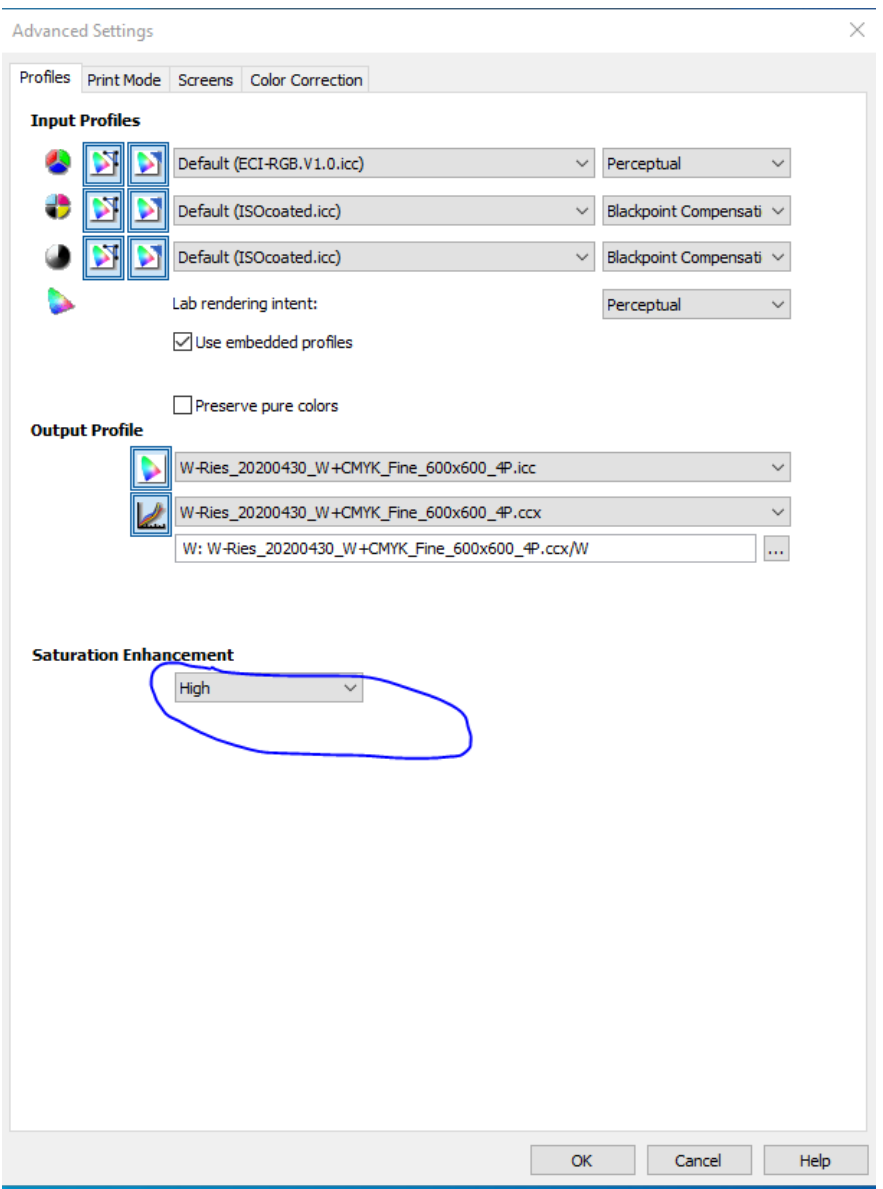

# **Using the document transparency**

In order to avoid printing a solid white background make sure the Use Document Transparency box is checked in the RIP tab.

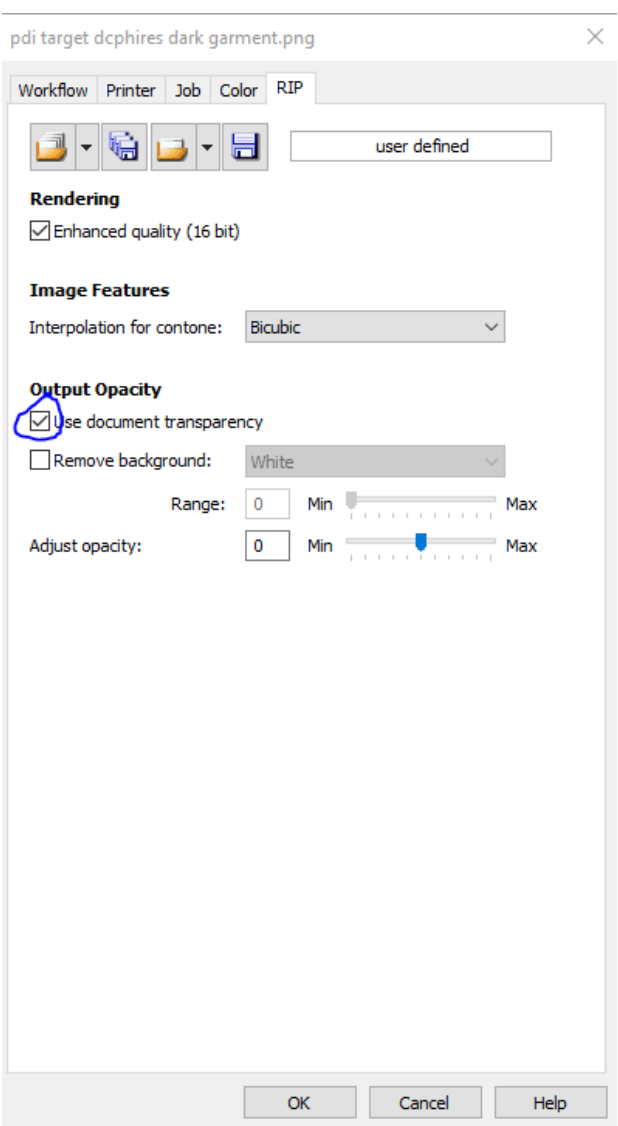

# 3 Maintenance

Your printer performs automatic maintenance routines based on time and use. Because of this your machine is almost always ready to print when you need it. However, it is also a best practice to perform a nozzle check prior to printing.

Below is a list of maintenance procedures and frequency for those that are time based.

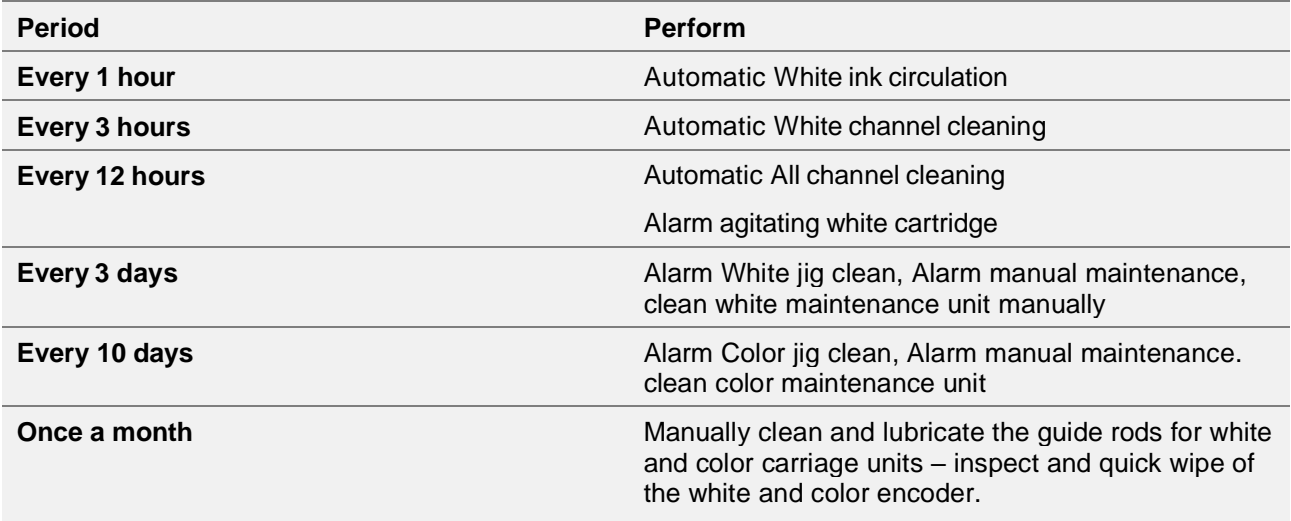

ATTENTION! Auto maintenance will be not be perform if the following conditions occur. Failure to perform Auto maintenance can result in a clogged print head. These conditions need to be cleared ASAP so auto maintenance can be performed.

Printer is powered off. (Always keep the printer powered on unless it has been flushed with cleaning fluid)

Ink cartridge is missing or reading 0%

Waste tank is full

CR encoder error and other errors

Any Service call message (see trouble shooting guide) - message bar at the top of the screen will be red

Front cover is open

The ink bay has been opened for maintenance

If the auto maintenance is not being performed, then the print heads can be clogged.

IF Auto maintenance is prevented from happening for any reason the following message will appear

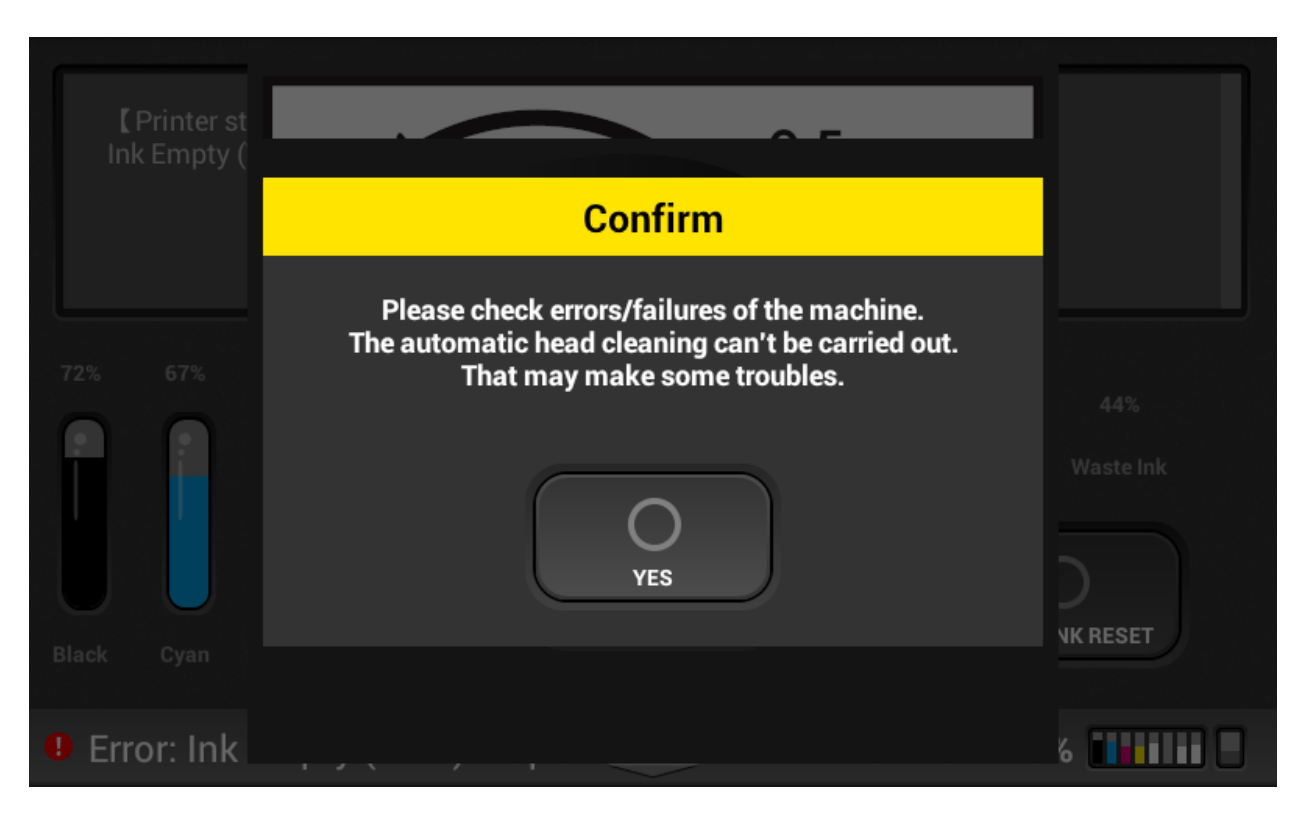

When acknowledged by pressing yes – the message will reopen in 5 minutes if the condition that prevented auto maintenance is not cleared (empty cartridge, full waste tank etc.)

**Failure to address the underlying condition that is preventing auto maintenance in a timely manner will result in head clogging so if you do not know how to clear the condition, contact technical support immediately for assistance.**

There are several warning messages that pop up to alert you of conditions that need to be addressed or need to be addressed soon.

Low ink:

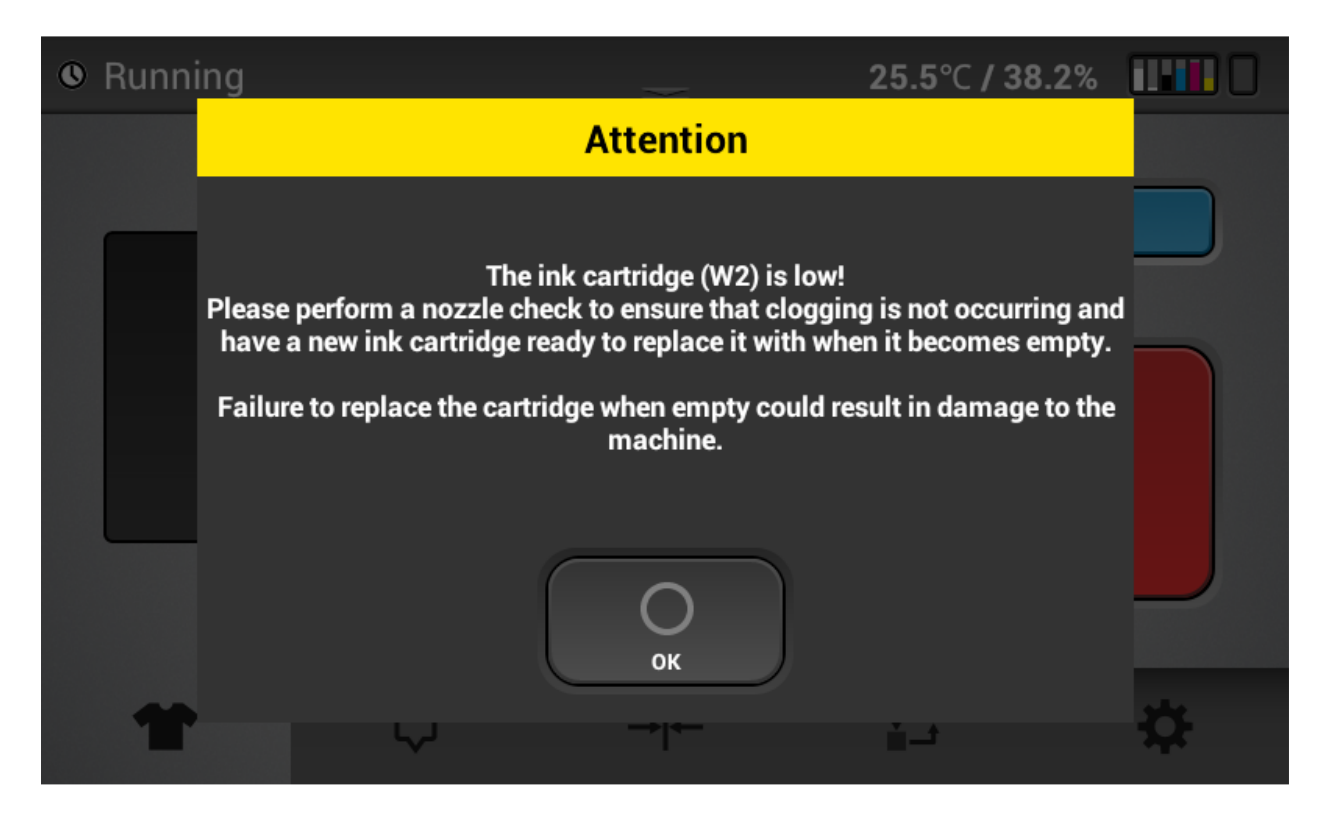

ATTENTION: For white ink – you should change the ink cartridges when they have gone below 5%. This is because, if the ink cartridges have not been shaken every day as instructed then the last bit of white ink in the cartridges will be vary thick and can clog the heads quickly.

Selecting OK will remove the message - it will reappear in 12 hours if the condition is the same.

Ink empty

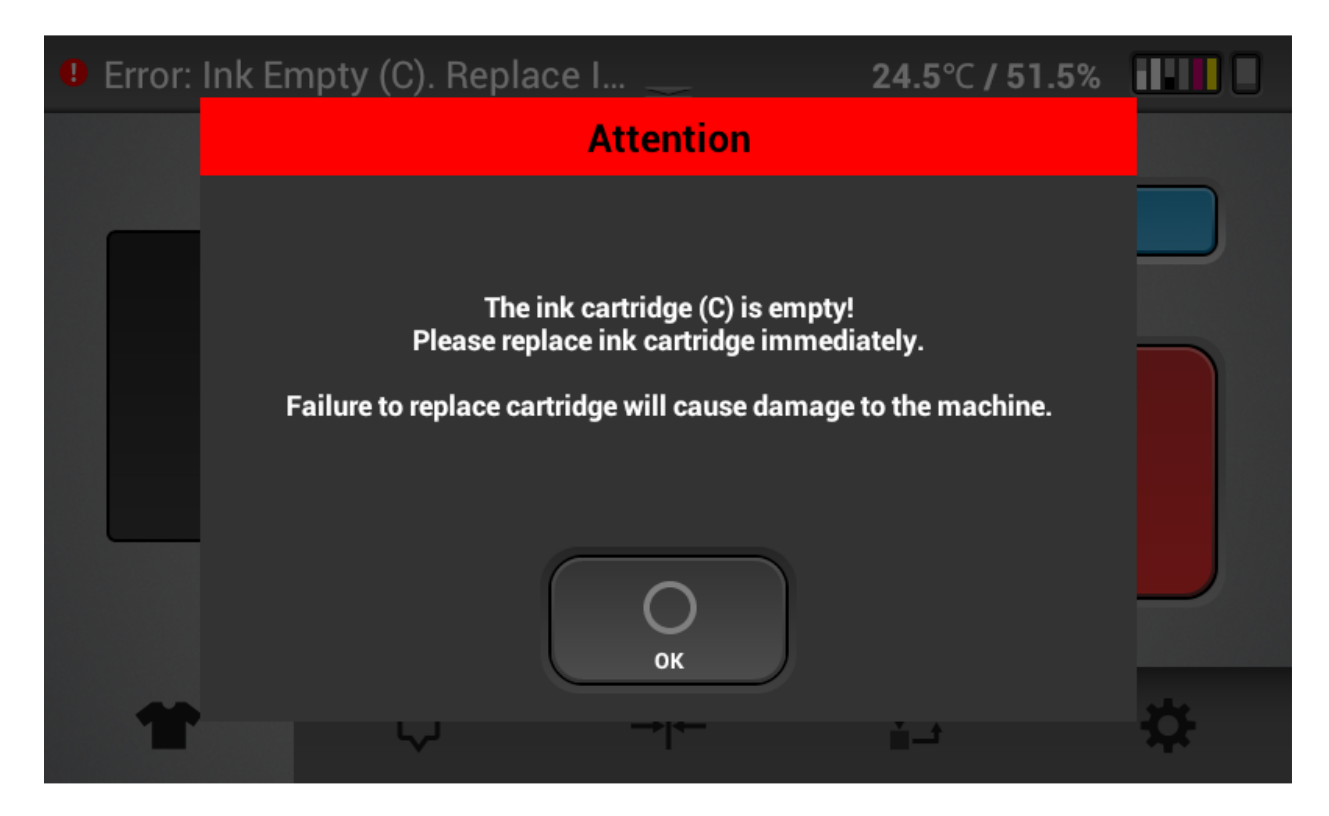

Once a ink cartridge is empty, auto maintenance will not occur and head clogging can occur printing will not be permitted.

Note: This message will appear for white cartridges when they reach one percent

Pressing OK will clear the message and it will reappear in 12 hrs if the cartridge is not replaced.

Waste ink bottle almost full

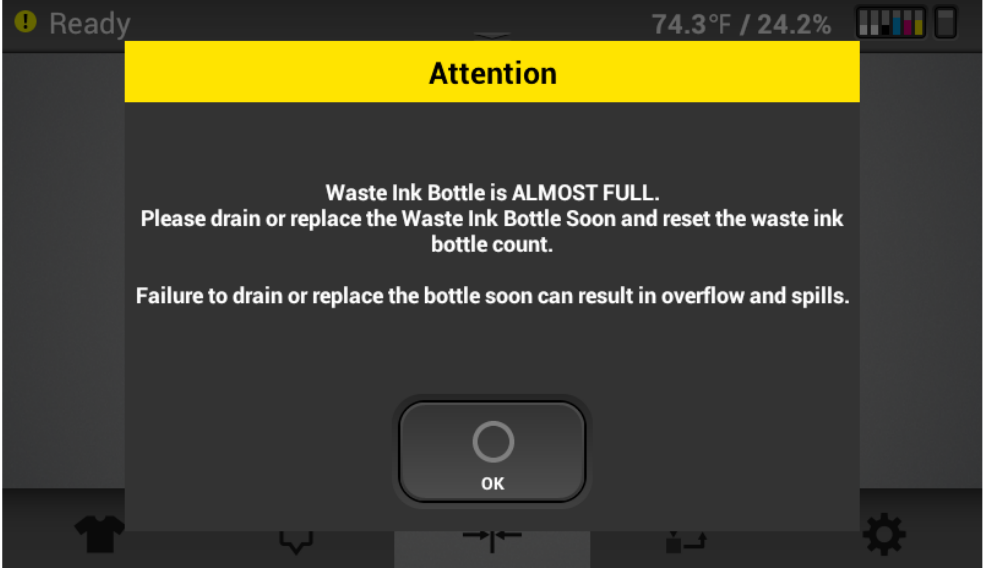

Waste ink bottle full

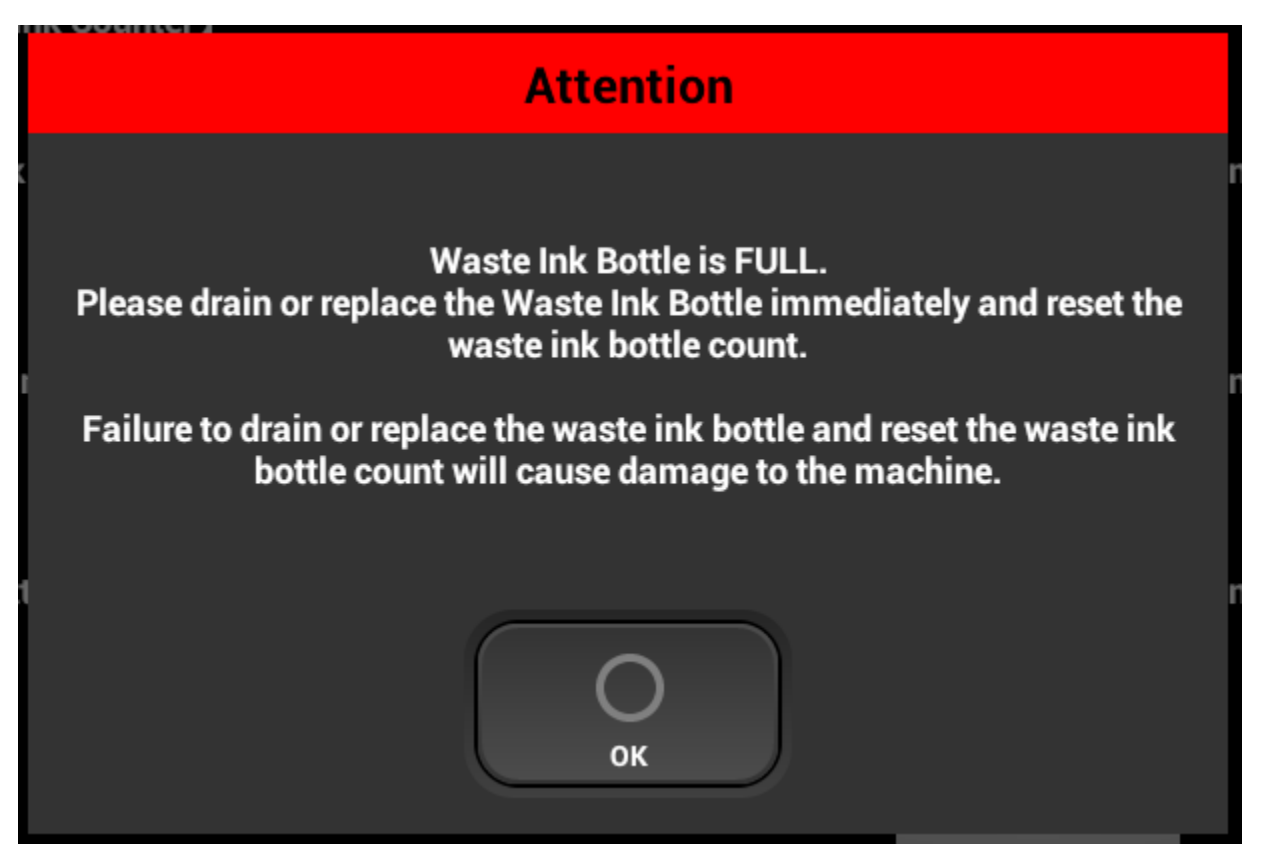

Once the waste ink bottle is full, auto maintenance will not occur, and head clogging can occur.

Pressing OK will clear the message and it will reappear in 12 hrs if the waste ink bottle is not emptied and reset on the control panel.

#### **Parts with service life warnings:**

Similar messages will appear for the parts listed in the parts replacement screen. Warning when the life of the part is near the end. And Attention when the part has reached the end.

Note: Only the left ink sump and right ink sump will stop printer operation and auto maintenance when the service life count has been reached. Not the other parts such as the fan filters, maintenance station, carriage unit and ink supply units. Printer operation and auto maintenance will continue when the service life is reached for these parts. A part that has reached its service life count is considered to be out of warranty.

## 3.1. Nozzle check

- Make sure to perform a nozzle check before printing. If there is a nozzle clogged, perform head cleaning until the clog is removed and reflected on the nozzle check.
- You should also perform a nozzle check daily as this is a good indicator of the printing conditions and will allow any clogging issues to be address while they are minor and easily resolved.
- Nozzle checks must be performed on transparent overhead projector film
- If any part of the transparent overhead projector film is curled, tape it down to avoid an obstruction detection
- The MEDIUM sized platen (included with the printer, optional small and large tables available) must be used to perform the nozzle check

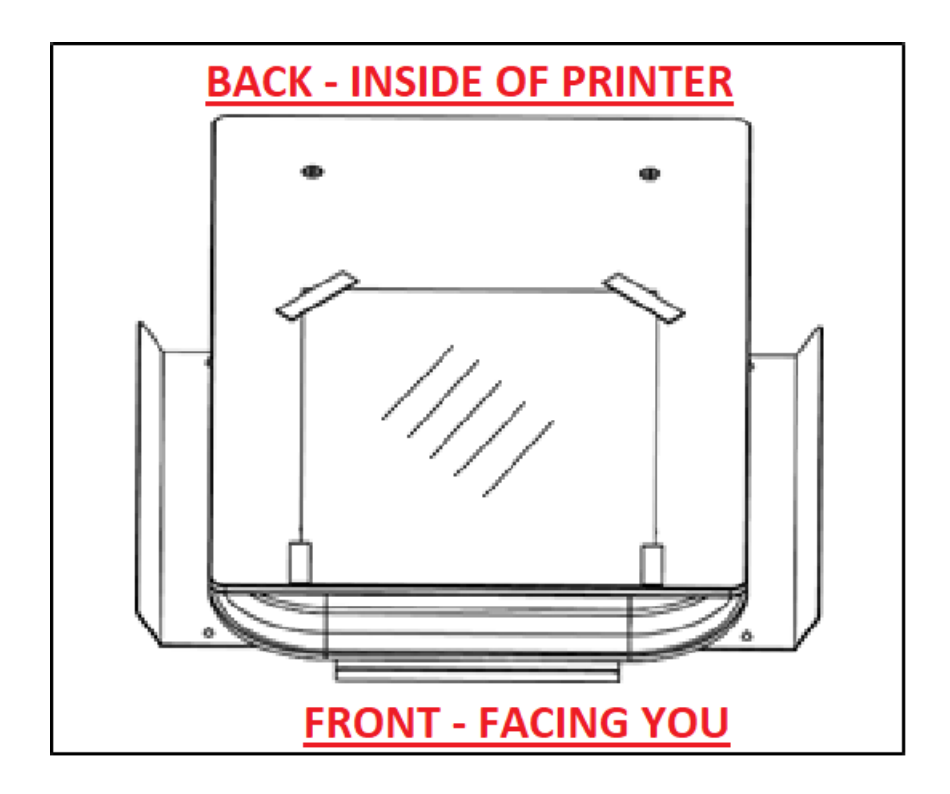

• Press SET to move the table to the print position

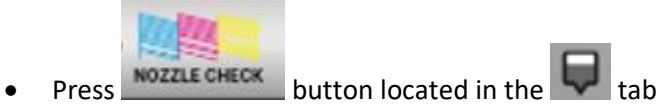

- 
- Check the results of the printed nozzle check pattern

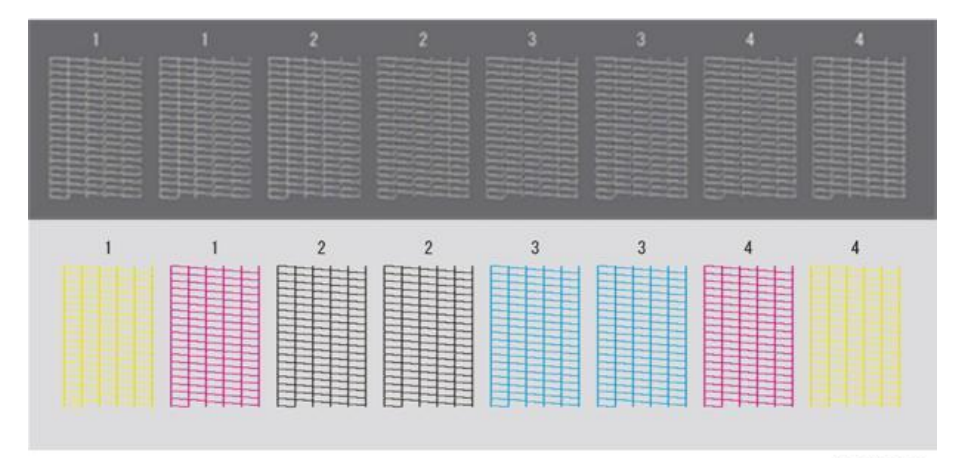

j104b4350 In your nozzle check please

check for the following and take the appropriate steps:

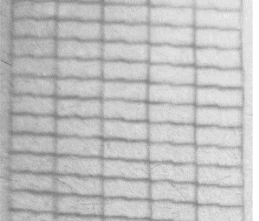

Perfect Nozzle Check

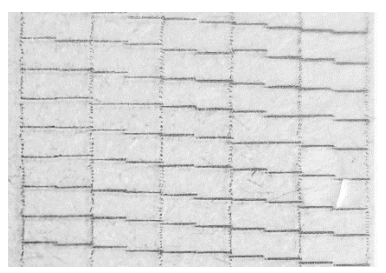

Nozzle Deflection: When horizontal lines are uneven ---\_\_

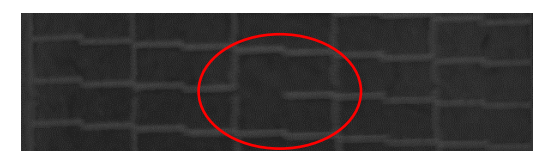

Clogged Nozzle: When the horizontal lines have small or minor gaps -- --

As a general rule: A missing nozzle in the CMYK channels may show in some prints while a few missing nozzles in the white channels will not affect the prints.

In order to recover from either a missing nozzle or nozzle deflection automatic head cleaning should be performed.

# 3.2. Automatic Head Cleaning

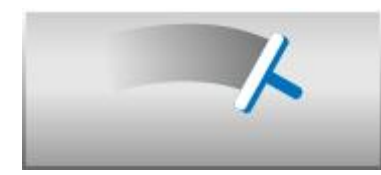

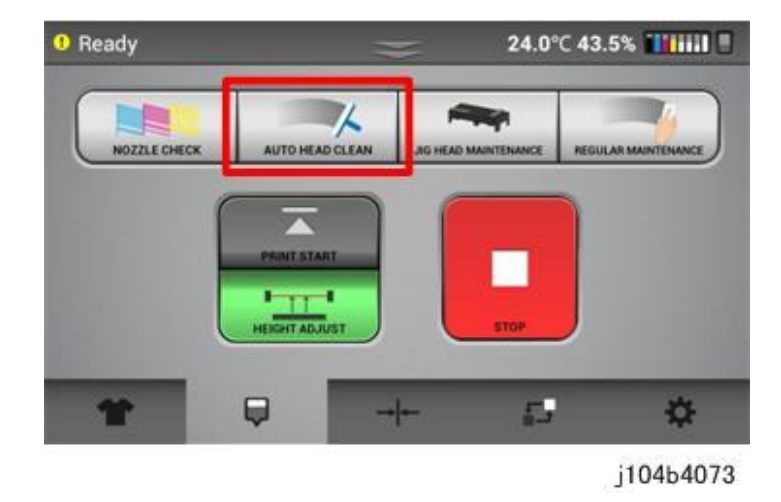

• Press AUTO HEAD CLEAN button to perform automatic head cleaning.

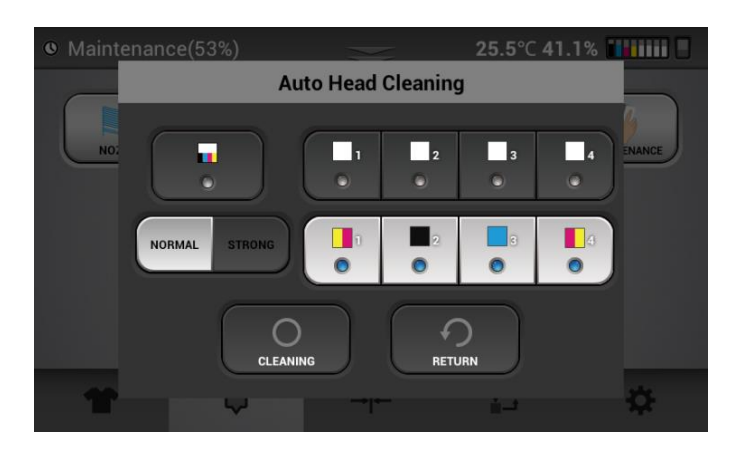

- Now you can select the specific head where the nozzle is missing. The number for each head corresp onds to the number on the nozzle print. In this case - all the color heads have been selected for clea ning at normal strength.
- Use Normal strength to correct just a few nozzles missing in the nozzle check.
- Use STRONG when there are large missing nozzles (over 10 in any per head) in the nozzle check
- If after performing the normal cleaning, nozzle condition is not recovered proceed to using the STRONG clean option
- Strong cleans are the best to resolve deflection.
- As a rule most missing nozzle issues can be resolved by normal cleans
- Since there is so much redundancy in the white head, even if a few nozzles are missing the print qual ity will still be good. For color heads, you should try to keep all nozzles open.
- Nozzles tend to drop out more in dryer environments. That's why it is best to keep the humidity levels at 45% or above.

#### **Warning**

**STRONG head cleans will use more ink than the NORMAL cleans, use only as needed**

## White Clean Freq.

You can control in options the automatic cleaning frequency of the white heads

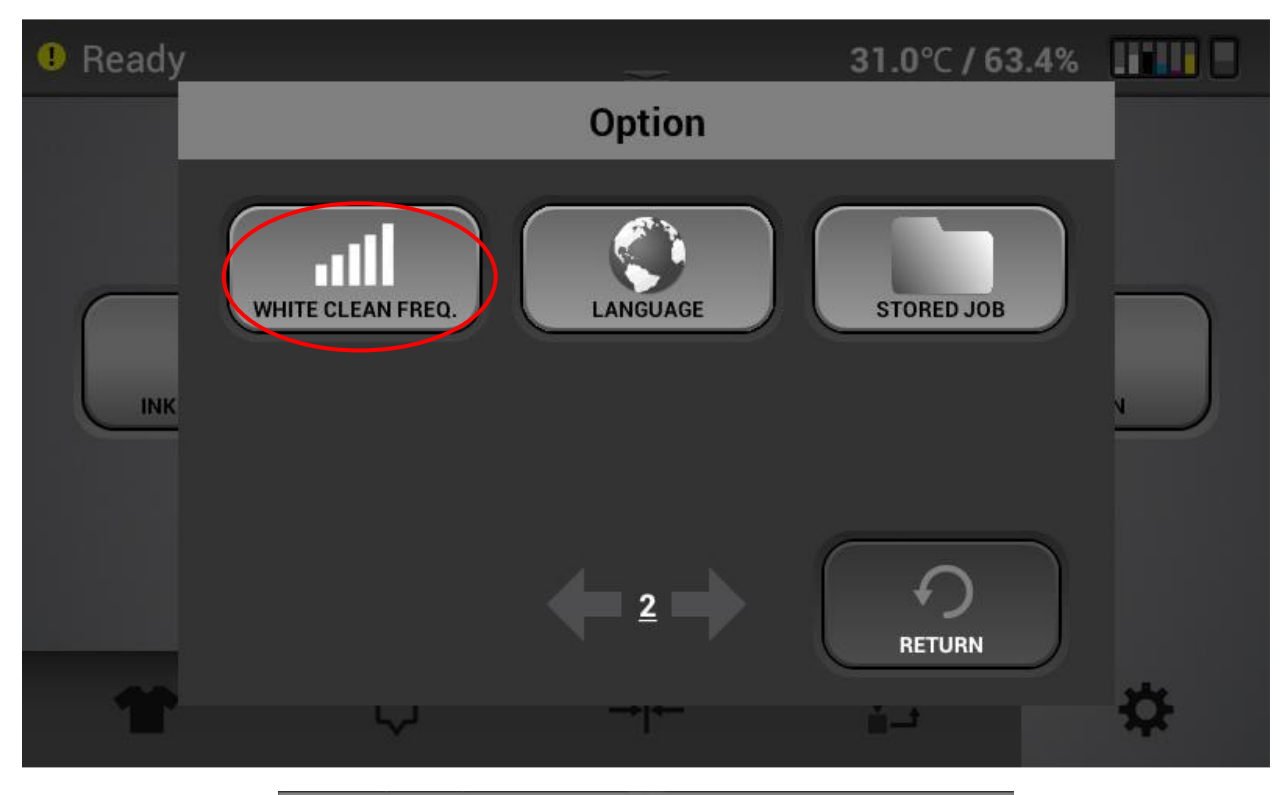

White Cleaning Frequency With Color Printing LEVEL 1 LEVEL 2 LEVEL 3 LEVEL 4 LEVEL 5 LOW **DEFAULT** HIGH  $\left( \begin{array}{c} \bullet \end{array} \right)$ **RETURN CHANGE** 

White Clean Frequency can be found on page 2 of the options

• This option determines how often a automatic white head clean will occur while printing. Below is a description of the clean levels.

**(LOW) L1** After 20 CMYK only Prints or after approximately 10 (varies depending on size) CMYK and White prints a white head Clean will occur

**L2** After 15 CMYK Prints or 7 to 8 CMYK and white a white head clean will occur

**(Default)L3** After 10 CMYK Prints or 5 CMYK and White a white head clean will occur.

**L4** After 5 CMYK Prints or 2 to 3 CMYK and White prints a white head clean will occur.

**(HIGH) L5** After 1 CMYK or CMYK and white print a white head clean will occur.

# 3.3 Jig Head Maintenance

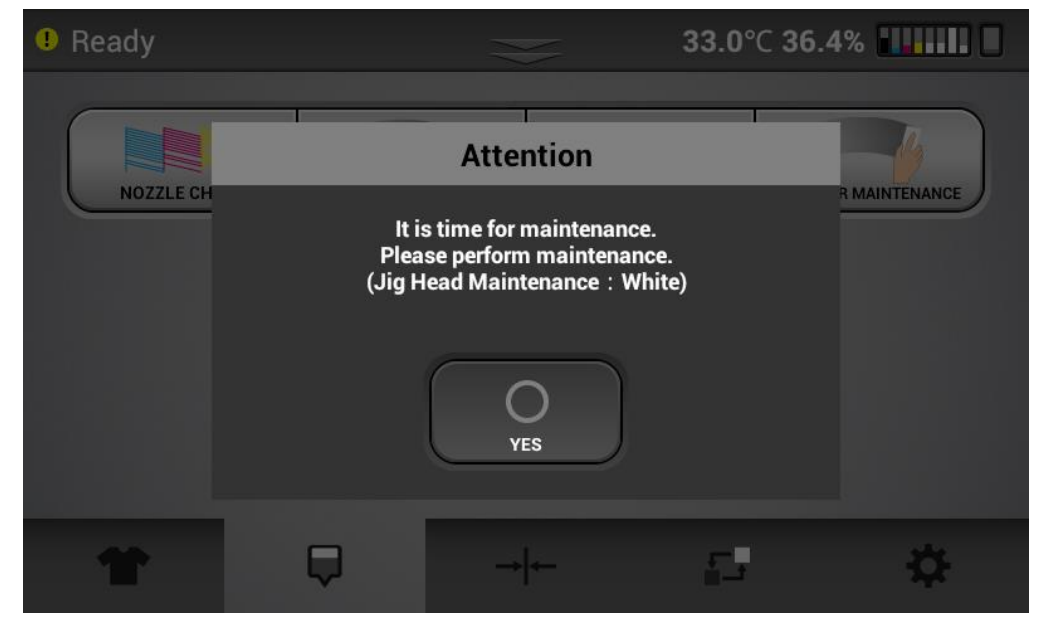

The printer will prompt you when it is time for Jig Head Maintenance:

Frequency

Every 3 days for the white printing carriage

Every 10 days for the color printing carriage

When this occurs prepare the Head cleaning Jig with the following materials:

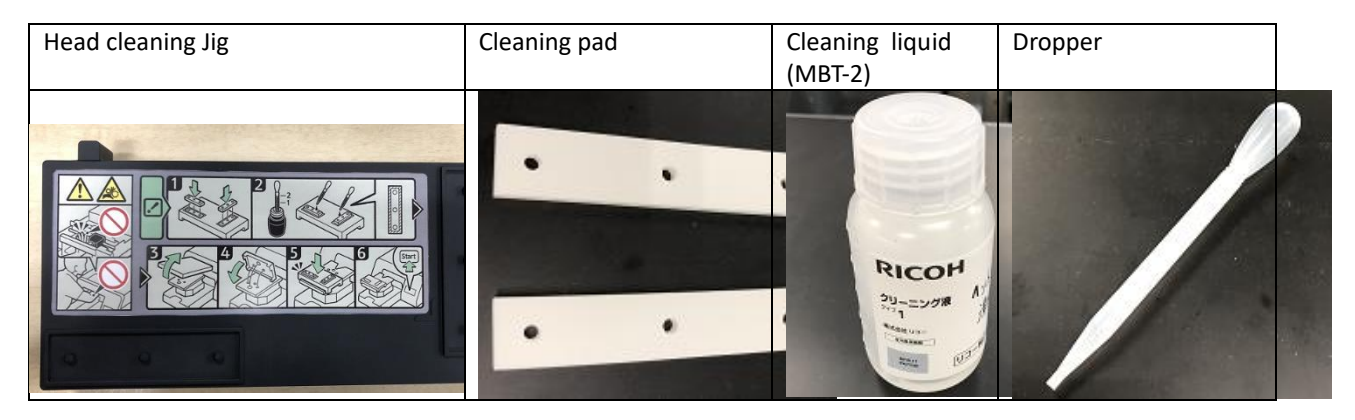

Place the cleaning pads in their locations on the Head cleaning Jig. Press them down to ensure they are seated flat.

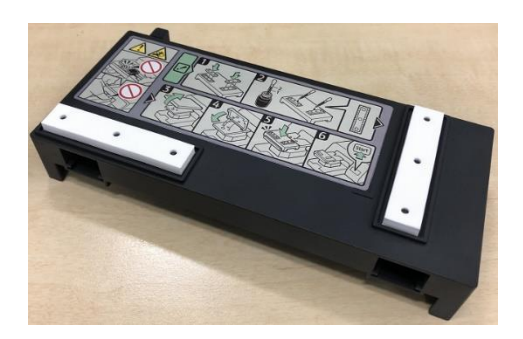

Load the dropper with the Ricoh cleaning liquid type 1 to the 1 position.

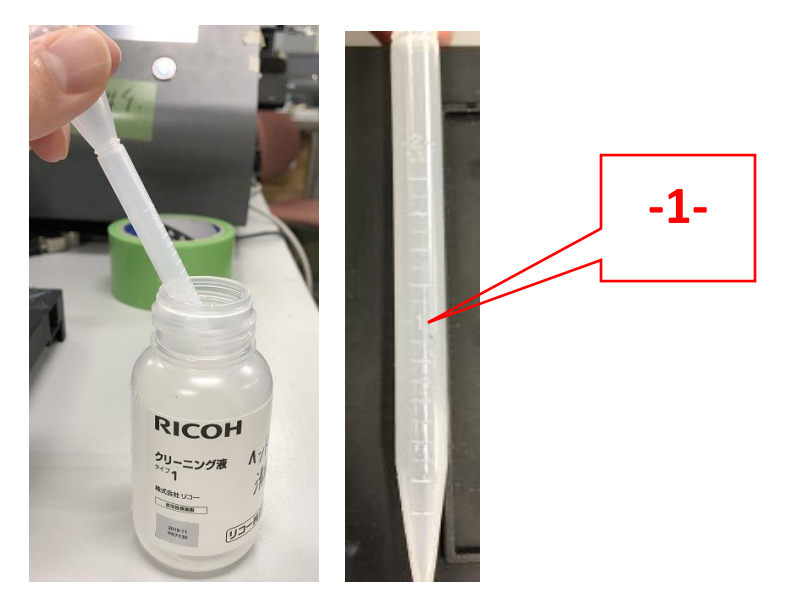

Apply the liquid to the cleaning pad in the area shown as this is the area that will contact the edge of the print heads to clean.

Repeat for the other cleaning pad.

Remove the paten from the base of the print table.

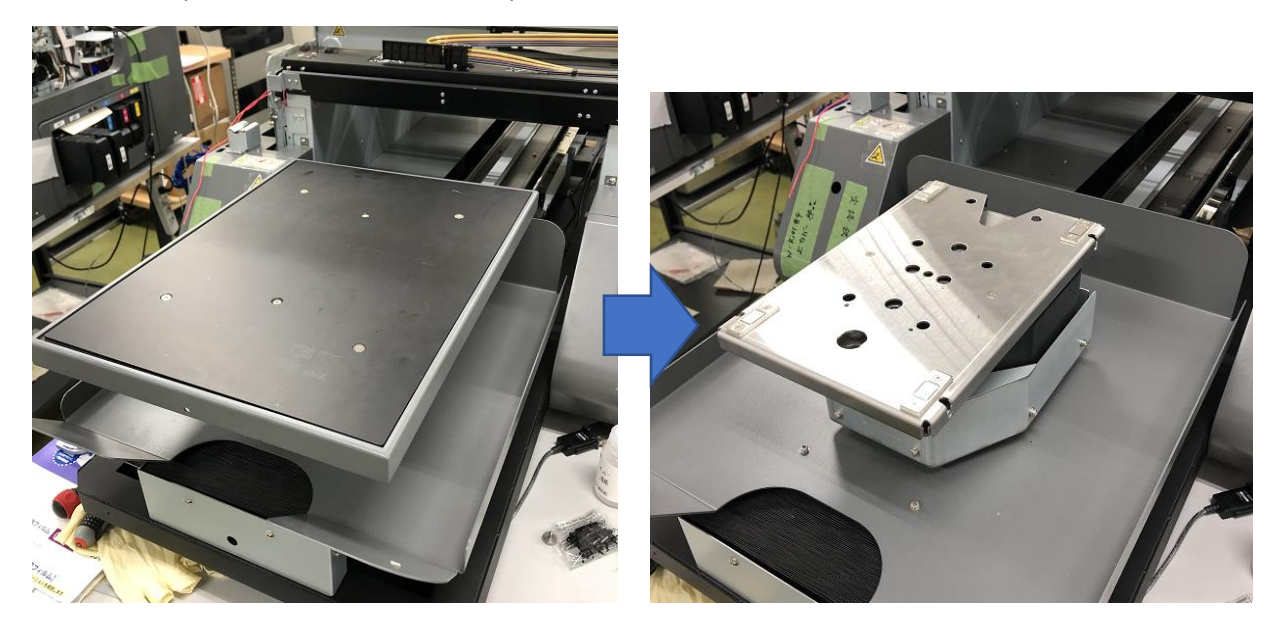

In the maintenance  $\Box$  tab - press the Jig head maintenance button

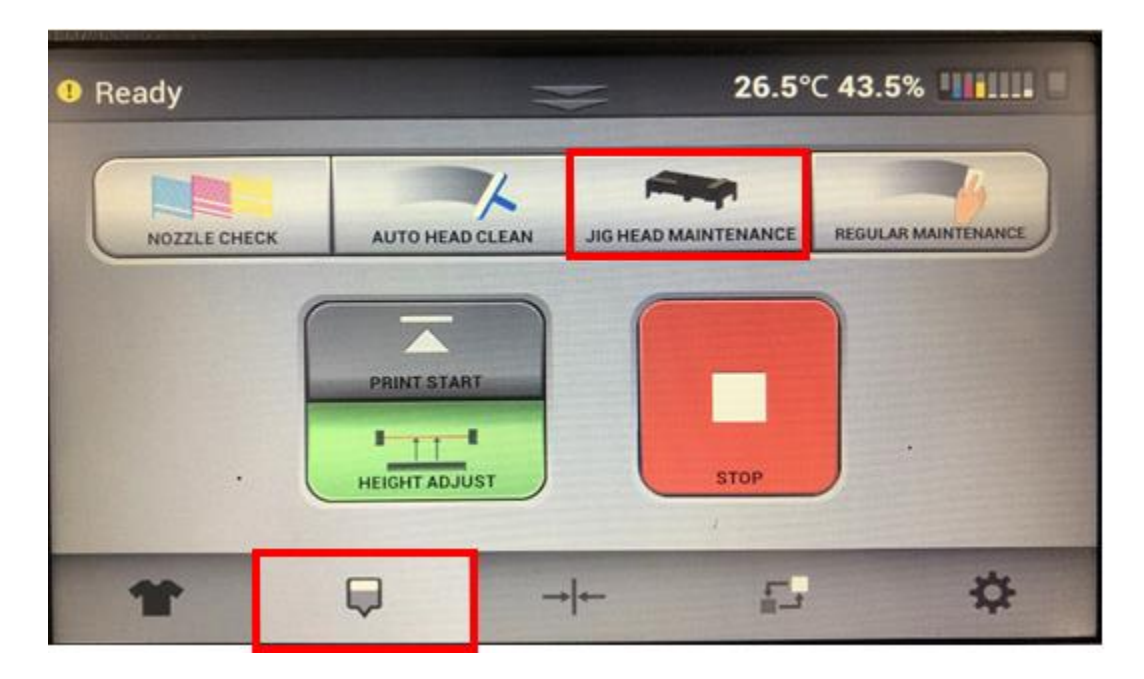

Select the color of the carriage that you will be cleaning which should correspond to the notice given by the printer. Then press cleaning.

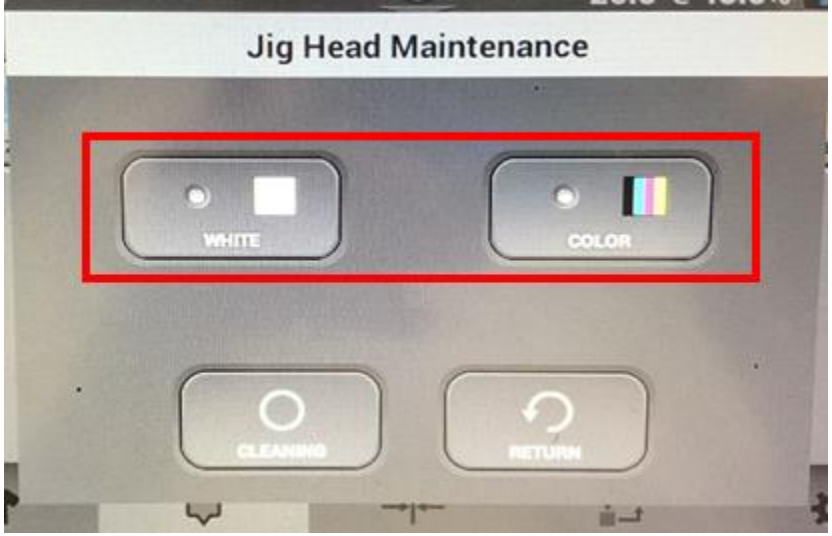

The table base will then move down into the jig loading position. When the table has stopped moving down you will receive this message:

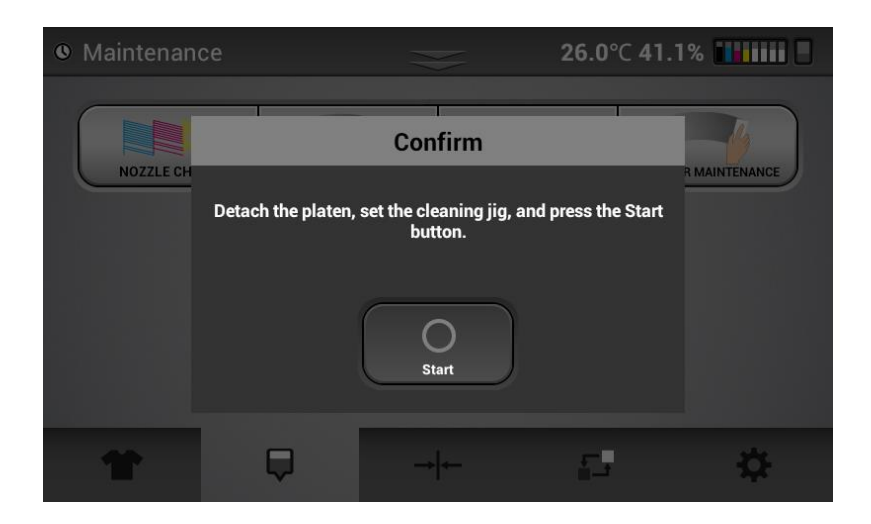

Place the cleaning jig on the front of the table base as shown. Press all the way down so it is sitting flat.

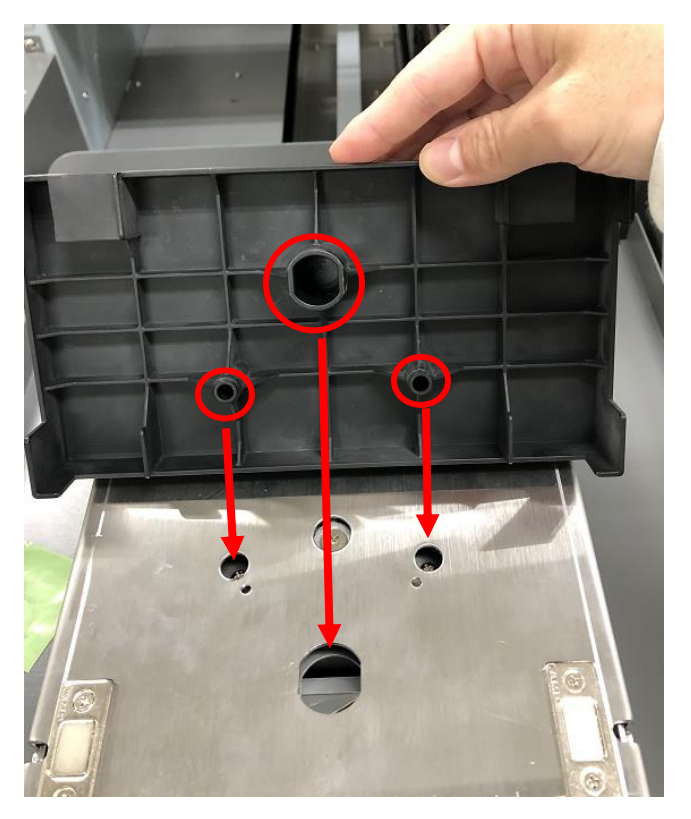

Now press the Start button on the screen and the Jig maintenance sequence begins automatically cleaning the edges of the heads. This automatic process takes about 7 min.

After cleaning is complete the table will move back out and a message will appear asking you to confirm that the heads are clean. The carriage that has been cleaned will be in the middle of the printer for

inspection. Open the lid and look at the print heads on the carriage that has been cleaned and confirm that they have been cleaned adequately. (Note the heads do not have to be spotless)

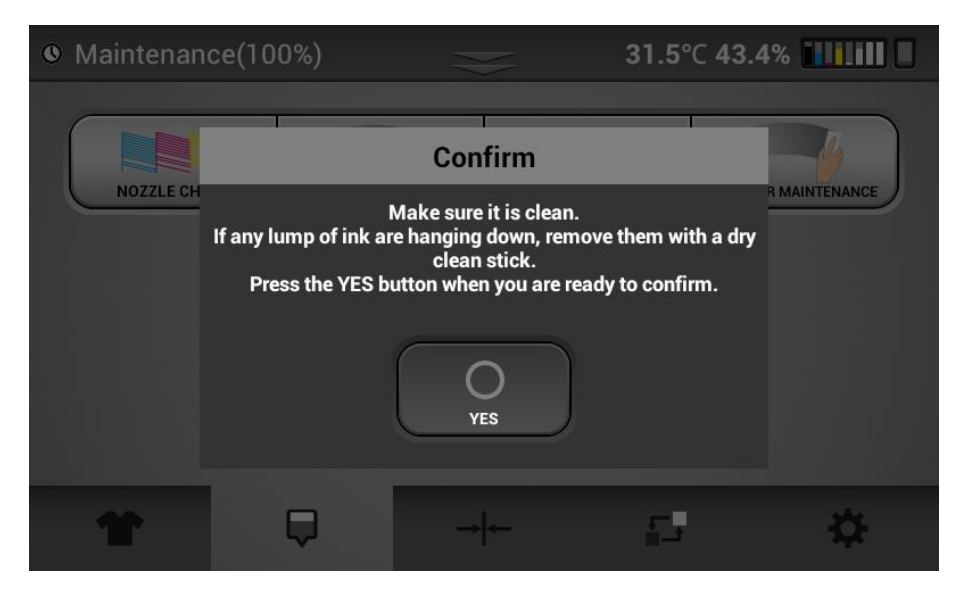

If there still remains some large deposits of ink - you can use a **DRY** cleaning applicator or lint free wipe to remove them.

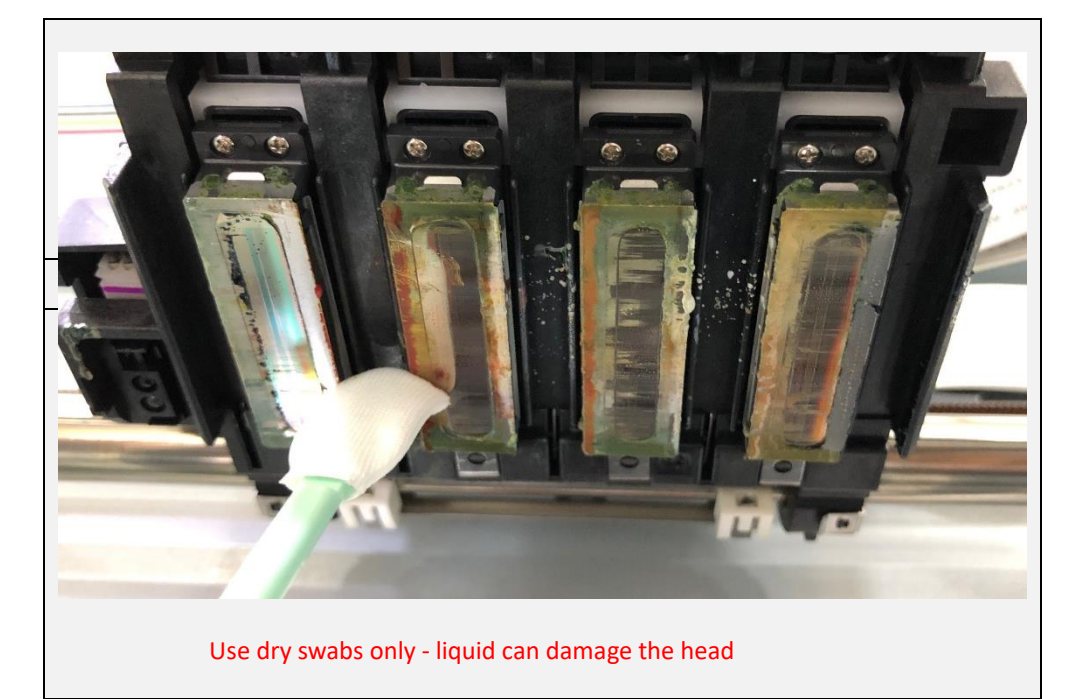

Note: You should not have to do this if you follow the schedule for jig head cleaning.

After inspecting the heads close the lid and hit OK.

Next this message will appear

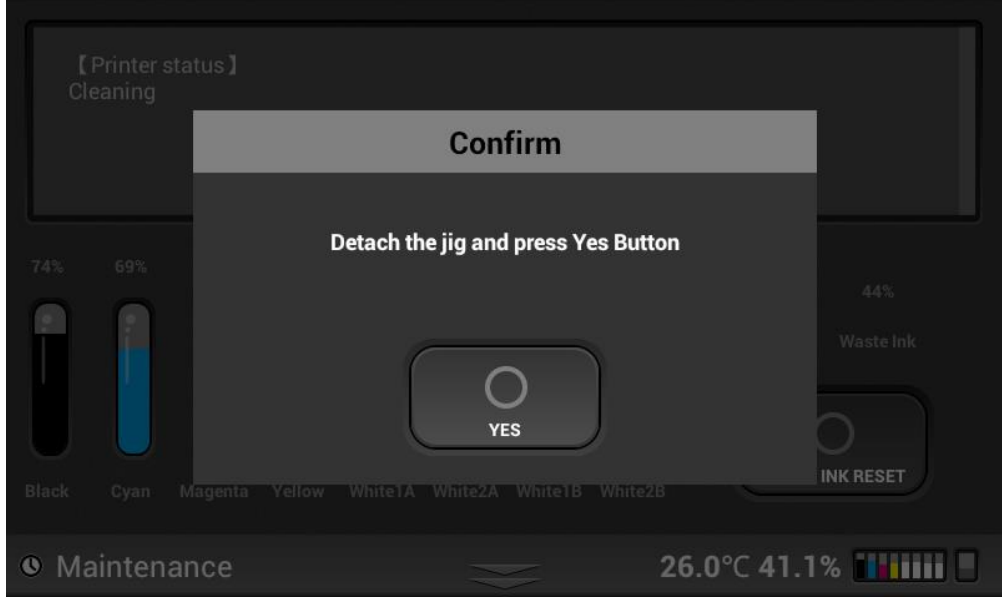

Remove the Jig and press Yes to complete the cleaning,

Note: You can flip the cleaning pads over and use the other side for the next jig clean.

Note: **The print button will now be greyed out on the print screen. You will not be able print until you perform Adjust Height.** Replace the platen on the table platform.

## 3.4 Regular Maintenance

The printer will prompt you to perform regular maintenance

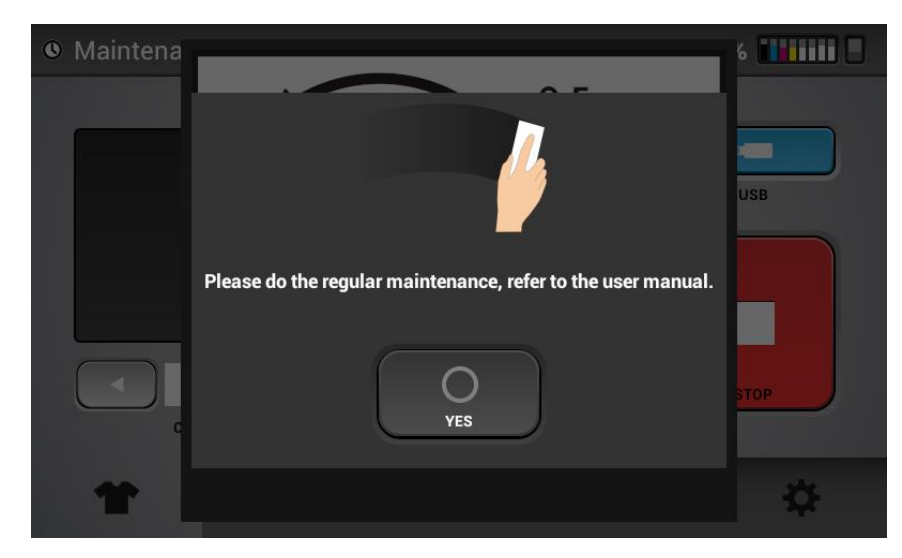

Frequency:

White regular maintenance – every 3 days

Color regular maintenance – every 10 days

It is necessary to clean the maintenance unit in this frequency

In the maintenance  $\Box$  tab - press the regular maintenance button.

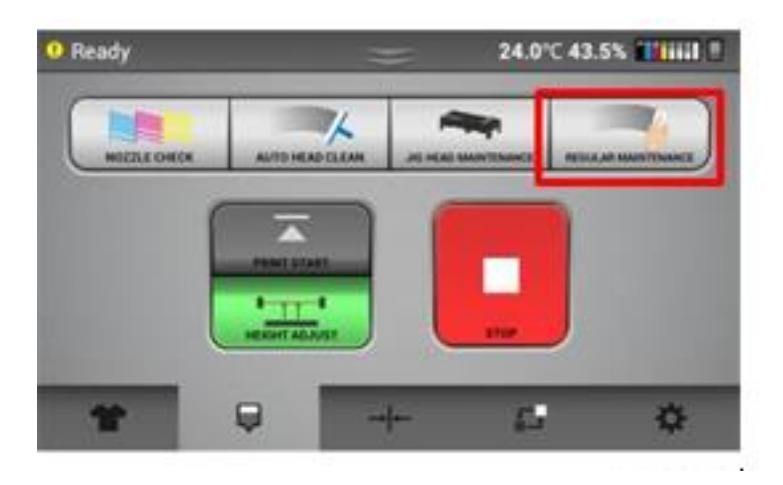

Select which maintenance unit you will be cleaning based on the frequency

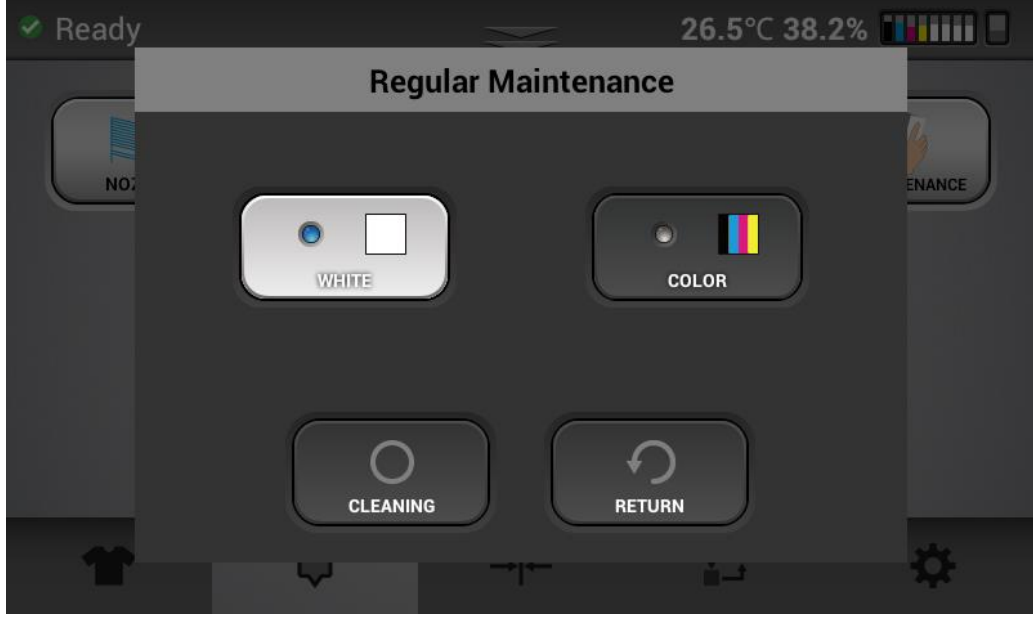

Hit cleaning and the carriage of the color selected will move to the center of the printer.

• clean the gaskets and wiper mechanism. Use only Ricoh cleaning applicators and Ricoh type 1 cleaning solution. All fluid should be removed with a dry Ricoh cleaning applicator to complete cleaning.

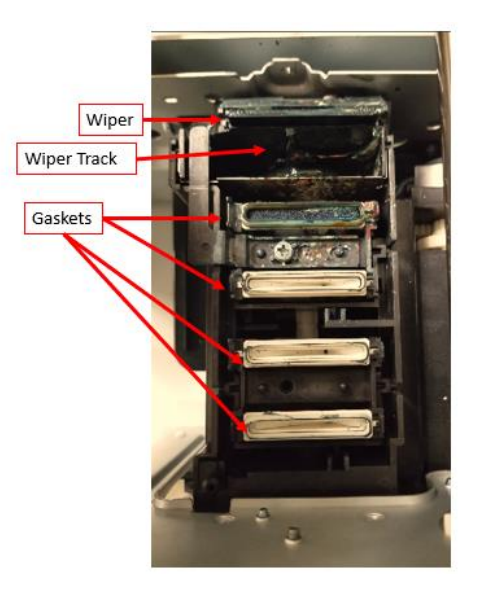

Details

## **<Cleaning the Moisturizing Cap>**

The Moisturizing Caps (three pieces) in Fig. 1 gently wipes off the top part, the side part, and the inner part of the cap schematic diagram shown in Fig. 2.

#### **CAUTION:**

#### **DO NOT to deform or scratch caps. Deformation and scratches may cause troubles.**

**Especially wipe the top part gently and carefully.**

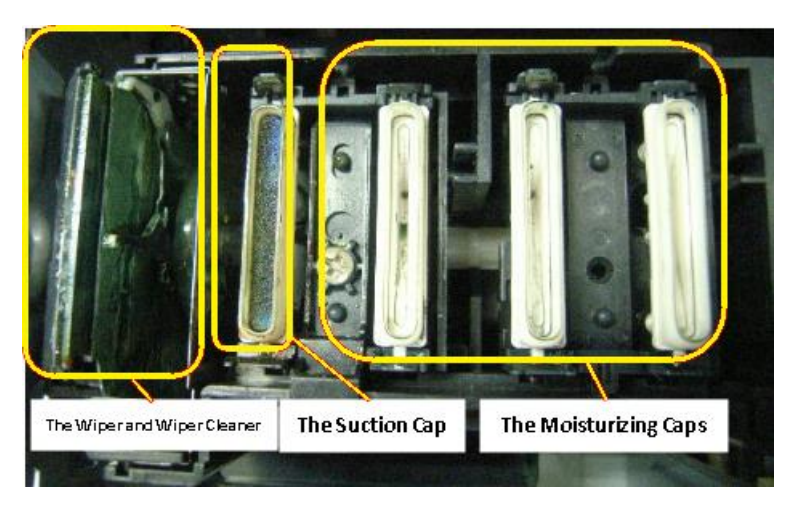

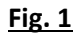

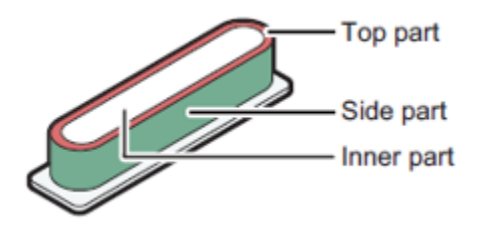

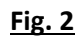

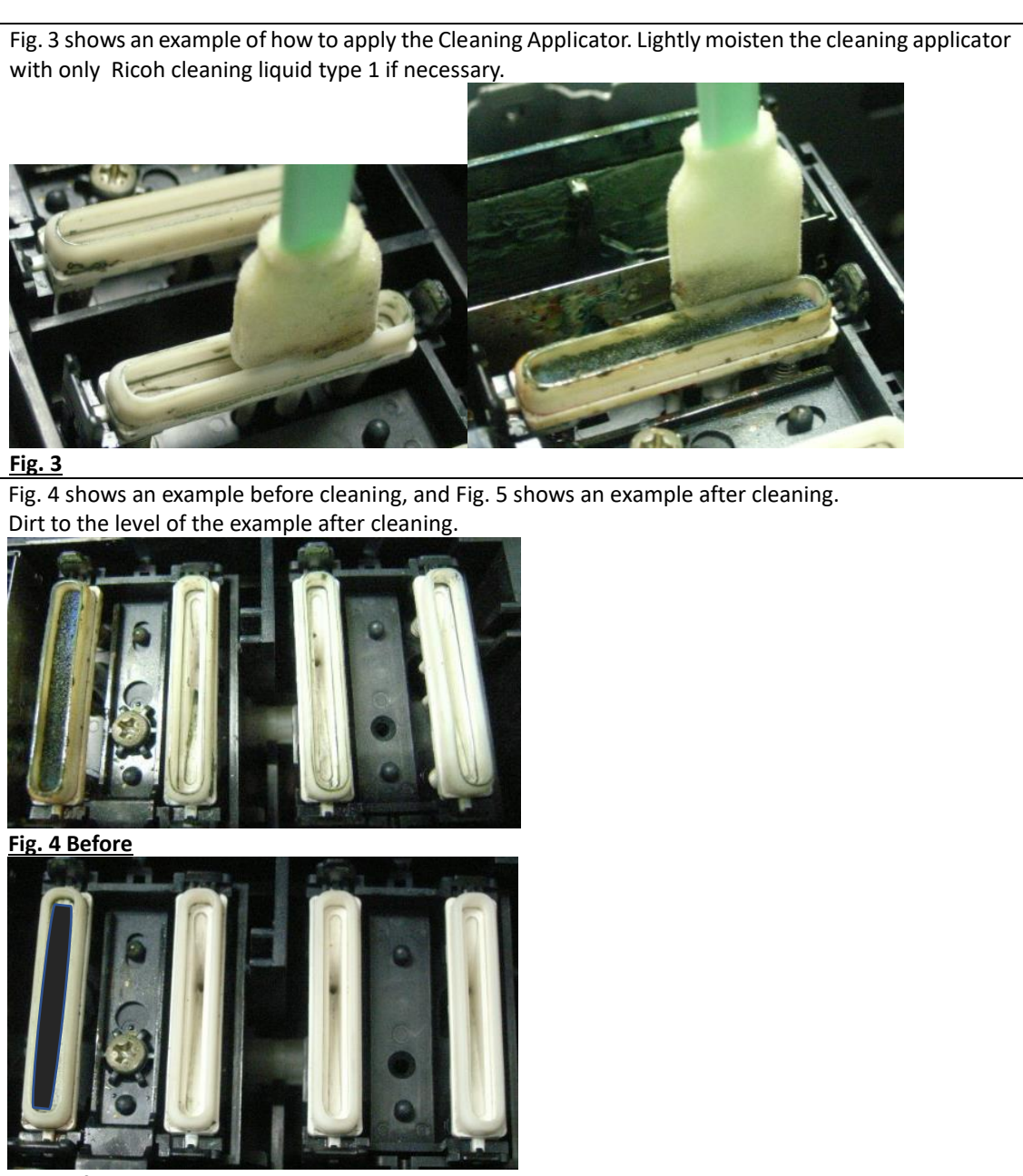

**Fig. 5 After**

#### **<Cleaning the Suction Cap>**

The method of cleaning the Suction Cap is the same as Step 3 the cleaning method of the Moisturizing Caps.

However, there is a vacuum cap inset in the cap, clean it carefully so as not to shift or detach this part. Be sure to return the parts when the parts in the cap are displaced or removed. Press down until the spring bottoms out.

If not returned properly, it may cause nozzle out.

See Fig. 4 and Fig. 5 for the figures before and after cleaning. Wipe off any excess cleaning liquid with a dry applicator if necessary.

For parts inside the Suction Cap, it is sufficient that the solid ink or the stuck ink is removed.

### **<Cleaning the Wiper and Wiper Cleaner>**

#### **1. Cleaning the frame top of the Wiper Cleaner**

Clean of the frame top surface indicated by the yellow line in FIG. 6. An example of how to apply the Cleaning Applicator is shown in Fig. 7.

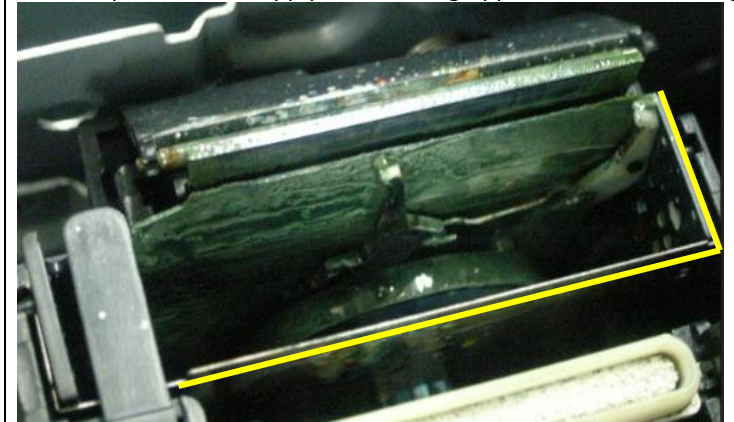

**Fig. 6**

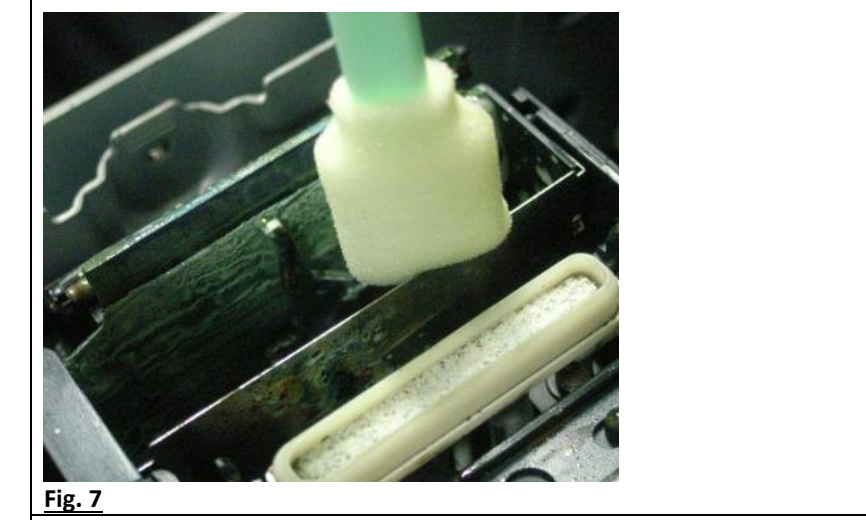

**2. Cleaning the surface and the inside parts of the Wiper Cleaner**

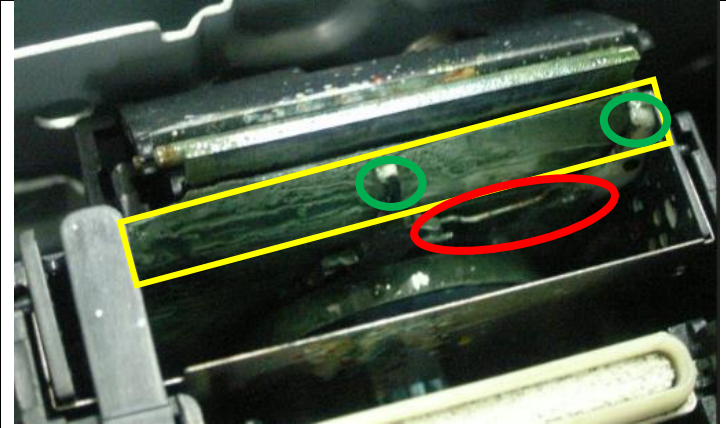

Clean the area indicated by the yellow frame and the surface of the Lever indicated by the green frame in Figure 8.

- ・Be careful as the lever is thin, easily deformed, broken, and detached.
- ・Clean the lever to the surface of the green frame and wipe it gently.

#### **ATTENSION:**

- ・**DO NOT touch the bottom side of the lever or the lower side of the range of The red frame.**
- ・**DO NOT use force cleaning the lever. It may easily deformed, broken, and detached.**

For example, in Fig. 9, the Cleaning Applicator is put too deeply and it is NG. An example of work is shown in FIG. 10.

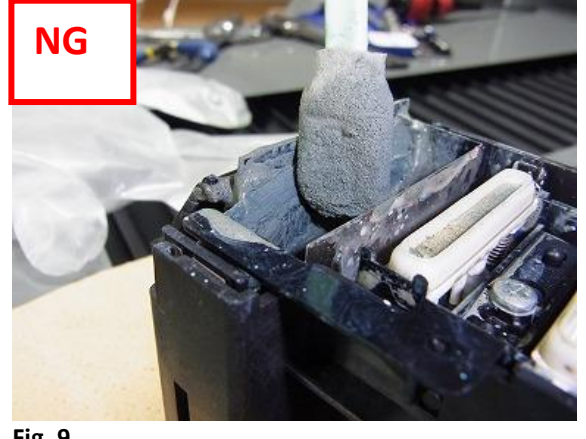

**Fig. 9**

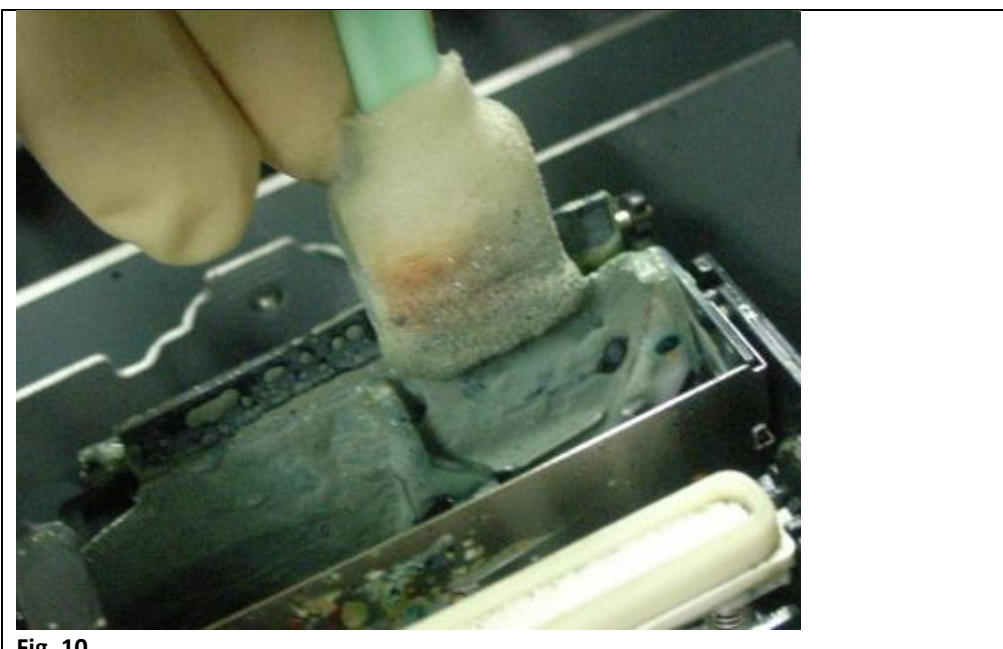

#### **3. Cleaning of the Wiper**

As shown in Fig. 12, Fig. 13, and Fig. 14, clean the front and back surfaces and the upper surface of the Wiper (rubber plate part surrounded by the yellow frame in Figure 11).

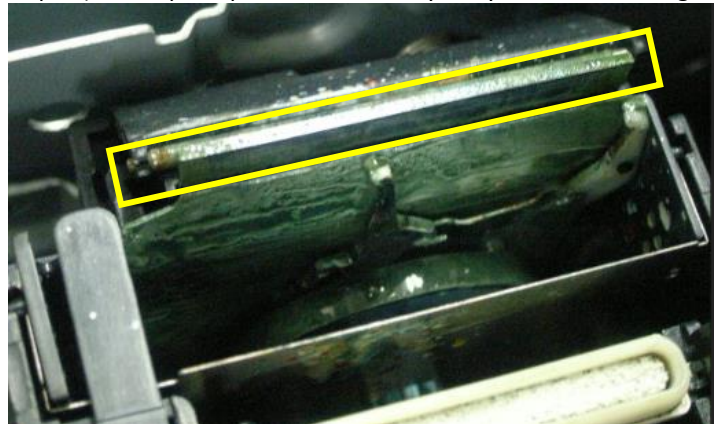

**Fig. 11**

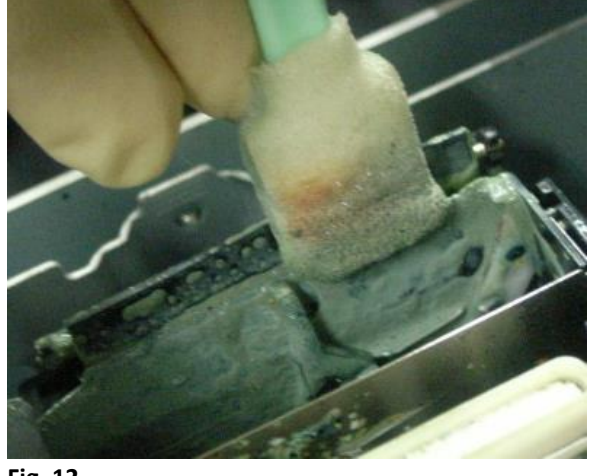

**Fig. 12**

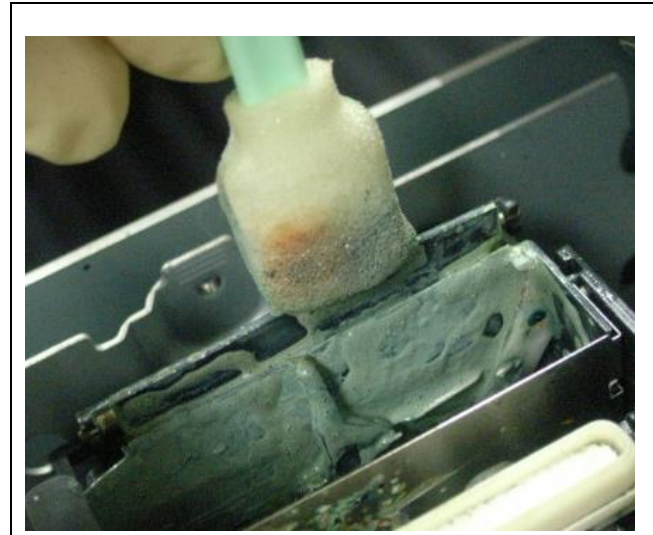

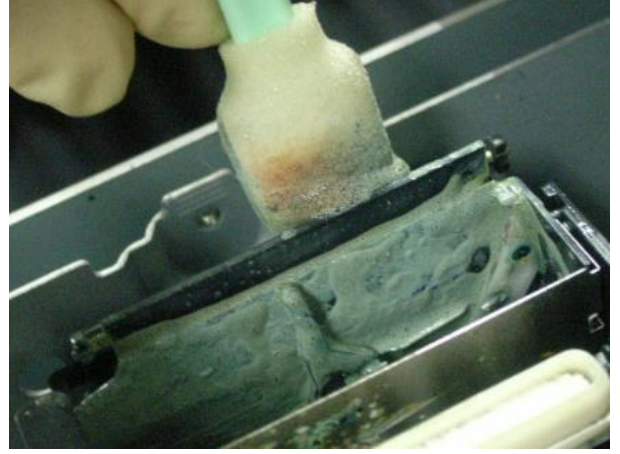

#### **Fig. 14**

## **4. Cleaning up the Roller**

As shown in Fig. 15, rotate the roller, move the Cleaning Applicator back and forth, and wipe the entire circumference.

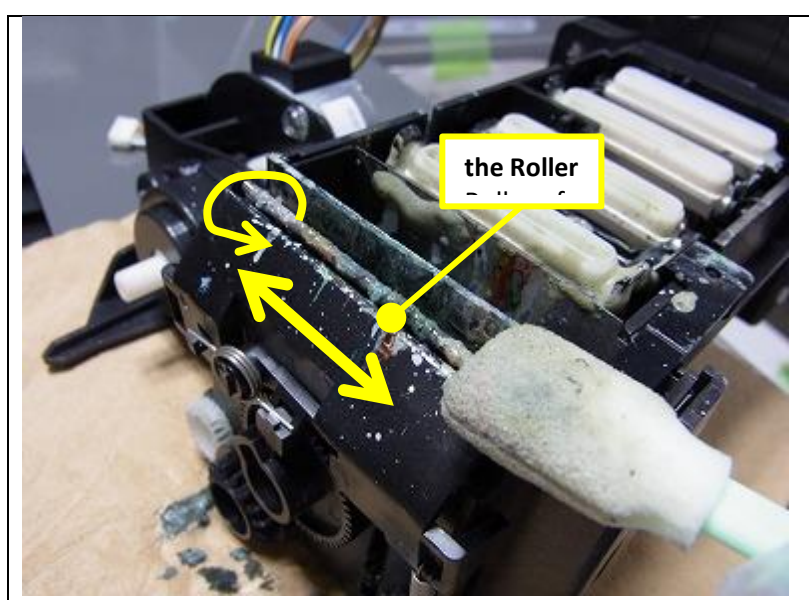

Fig. 16 and 17 show the state after cleaning of the Wiper and the Wiper Cleaner described above. To remove dirt to this level.

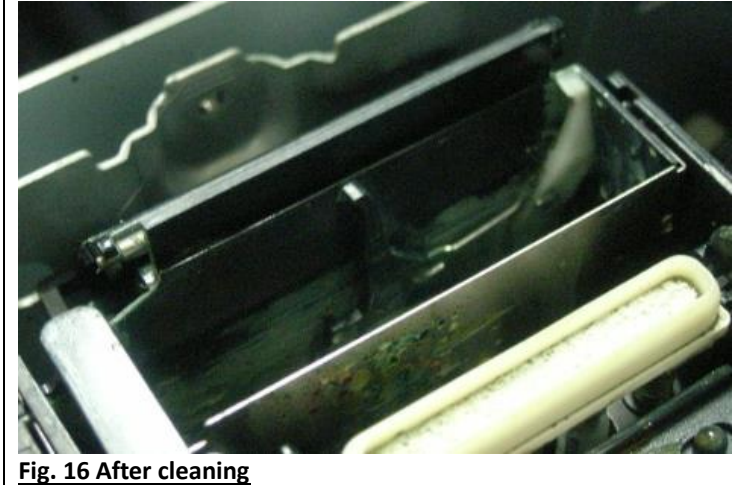

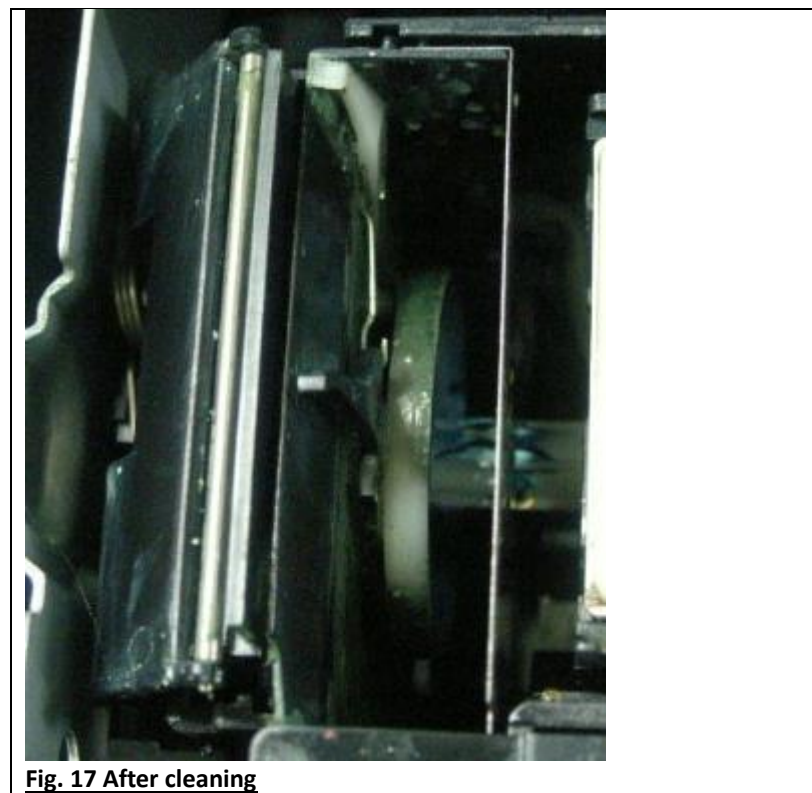

# **<Cleaning the Flushing box>**

If the top of the Flushing box or left ink sump is dirty with ink, clean it with a cleaning applicator as shown in Fig. 18.

- ・After wiping off, do not leave ink on the top of the Flushing box.
- ・The part indicated by the red circle in Fig. 18 is fragile, so wipe gently.

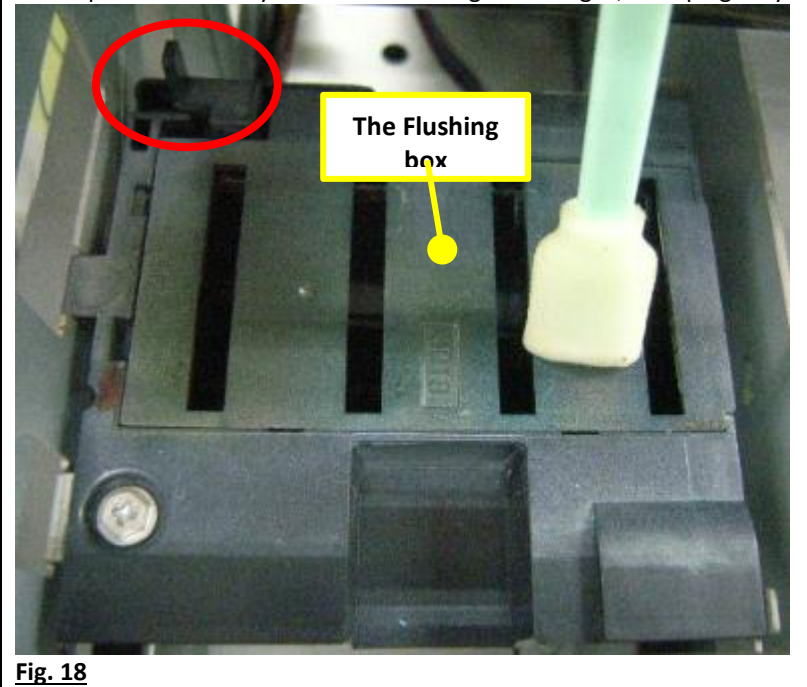

26.5℃ 38.2% **| | | | | | |**  $\overline{p}$ Confirm NOZZLE CH R MAINTENANCE Do you finish manual cleaning?  $\bigcirc$ YES Ų F Đ.

When completed close the lid and hit Yes to this message.

# 3.5 Agitating White Cartridge

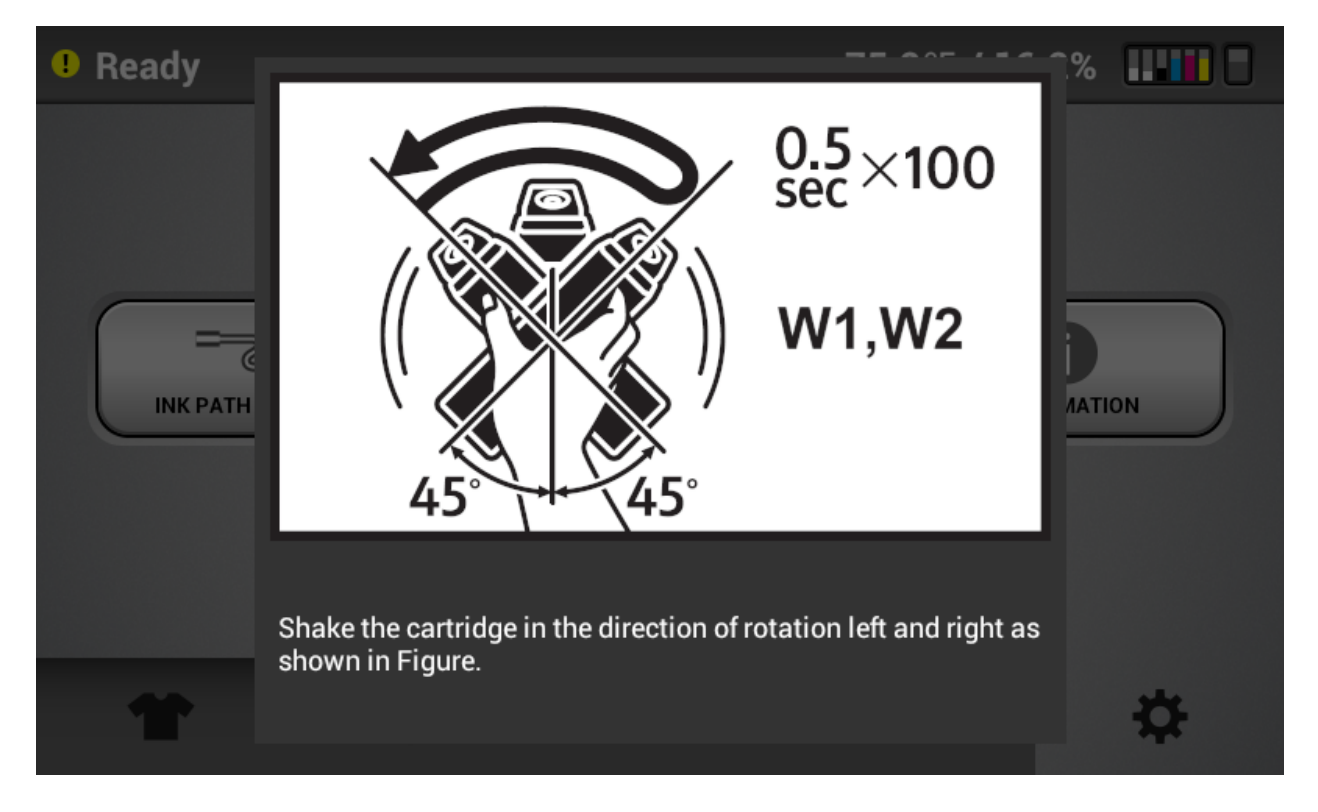

The printer will prompt you every 12 hrs with the following message:

Agitate as directed all 4 white cartridges

**Failure to shake the cartridges as instructed will lead to duller looking prints and can cause head clogging when the ink level of the cartridge is low.**

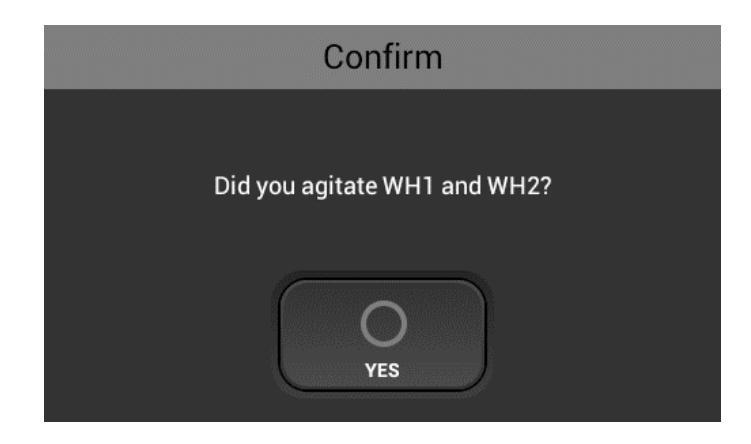

• After agitating cartridges, insert the cartridges and hit Yes

## 3.6 Circulation

This printer has the function of white ink circulation that moves the white ink in the system from the ink bay to the printhead and back. This is used to avoid the white ink settling within the lines and provides quality white ink prints. This will occur every hour

## 3.7. Empty the Waste Ink Bottle

- The printer comes with a 3 L waste ink bottle that the two waste tubes drain into that you set below the printer when it was installed. One tube comes from the white maintenance station. One tube comes from the color maintenance station.
- You can check the amount of waste ink on the [Status Panel] and reset the waste ink counter.
- When the waste tank becomes nearly full you will receive a warning. When it is full the machine will be in error and no printing or auto maintenance can happen
- To reset the waste ink counter, after the waste ink tank has been emptied, press [WASTE INK RESET] button.

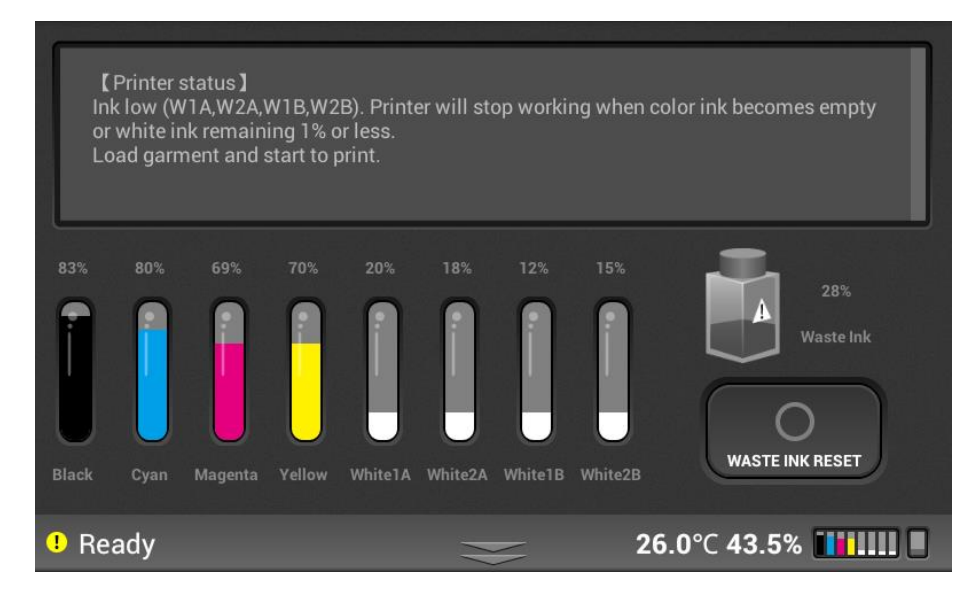

Attention! Once the waste ink bottle is full, auto maintenance will not occur, and head clogging can occur.

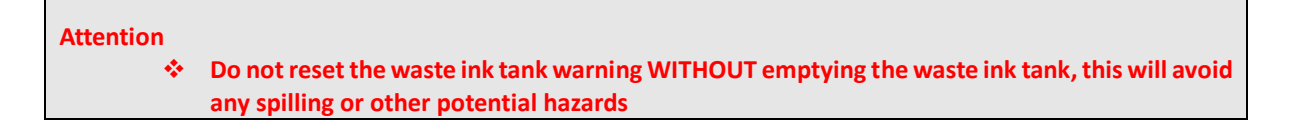
# 3.7 Monthly Maintenance

#### **How to Clean the and Grease Guide Rods**

Timing of Cleaning: Once a month – **or** 

#### **If CR encoder error occurs or SC 996 or SC 997 or prints are double printing**

An accumulation of ink mist lint etc. on the guide rods or in rare cases on the linear encoder for each carriage can cause these errors. In that case the, errors can be cleared with these cleaning procedure.

Cleaning content: Clean and re-grease the guide rods for the white and color carriage

Remove old dirty grease from the guide rods

Apply new grease to the guide rods

Wipe the linear encoder with a lint free wipe and remove any grease from the encoder that may have accidentally got on the encoder during the greasing

Use only Ricoh Grease Type G1

Cleaning time: Half an hour

Things to prepare: Cleaning Applicator that comes with the printer

Ricoh Grease Type GQ

Lint Free Wipe

Ricoh Cleaning liquid Type 1

#### **<Cleaning procedure>**

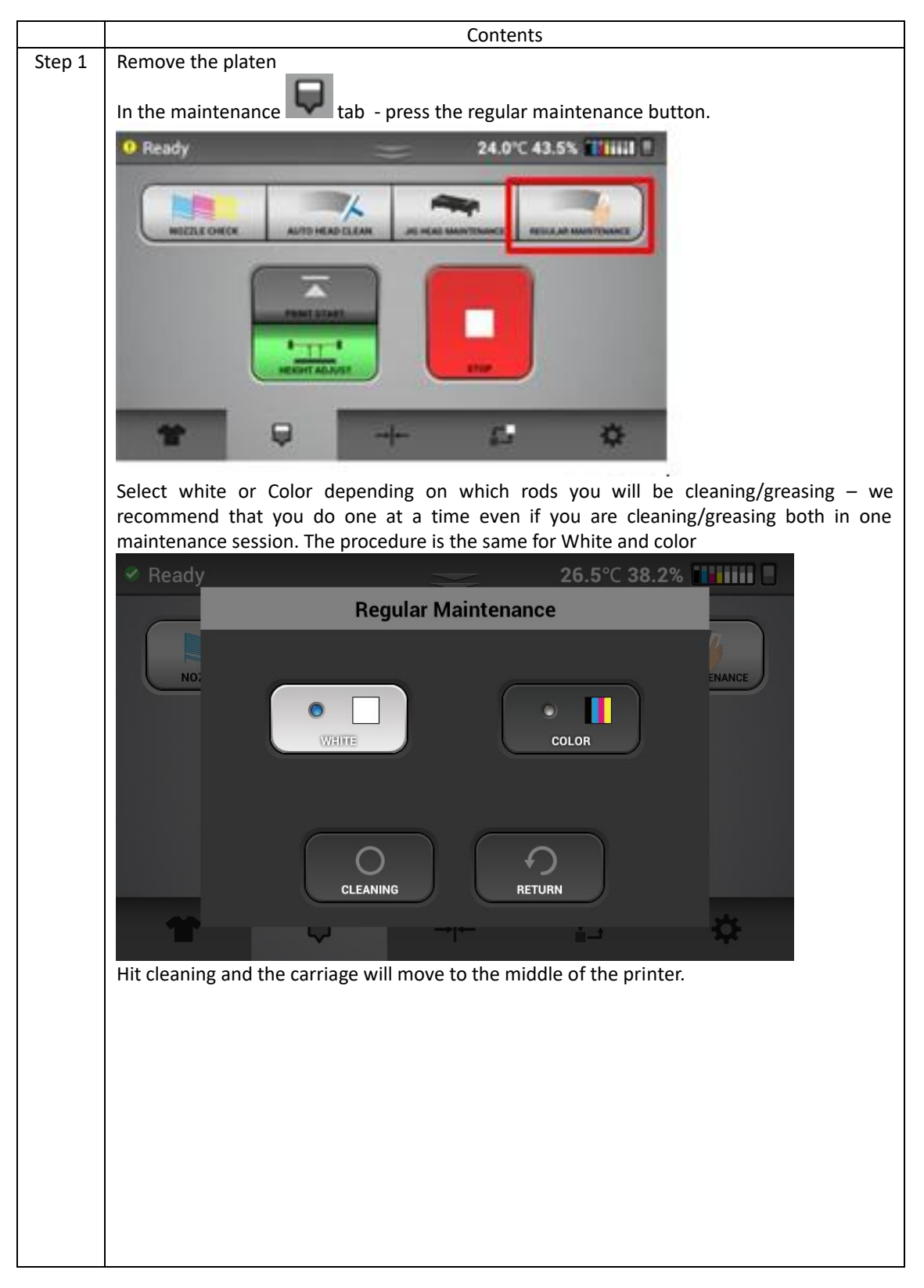

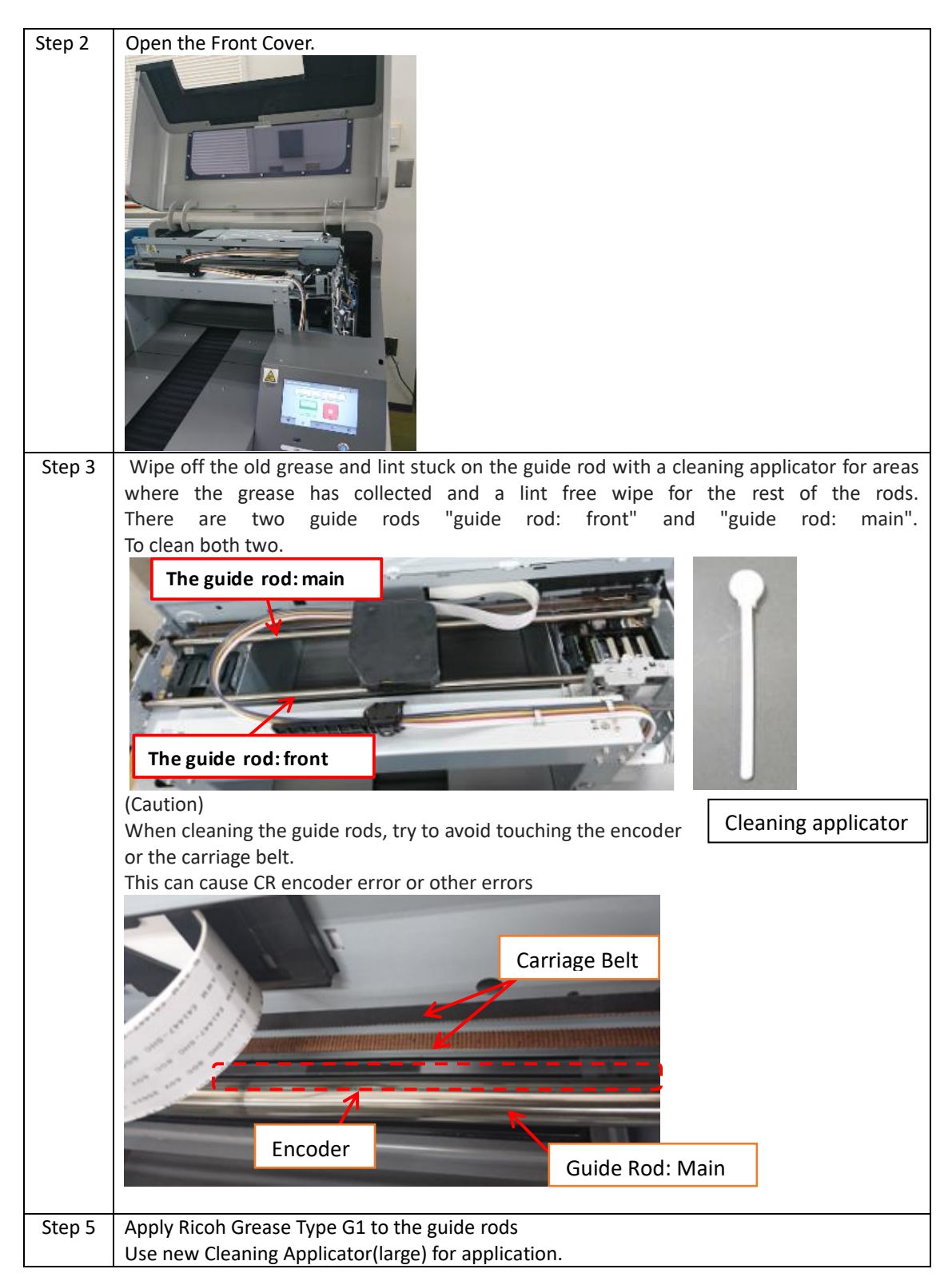

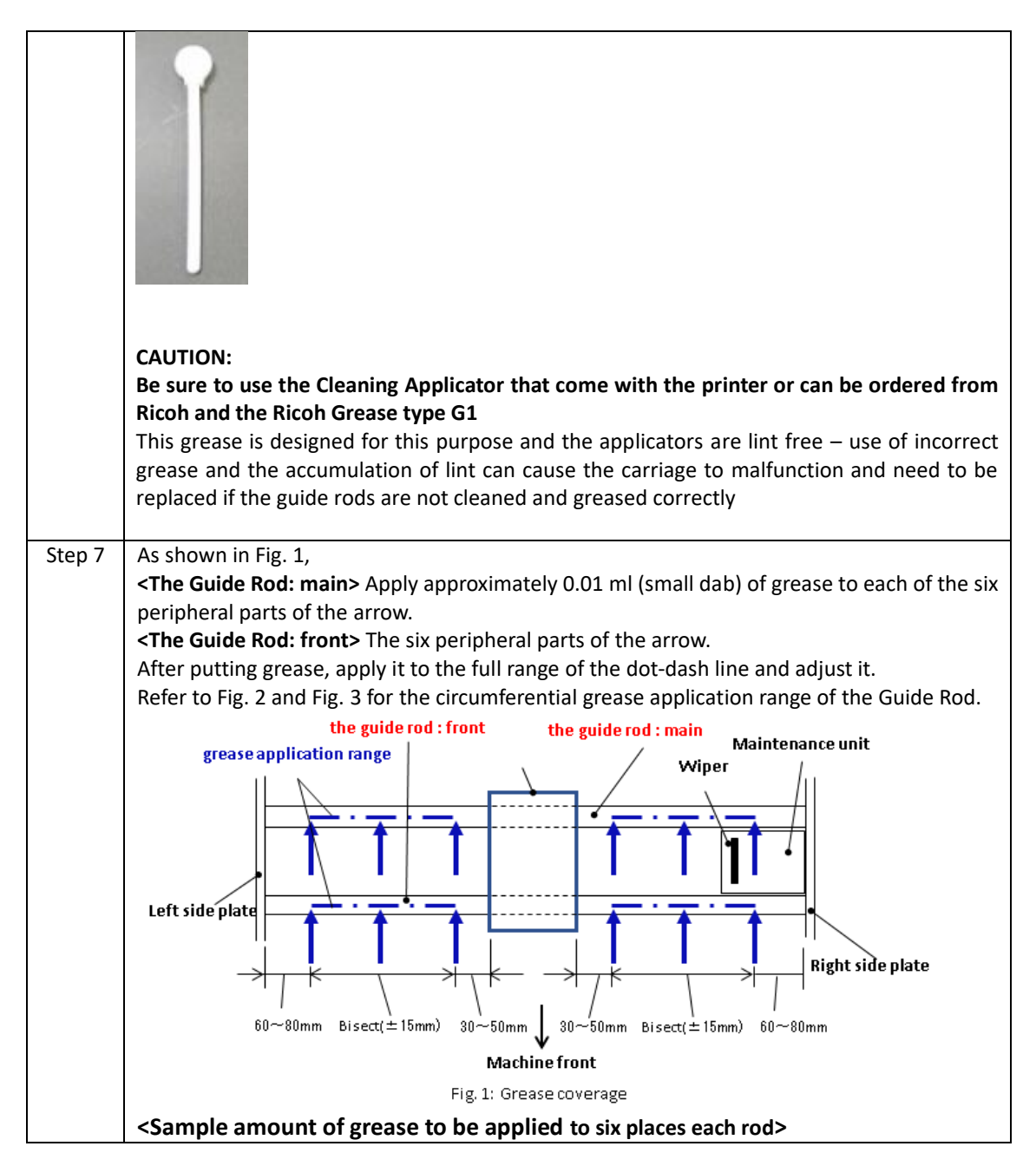

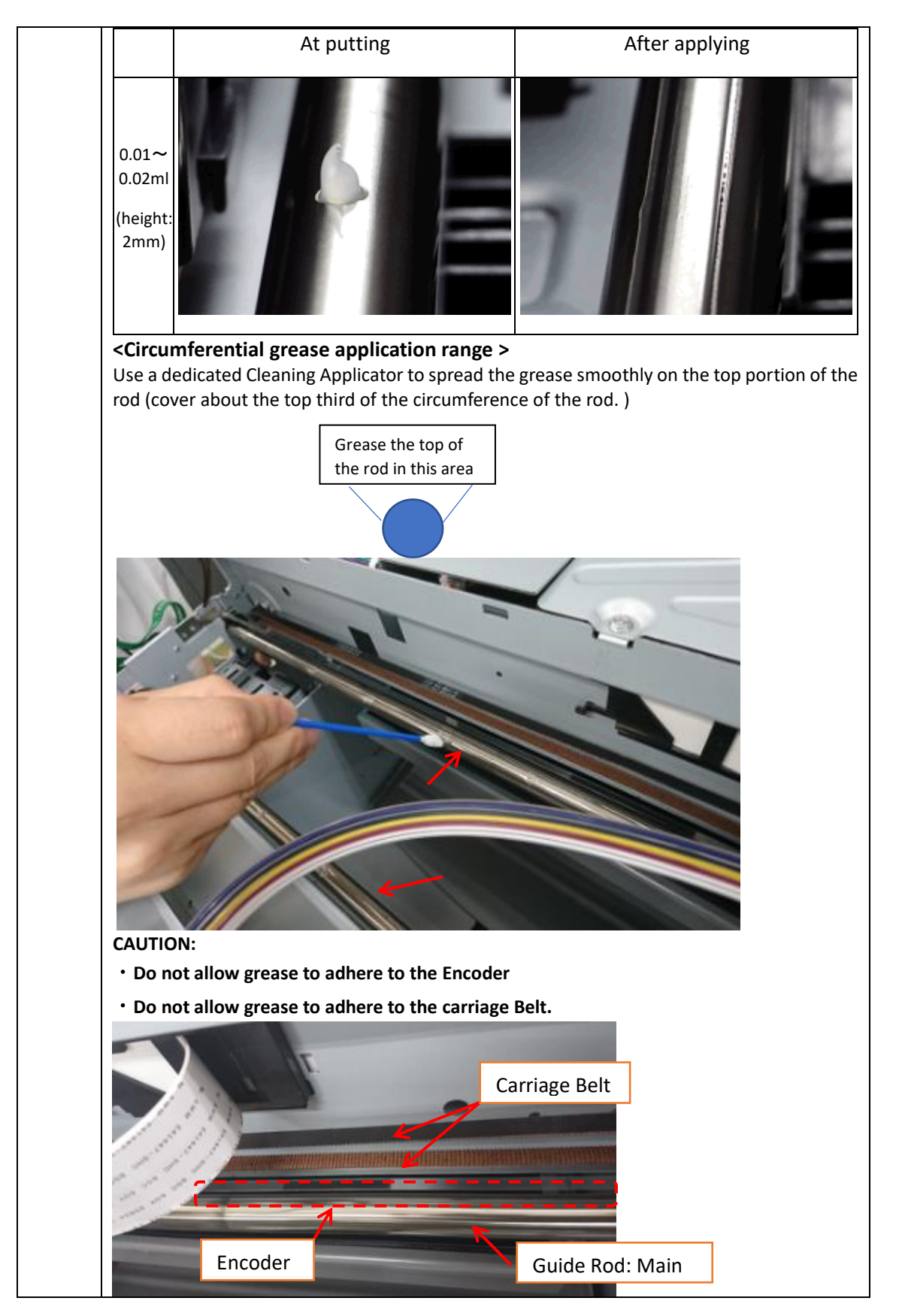

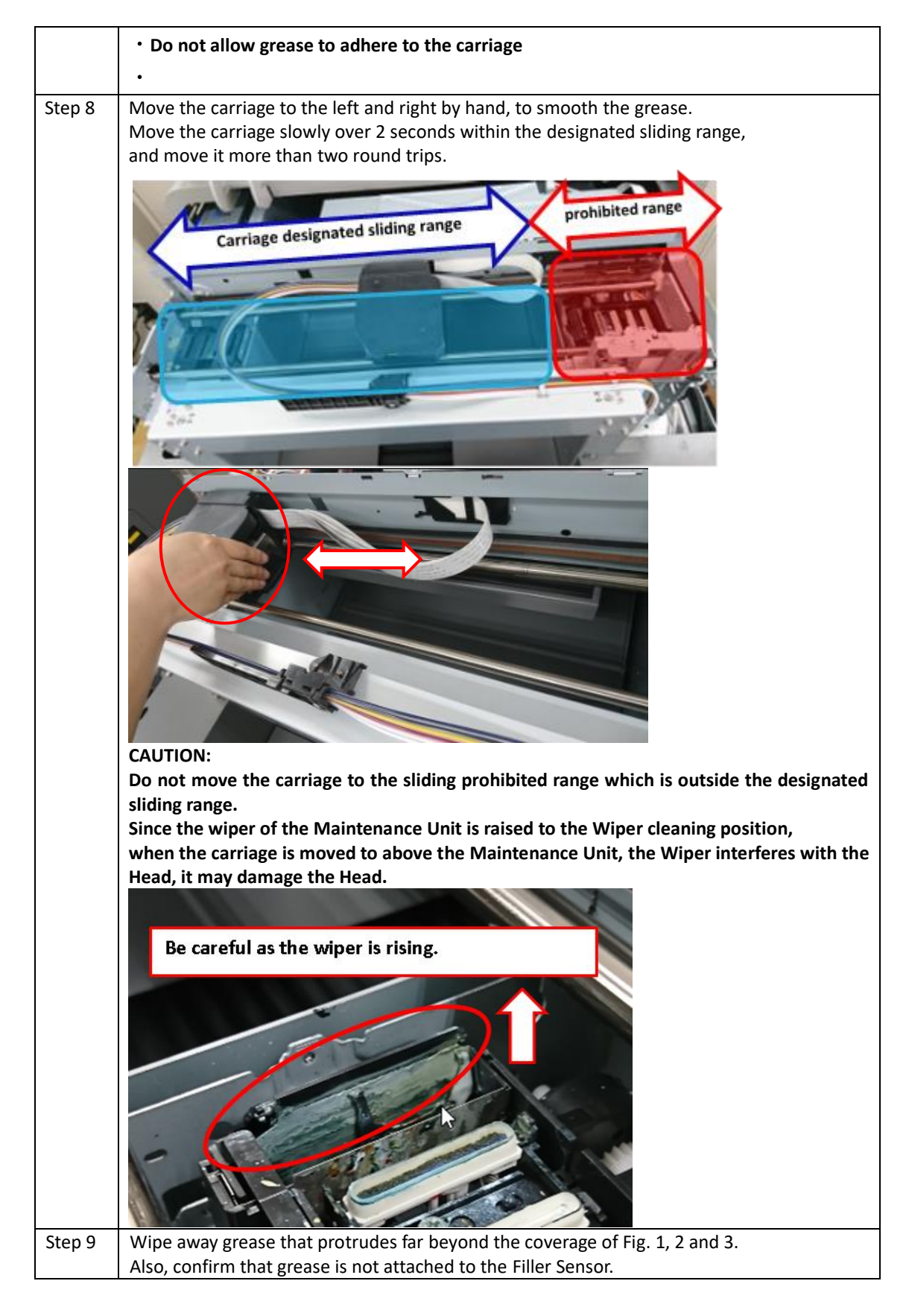

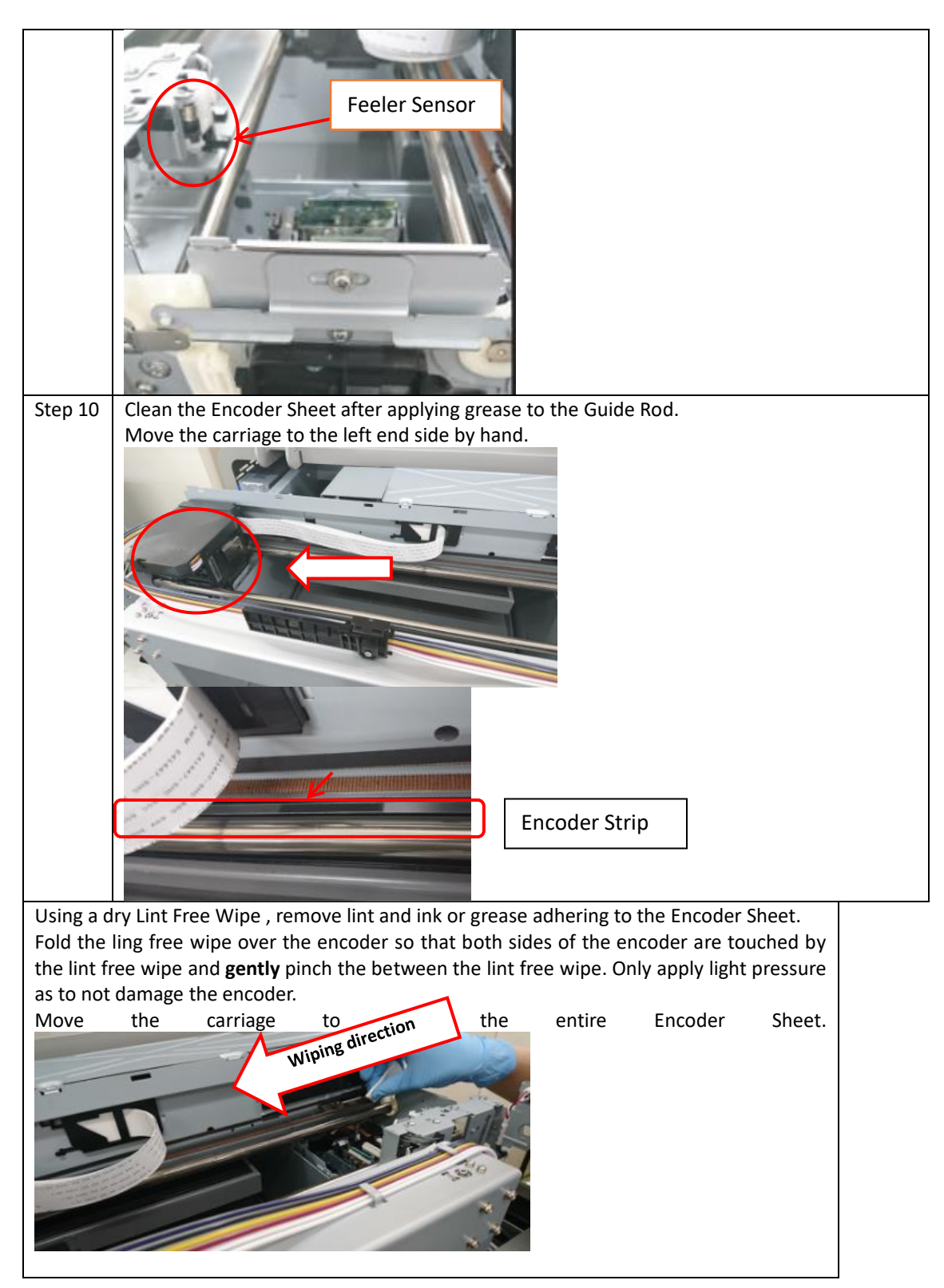

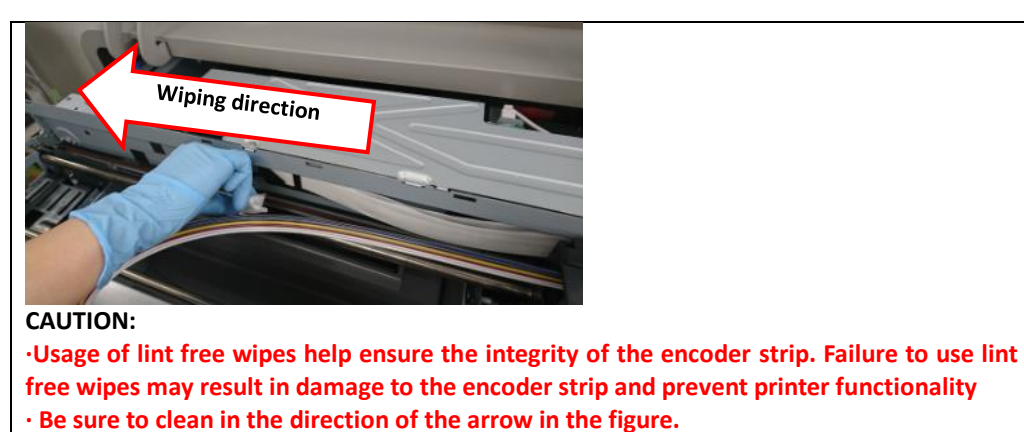

- **· Do not directly touch the encoder seat with hands.**
- **· Do not bend the encoder seat.**

**· Do not allow the Lint Free Wipes to come into contact with the Guide Rod as it will get dirty with grease**

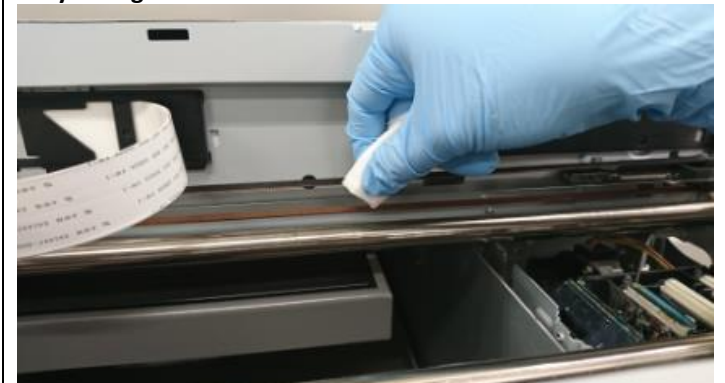

All of these can cause a CR encoder error and the encoder will have to be recleaned or if damaged replaced

# 4 Preparing a printer for moving storage or printing CMYK only

Caution: If at any point the printers are maneuvered through a standard doorway without following these instructions, they will spill ink inside their printer and possibly harm the electronics.

#### Please contact technical support if you have any questions

*Note: Please have cleaning cartridges available for all channels*

We recommend that you fill the lines with cleaning fluid if you are going to leave the printer unattended for more than 5 days.

- Remove Ink Cartridges
- Insert Cleaning Cartridges

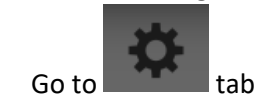

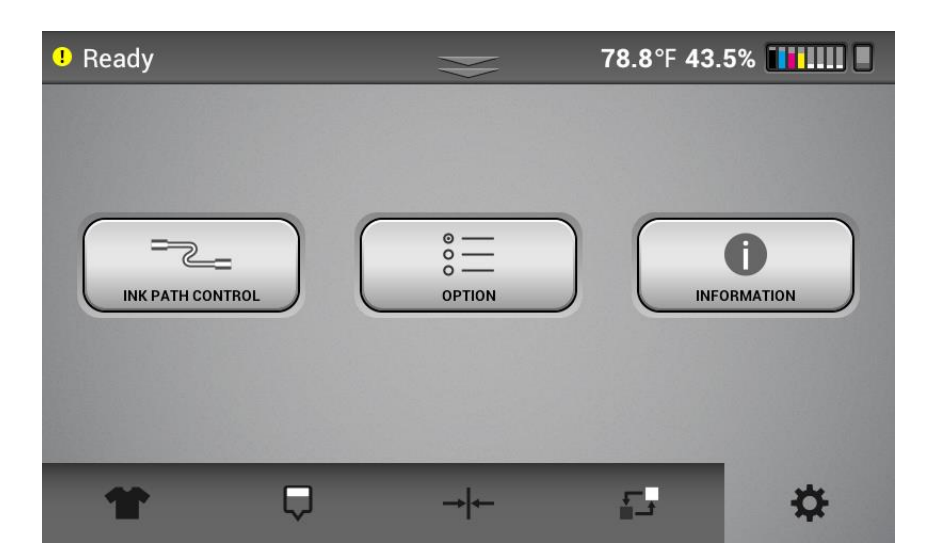

Select INK PATH COTROL

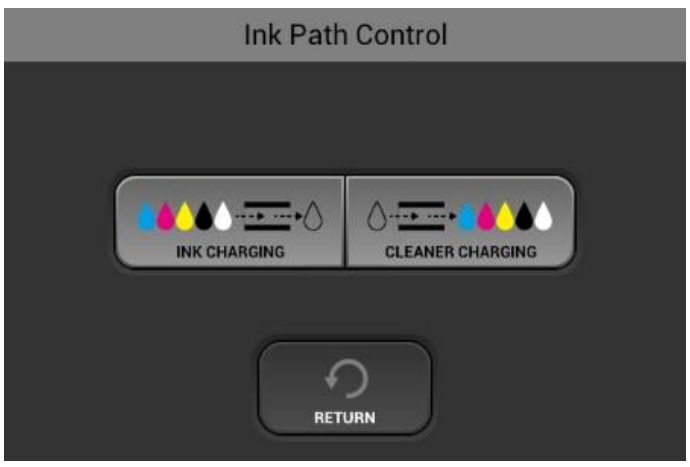

Select cleaner charging

You now have the choice of which carriage to fill with cleaning fluid.

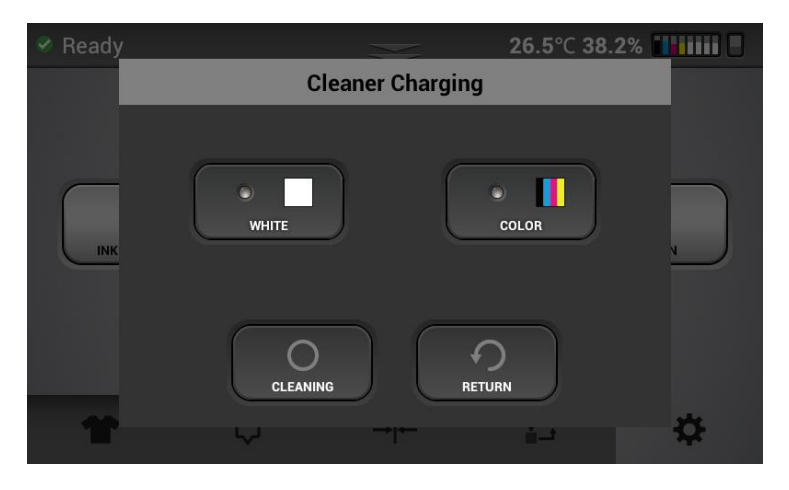

If you know that you are going to printing just CMYK prints for more than a week you can flush the white carriage.

If you run out of a particular ink cartridge, you should flush the carriage with cleaning fluid.

You will need:

One each of the CMYK cleaning cartridges for the color carriage

QTY 2 W1 cleaning cartridges and QTY 2 W2 cleaning cartridges for the white carriage

Once cleaning is pressed then it will take approximately 43 minutes to purge the ink from the system and replace it with cleaning fluid.

You can now power down the printer by pushing the power button next to the touch screen. Then select the shutdown button on the two subsequent warning messages. When the power button stops blinking and the screen powers off you can then flip the switch in the back of the printer and unplug the printer.

The printer is now ready to be stored.

If you are moving the printer where you will have to maneuver the printer through a door where you can not keep the printer in it's standard printing orientation but must tilt in some way. You will need to Drain the ink sumps.

Failure to follow these instructions, will spill ink inside their printer and possibly harm the electronics.

#### **Draining the left ink sump**

Remove the left ink sump from for both the white and color carriages

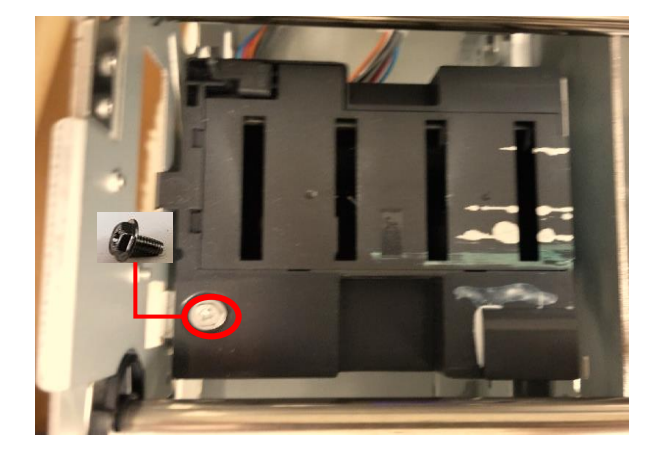

Empty and clean the ink sumps

Re install the ink sumps making sure the hook on the left of the ink sump will is seated completely down in its slot or CR encoder error can occur.

### **Empty the Right ink sumps**

- Q • Go to maintenance tab
- Select REGUAR MAINTENANCE for the white and color carriages
- Confirm by selecting [YES] to initiate manual clean

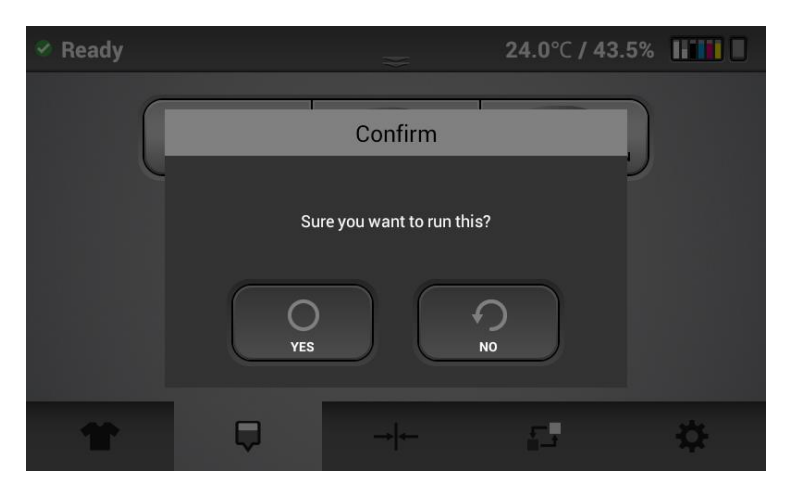

- **Turn off the printer and flip the power switch to the off position**
- **Remove the maintenance unit**

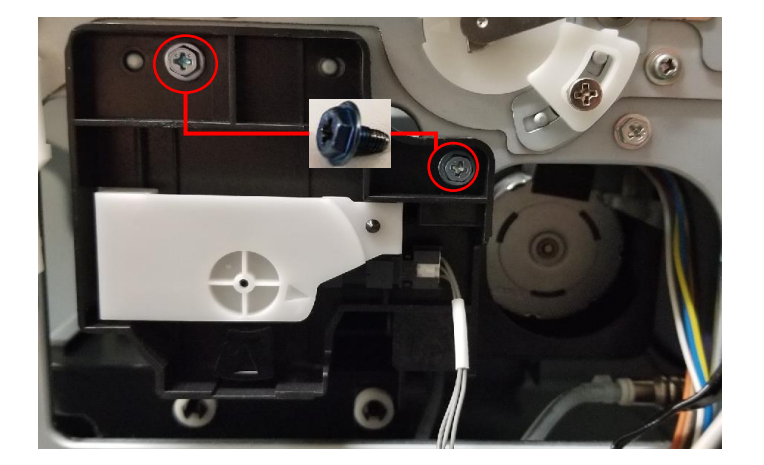

Remove rinse and drain the right ink sumps for white and color

#### Remove the bracket

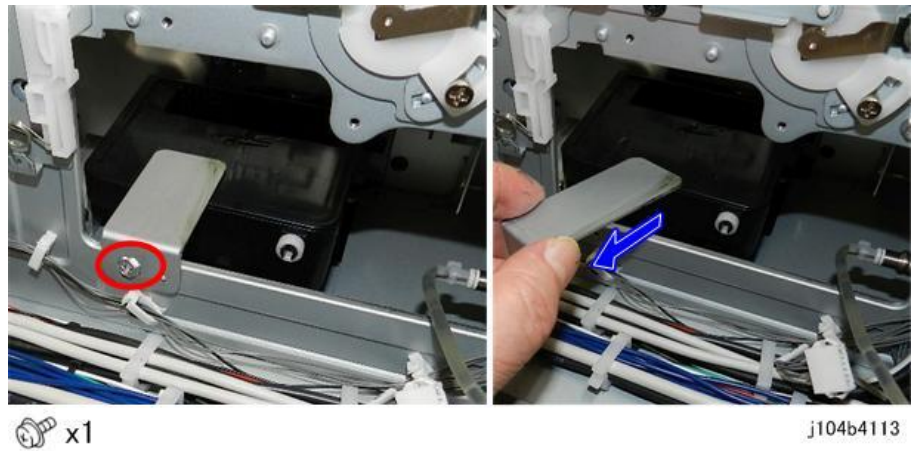

Note: For the white right sump – you will need to remove the two screws that hold the bracket that holds ribbon cables and push this bracket down out of the way so you can get at the screw that hold s the sump hold down bracket.

Rotate the sump 90 deg counterclockwise and remove the right ink sump

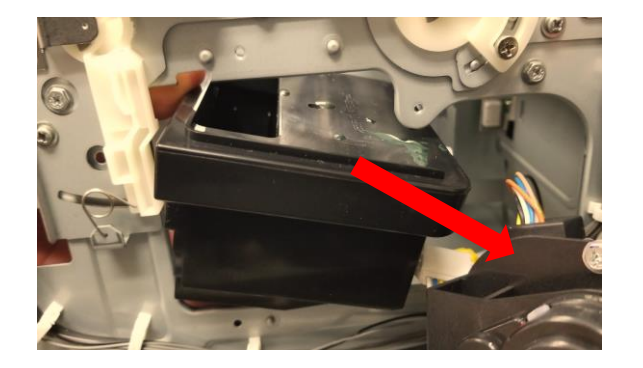

Drain and clean the sumps

Install the right sump after draining by moving it in and rotating clockwise this time 90 degrees so that the V grooves in the back of the sump slide onto the Alignment pins on the holding bracket.

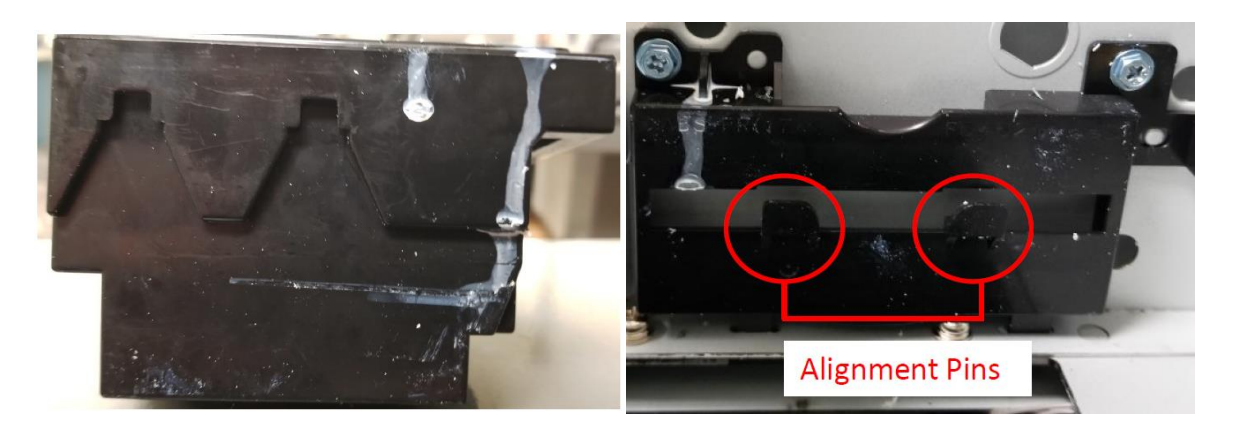

Make sure the sump is installed correctly and is not crooked as this can cause nozzle problems. Now install the maintenance unit.

The two pins in the back of the unit will fit in the corresponding holes in the printer frame.

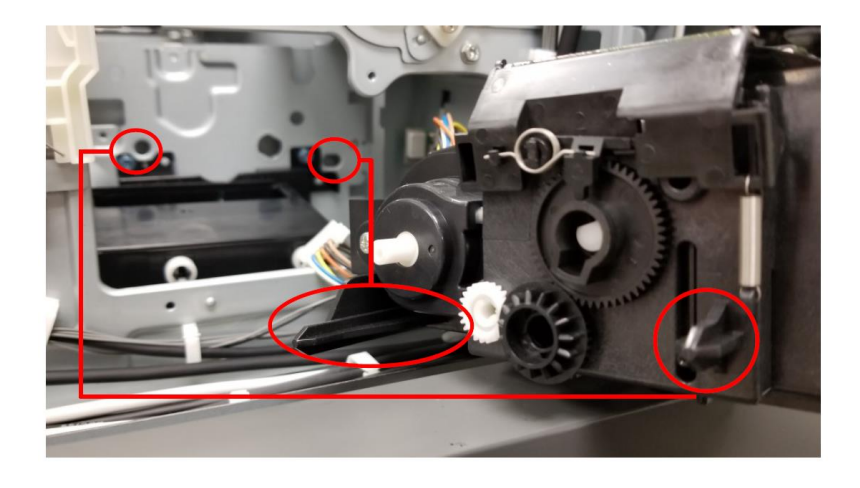

The two holes in the front of the maintenance station now fit into the small bumps on the frame to line up the screw holes.

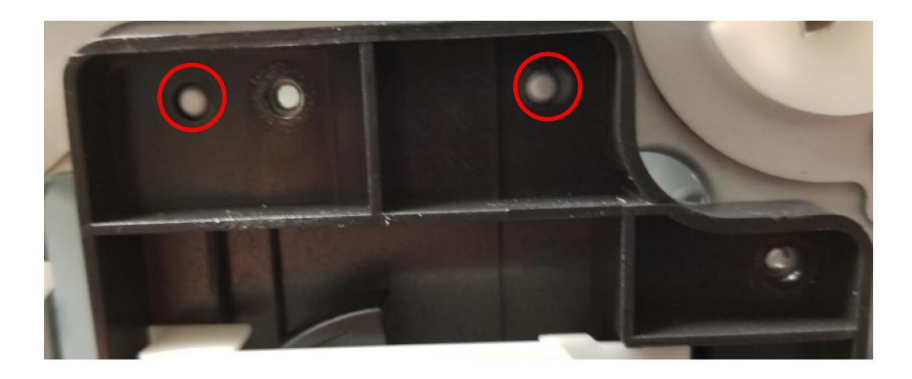

Now you can install the two screws to secure the maintenance station.

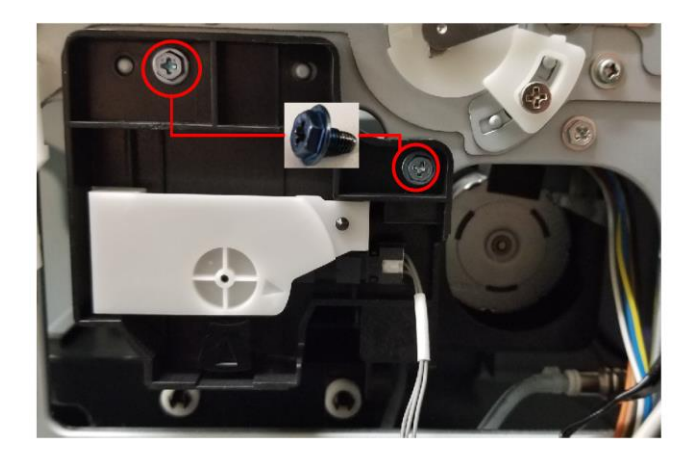

You can now power on the printer and the carriages will dock on the maintenance station.

You can reset the count for the sumps in the Part replacement menu now that the sumps are drained. The next section on part replacement will show this procedure.

Now you can box and ship the printer or move it to another location safely with out the chance of ink spilling inside the printer.

# 5 Replacing Service Parts

The printer monitors the service life of various parts and filters in the printer and gives you warnings when they are nearing their service life end and alarms when they have exceeded their service life end.

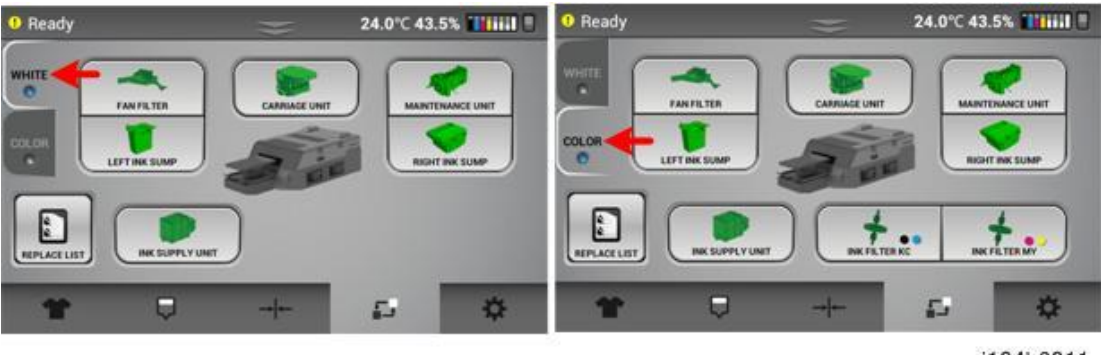

j104b6011

There are two pages – one for White parts and one for Color parts.

When the part icon appears yellow – then it is near time to replace the part. Pressing on the part icon will show what % the part has been used.

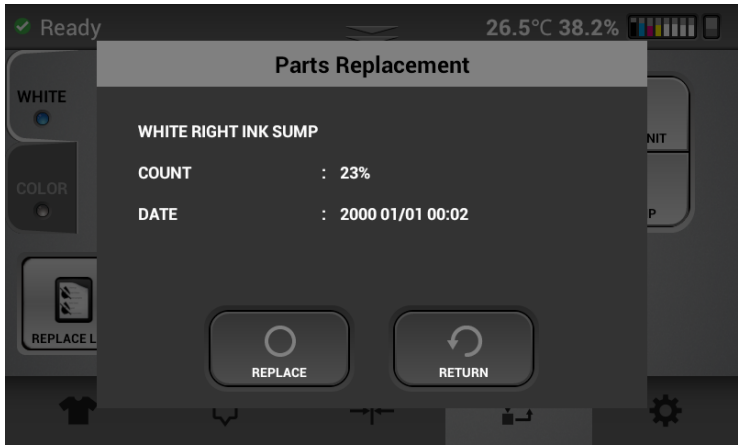

Typically, when the count reaches 80% the part will appear yellow on the screen. When it reaches 100% it will appear red. When the part has been replaced (or emptied in the case of the sumps) press the Replace button and the count will reset to 0%.

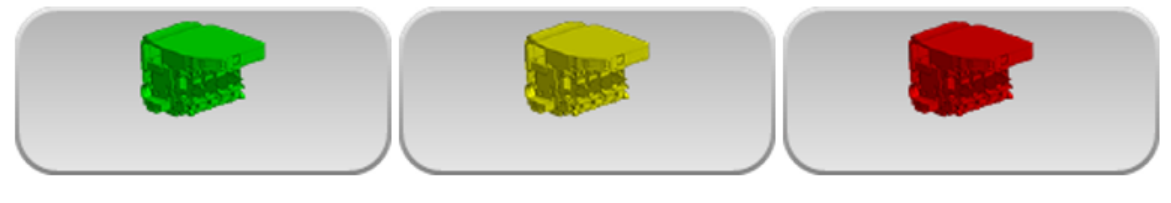

Green is normal

Yellow near end.

Red end of average service life

Note: The printer will still function even after parts have exceeded their service life although it is highly suggested that the part be replaced as the part may fail soon which may lead to other part failures – This is true EXCEPT for the INK sumps - the ink Sumps must be drained when they have reached 100% as the machine will not be able to print or conduct auto maintenance.

#### 5.1 Fan filter replacement

There are 4 fan filters in the printer - two for the white carriage and two for the color carriage. They are located as shown.

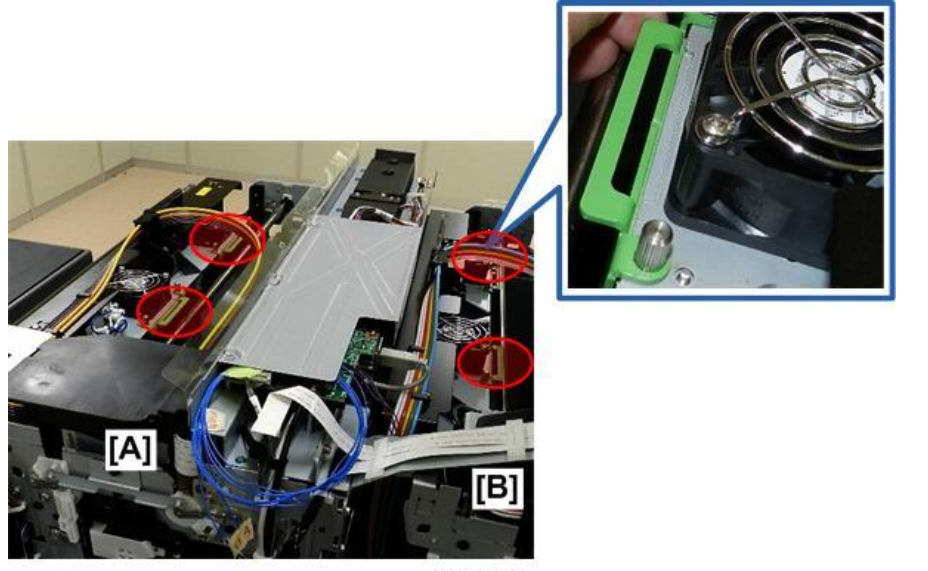

j104b4074

Pull out the holder by pulling the green handle – there are no screws to loosen. Remove the old filter and install the new filter by sliding the filter under the green hook on the end opposite the green handle.

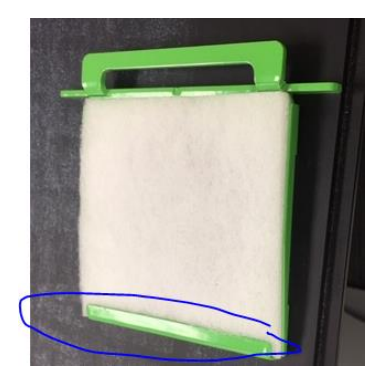

**Make Sure when putting the filter and holder back in the printer the square opening is pointing up towards the top of the printer (nod the round opening in the holder). This will make the orientati on of the green handle towards the top of the printer. If it is installed in the reverse (round opening pointing up) then the handle will be too low and the carriage will hit in causing and er ror and possible damage to the printer.**

#### **5.2 Alignment adjustments after part replacement**

- This section describes alignment adjustments that may be necessary after replacing parts (carriage, CTL – or control board, sub control board)
- These functions can be performed on the  $\frac{|\cdot|}{|\cdot|}$  tab.

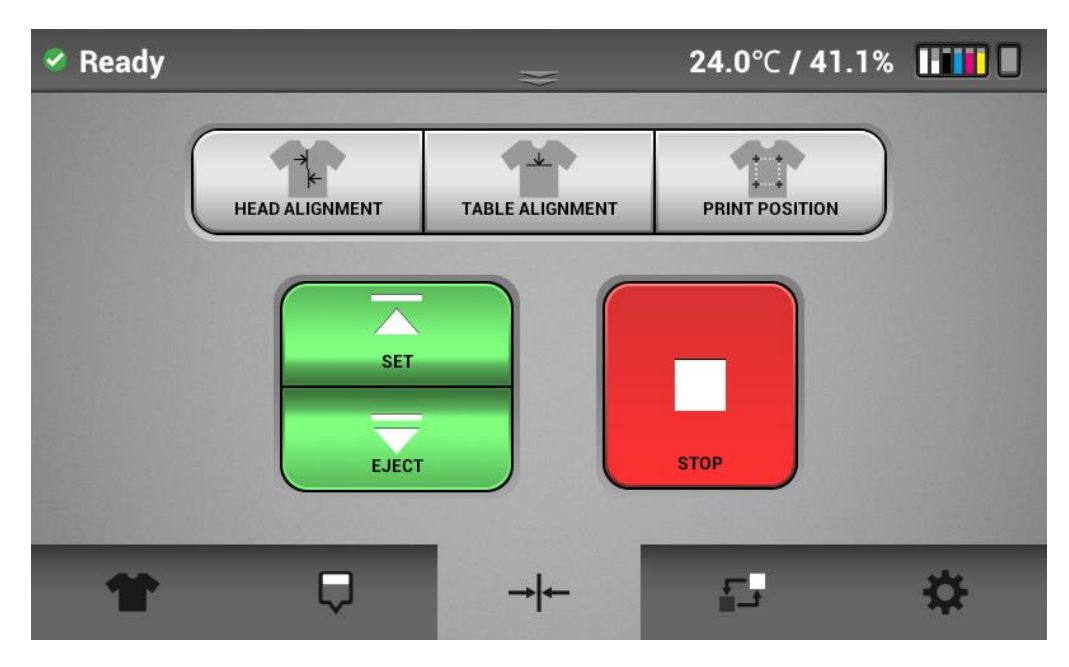

- You can print the basic adjustment pattern. Also it's better to print it on the transparent A4 media (such as OHP films ).
- And it is recommended using medium-sized platen.

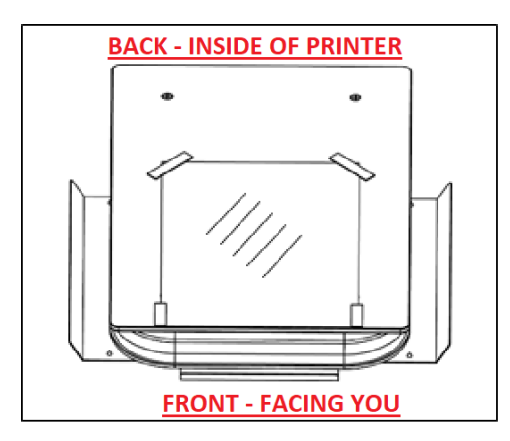

If a part of the media is raised, use tape to fix the four corners of the media.

#### 5.3 Adjusting Head

Typically this adjustment will only be necessary after a part replacement such as a carriage or CTL replacement.

This function adjusts the print head alignment position. When the print result is not clear (for ex ample, vertical lines are misaligned, or color is not clear. Print is fuzy) this adjustment may impro ve the result. NOTE: Always check the table height 1st. The reading on the dial should be close 0 i n most cases. If the printing surface is too far away from the head the prints will be fuzzy and the lines may not appear straight

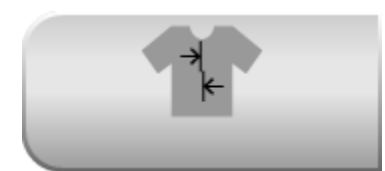

• Press the button, and you will have the choice of the white or color carriage alignment

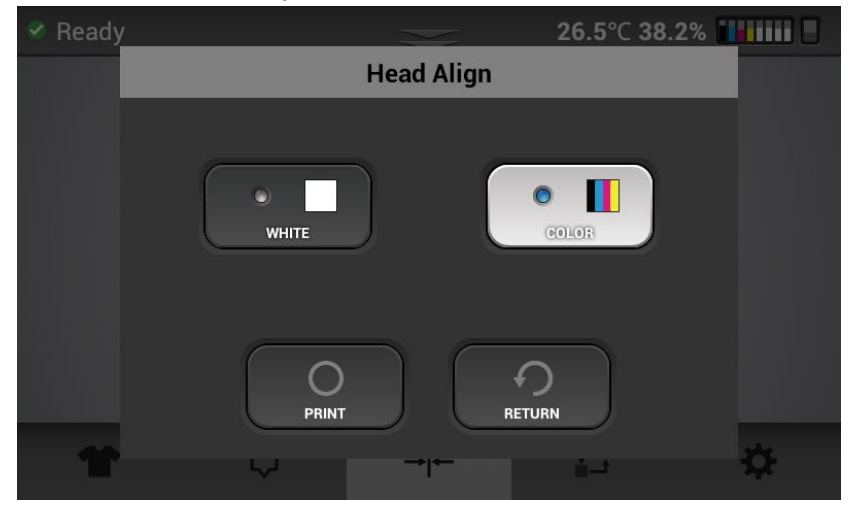

Selecting Print will print the head alignment pattern and after printing this screen will appear

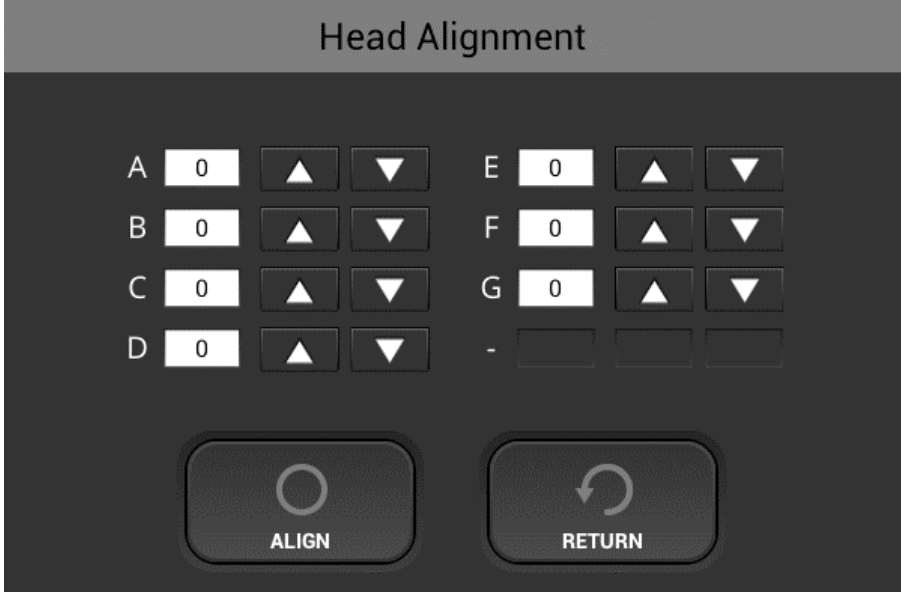

• After find an appropriate adjustment value form the print result of adjustment pattern.

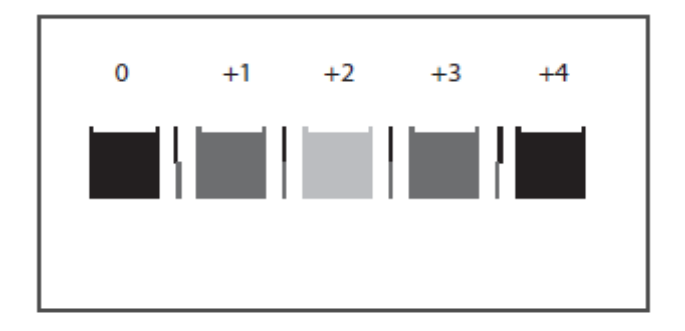

- Find a pattern with vertical lines on both sides are the straightest (or closest to this condition) aligned in row A
- Note the value indicated over the pattern indicates an appropriate adjustment value.
- An appropriate adjustment value is "+2". In this example
- Enter this value in the box for ROW A (up arrows make the value go up, down arrows make the value go down)
- Repeat this for the other rows in the test pattern (B, C, etc)

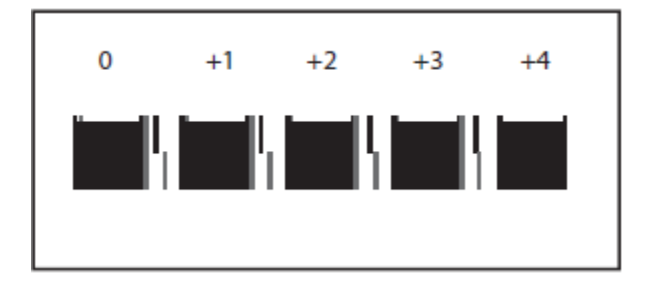

- When there are no straight vertical side lines, like upper illustration, check the last square out of the sequence of squares with the closest to a straight line
- As upper illustration, the value is "+4".

After you have entered a value for all the rows, press the ALIGN button which sets the new values.

Reprint the pattern and repeat the above process

Repeat the process until all rows (A,B,C etc. ) show the 0 column or close to the 0 column shown as the best value

You can always reset to the original settings by entering the factory reset button by going to the settings tab and select OPTION

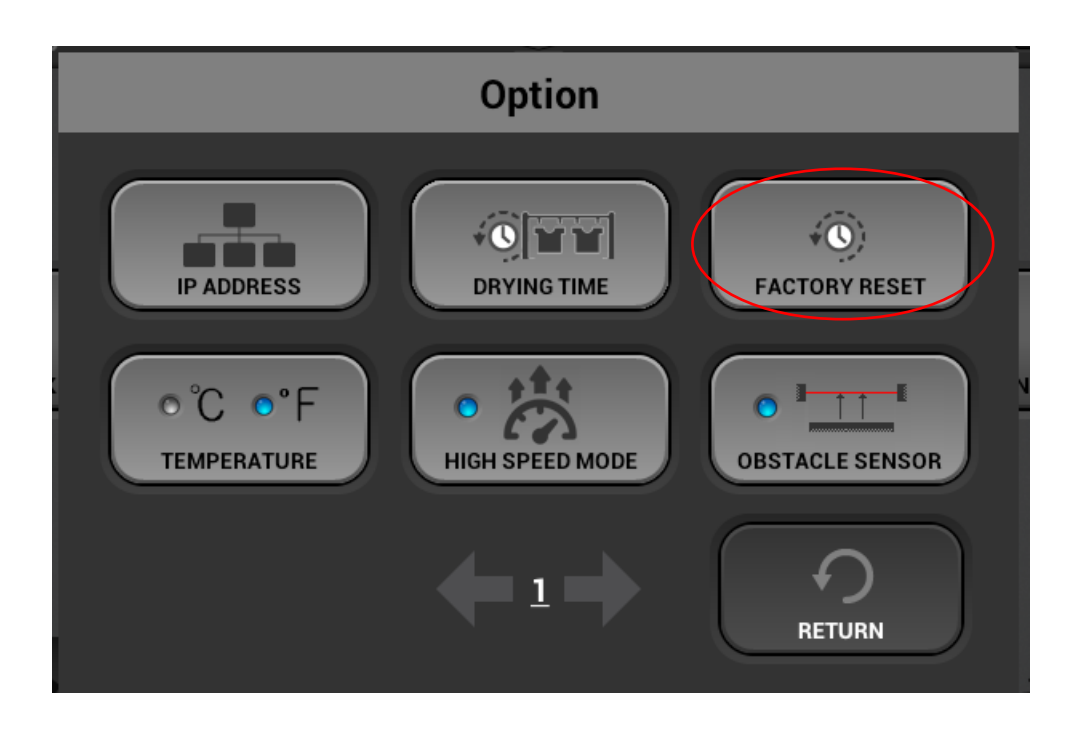

## 5.4 Adjusting Table

- The printing indexing of the table can be adjusted. Typically you would not need to do this unless a component was replaced such as the sub control board or the CTL board.
- If the print result shows horizontal lines and the nozzle check is perfect (no missing nozzles and no nozzle deflection and the table height is correct), you need to do this function.
- Press the button of print position.

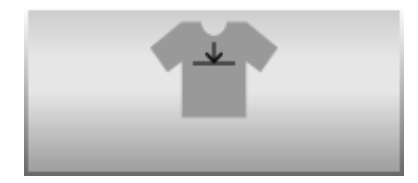

• Find an appropriate adjustment value from the print result of adjustment patterns.

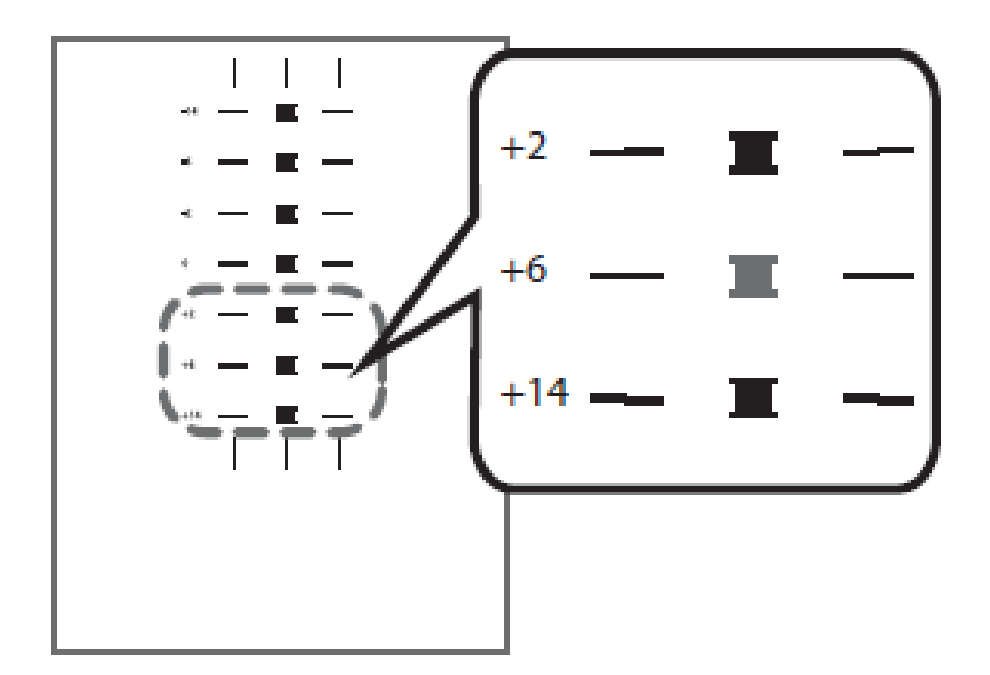

- Find a pattern with a square in the lightest color and horizontal lines on both sides aligned.
- A value on the upper of the pattern indicates an appropriate adjustment value.
- An appropriate adjustment value is "+6".

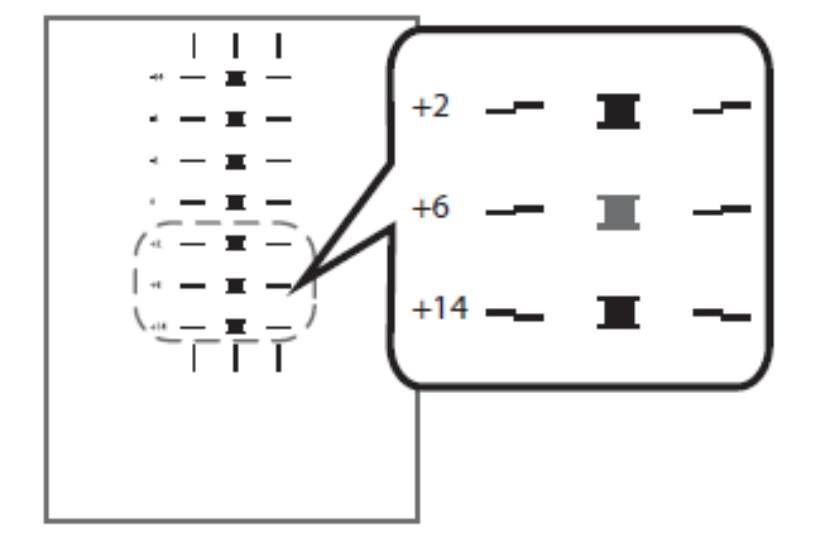

- In some cases, an adjustment value is an in-between value of patterns
- When a square is in the lightest color, but horizontal lines on both sides are misaligned.
- In the upper illustration, a square in the lightest color is for "+6", but horizontal lines on both sides are misaligned. In this case check horizontal lines for one pattern above and one pattern below of the square.
- The horizontal lines for "+2" and "+6" are misaligned in the same direction, but the horizontal lines for "+14" are misaligned in the opposite direction.
	- In this case, a value that horizontal lines align exists somewhere in between "+6" and "+14". Afte r passing the value, the horizontal lines begin to be misaligned in the opposite direction as gettin g closer to "+14"
	- By referring to the alignment of the lines, decide a value between "+6" and "+14" as an appropri ate adjustment value.

After entering the value press the ALIGN button and reprint the pattern

Repeat the process until the pattern print shows 0 or close to 0 as the best result as described above.

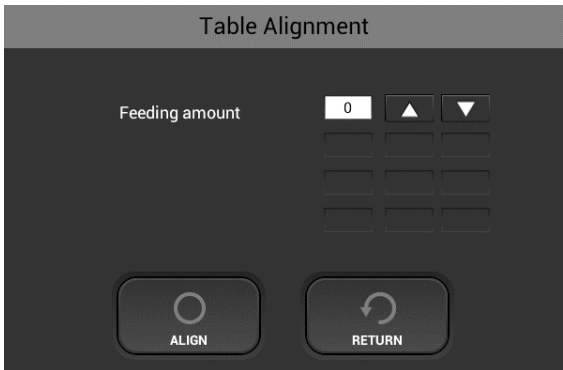

## 5.6 Adjusting the print position

- The printing start position can be adjusted accurately within the range of ±4mm. Use this if appears that the print is not centered. This typically will only need to be adjusted if a component such as the Z-axis or CTL was replaced.
- Call technical support and they will send you a special alignment print file. Then print this file with no paper or media on the platen and the height set to 0. This file will print directly on the platen. Then you can press the alignment button below.
- Note: There are two carriages so there are two print start positions these must be adjusted so that the layers align. There is a separate file for color alignment and for white alignment. After any alignment is done the carriage to carriage must be checked by  $-1^{st}$  printing the white alignment file – and then the color alignment file. This is to confirm that the carriages are aligned to each other. The color alignment file should print directly on top of the white

alignment file. If there is an offset, then the print position for one of the carriages must be adjusted.

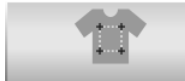

The **button** is for adjusting the printing position.

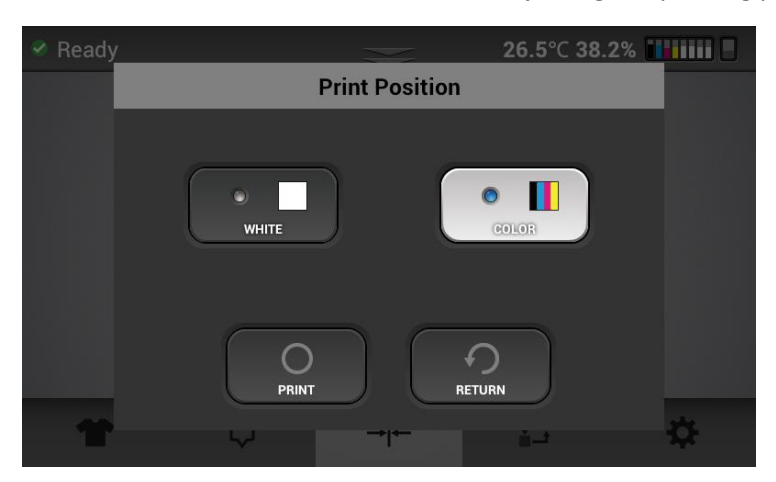

- The screen will pop up asking which carriage to adjust the print position (color selected in this case). After hitting print the adjustment screen will be displayed and you can make adjustments based on what the alignment file shows on the medium platen
- After printing the pattern for the print position adjustment, you have to find appropriate value based on the alignment files alignment the to the 4 screws on the platen.

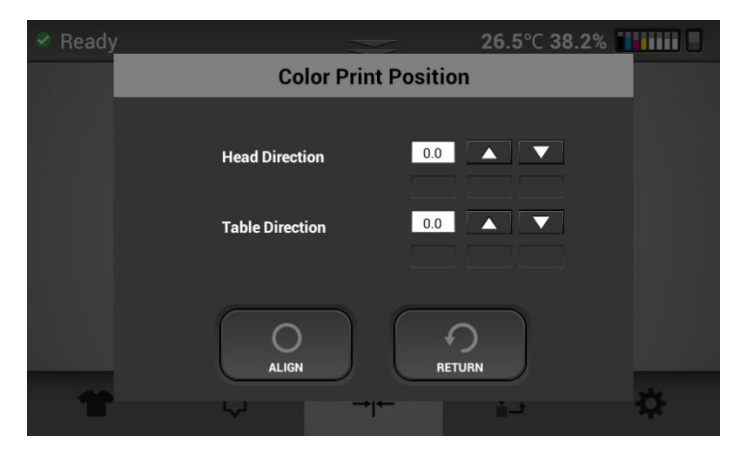

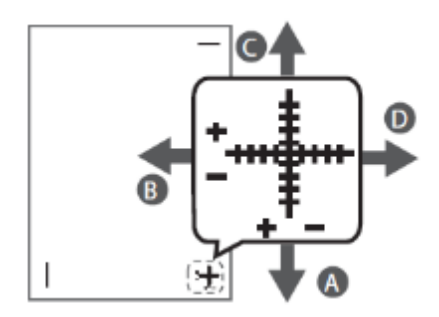

- $\bullet$  Values can be selected between "-4.0"  $\sim$  "+4.0" in increments of 0.1mm.
- ⚫ To move the print position to the "A" direction, input a value between "-1" and "-4" in the Tabl e input area
- ⚫ To move the print position to the "B" direction input a value between "+1" and "+4". In the hea d input area
- ⚫ To move the print position to the "C" direction input a value between "+1" and "+4". IN the tabl e input area
- ⚫ To move the print position to the "D" direction input a value between "-1" and "-4". IN the Hea d input area

After entering the values - press the align button to set the values

Wash off the previous print on the platen and then reprint the alignment file given by technical support to verify that print is now centered. Repeat the process if necessary.

# 6 Updating Firmware & Obtaining Print Logs

WARNING: Do not perform a firmware update unless the printer is in Ready Status

Ready

#### 6.1 Updating Firmware

- 1. Download the application from [www.ricohdtg.com/downloads](http://www.anajet.com/downloads) the zip package will include the GManger executable file which is the installer, GIB folder for the GIB firmware, CTL folder for the CTL firmware and SCB folder for the SCB firmware.
- 2. Open the Printer Manager Application
- 3. Enter the printer IP address for the printer needing to be updated

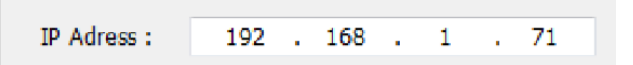

- 4. Select the version to use for the update
- 5. Click the GIB F/W Update button *\*Note: always update GIB or control panel firmware first prior to any firmware updates. After the GIB then update the CTL. After the CTL then update the SCB\**

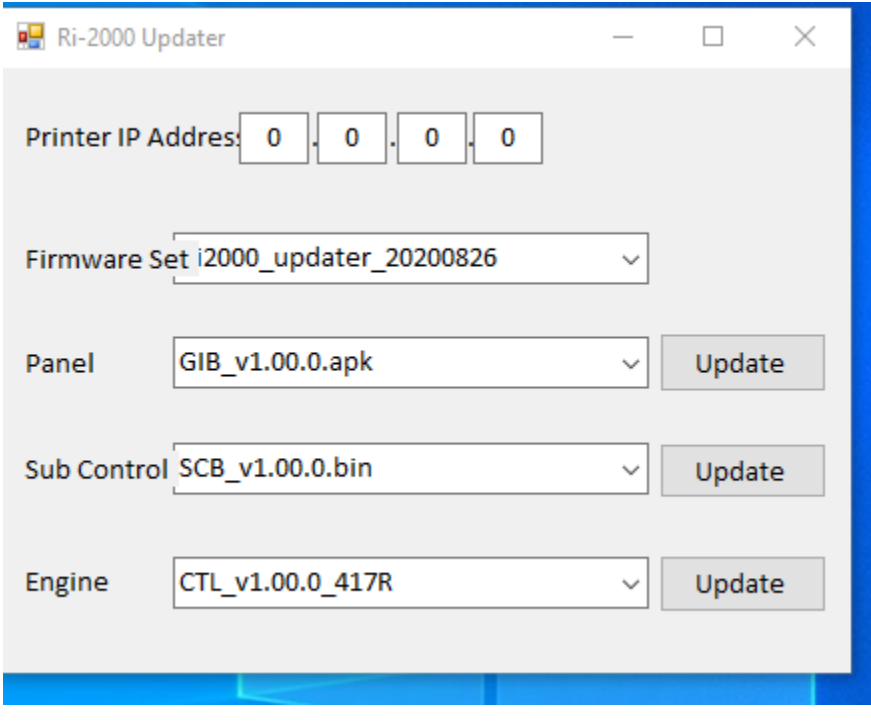

- 6. Wait for the printer to react to the update
- 7. Click **OK** the select the START UPDATE button for the GIB. The screen on the printer will then show the image below

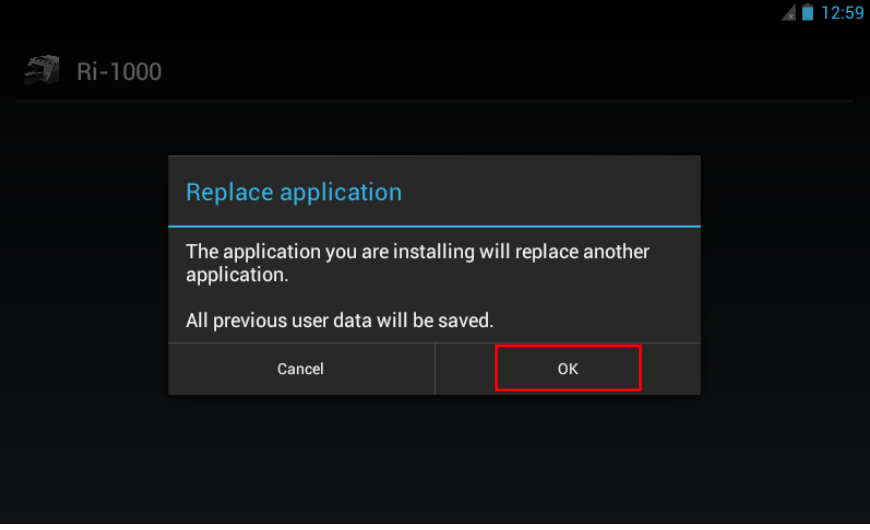

8. Click the **install** option on the screen to continue

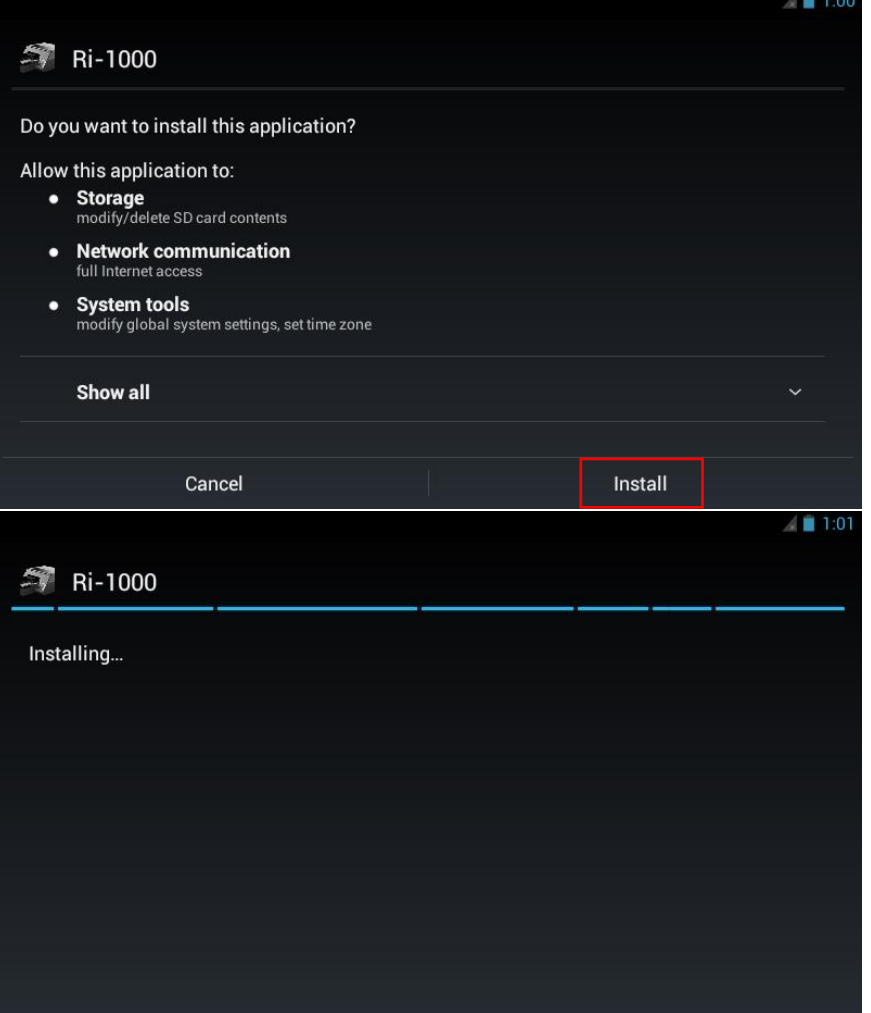

## 9. Then select **open**

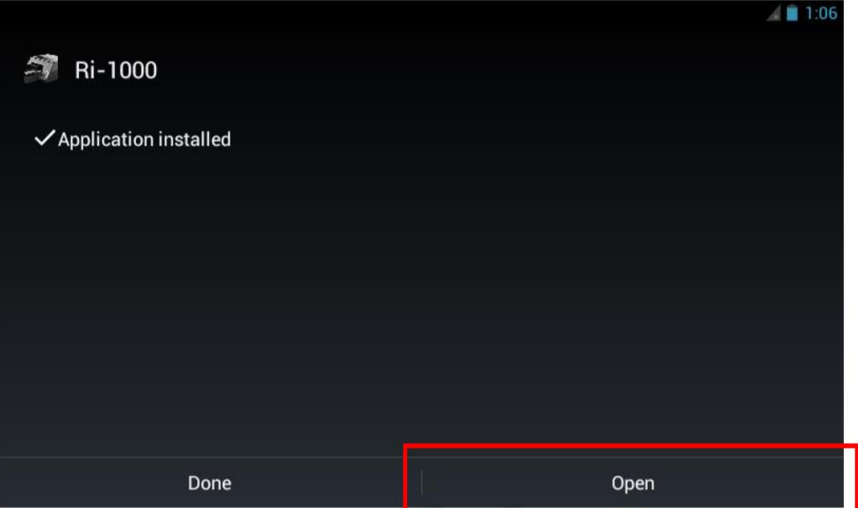

10. Then update the CTL firmware in the same manner.  $1<sup>st</sup>$  press the CTL F/W Update button on the GManager. After the update complete message shows up select OK then START UPDATE and the screen below will show up while the printer is updating. Wait for the message to disappear before proceeding.

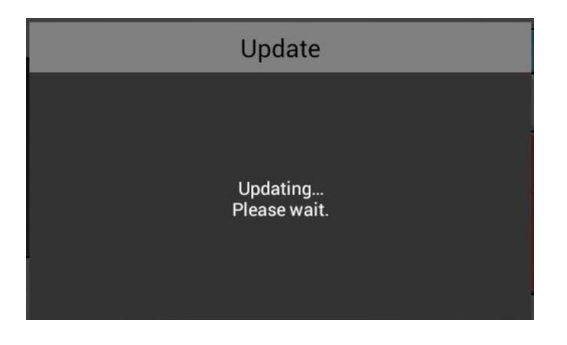

11. Then update the SCB firmware in the same manner. 1<sup>st</sup> press the SCB F/W Update button on the GManager. After the update complete message shows up select OK then START UPDATE and the screen below will show up.

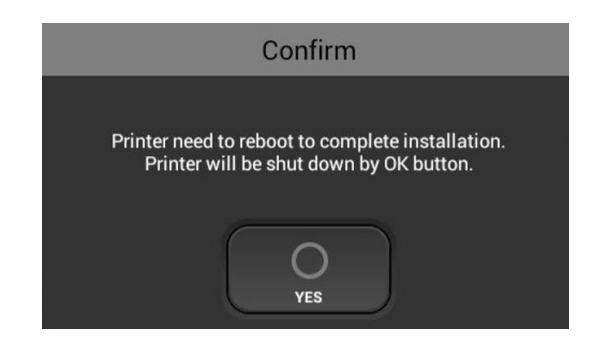

- 12. Select Yes and the printer will restart to complete the update.
- To verify that the update was successful go to the information section in the settings tab

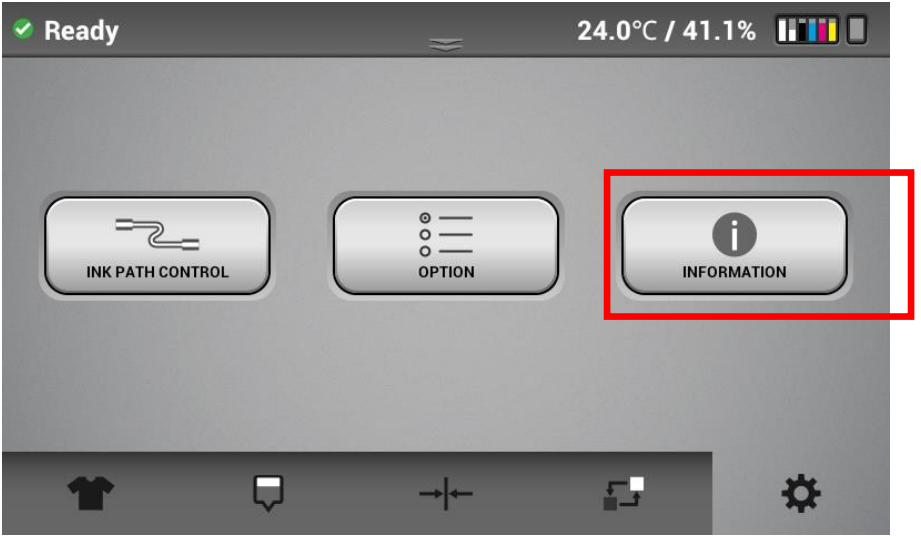

• Verify the Firmware version matches the one installed

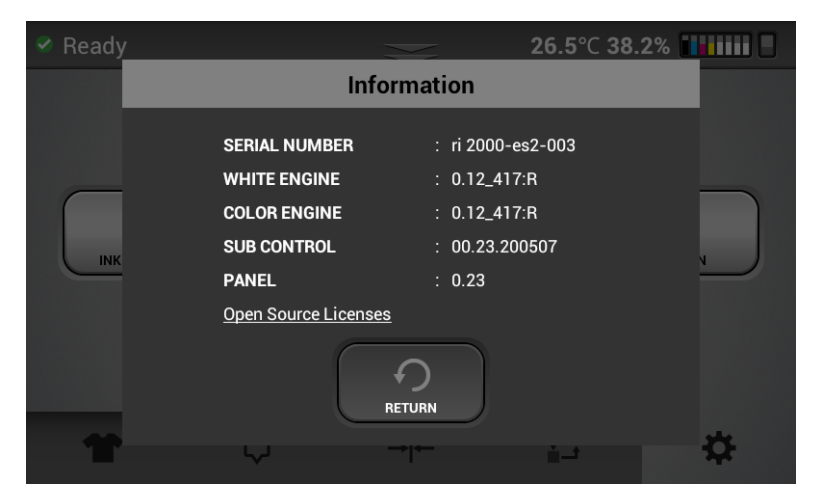

#### 6.2 Collecting Log Files from Printer

Logs can be collected by copying to the flash drive – contact Tech support to access this option

Logs can also be collected by the logcat software package - you may need to change ADB connection from USB to Ethernet – contact Tech support if this is the case

Below is a description of how to use LogCat

- Unzip the logcat package
- Run the GNX317W-logcat.exe software

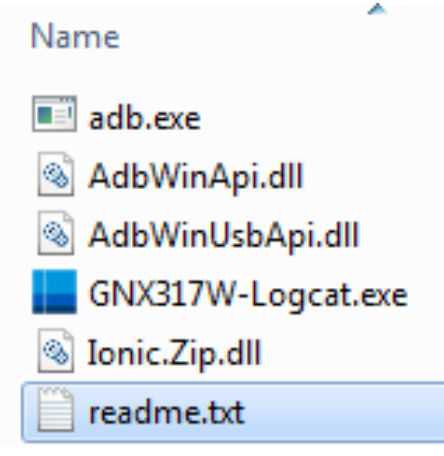

• Enter the printer's designated IP address and press extract

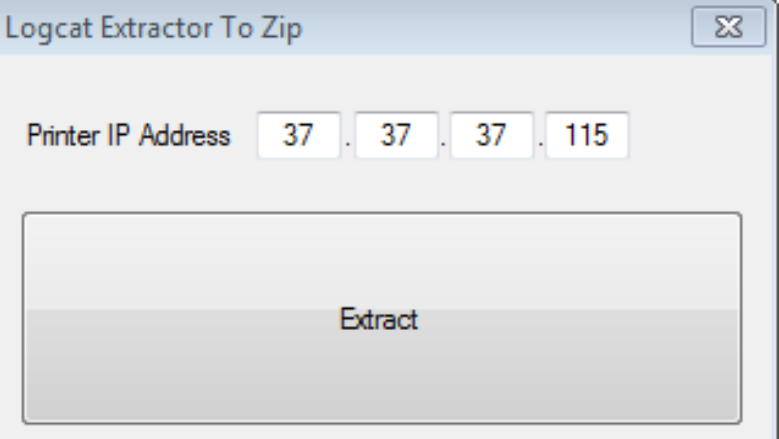

• Select where you would like to save the logs and the desired name of the zip package to be created

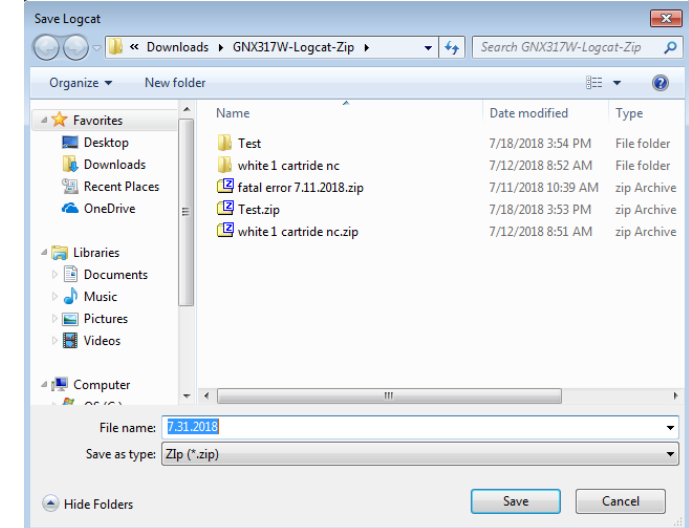

• Once the logs have been downloaded press OK

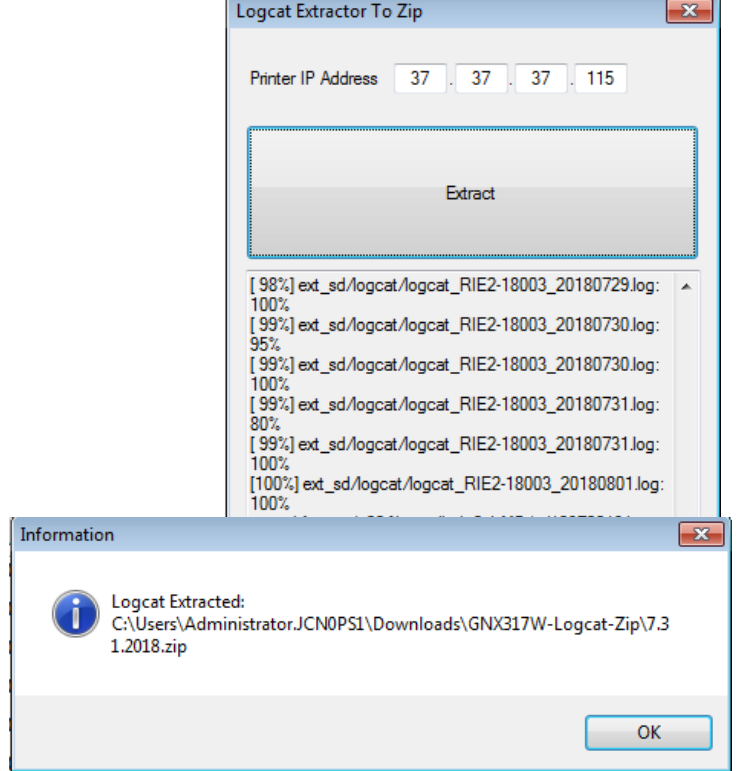

## 6.3 About Open Source Software License ZLib

Copyright (C) 1995-1996 Jean-loup Gailly and Mark Adler

 This software is provided 'as-is', without any express or implied warranty. In no event will the authors be held liable for any damages arising from the use of this software.

 Permission is granted to anyone to use this software for any purpose, including commercial applications, and to alter it and redistribute it freely, subject to the following restrictions:

- 1. The origin of this software must not be misrepresented; you must not claim that you wrote the original software. If you use this software in a product, an acknowledgment in the product documentation would be appreciated but is not required.
- 2. Altered source versions must be plainly marked as such, and must not be misrepresented as being the original software.
- 3. This notice may not be removed or altered from any source distribution.

 Jean-loup Gailly Mark Adler gzip@prep.ai.mit.edu madler@alumni.caltech.edu

# 7 Troubleshooting Guide

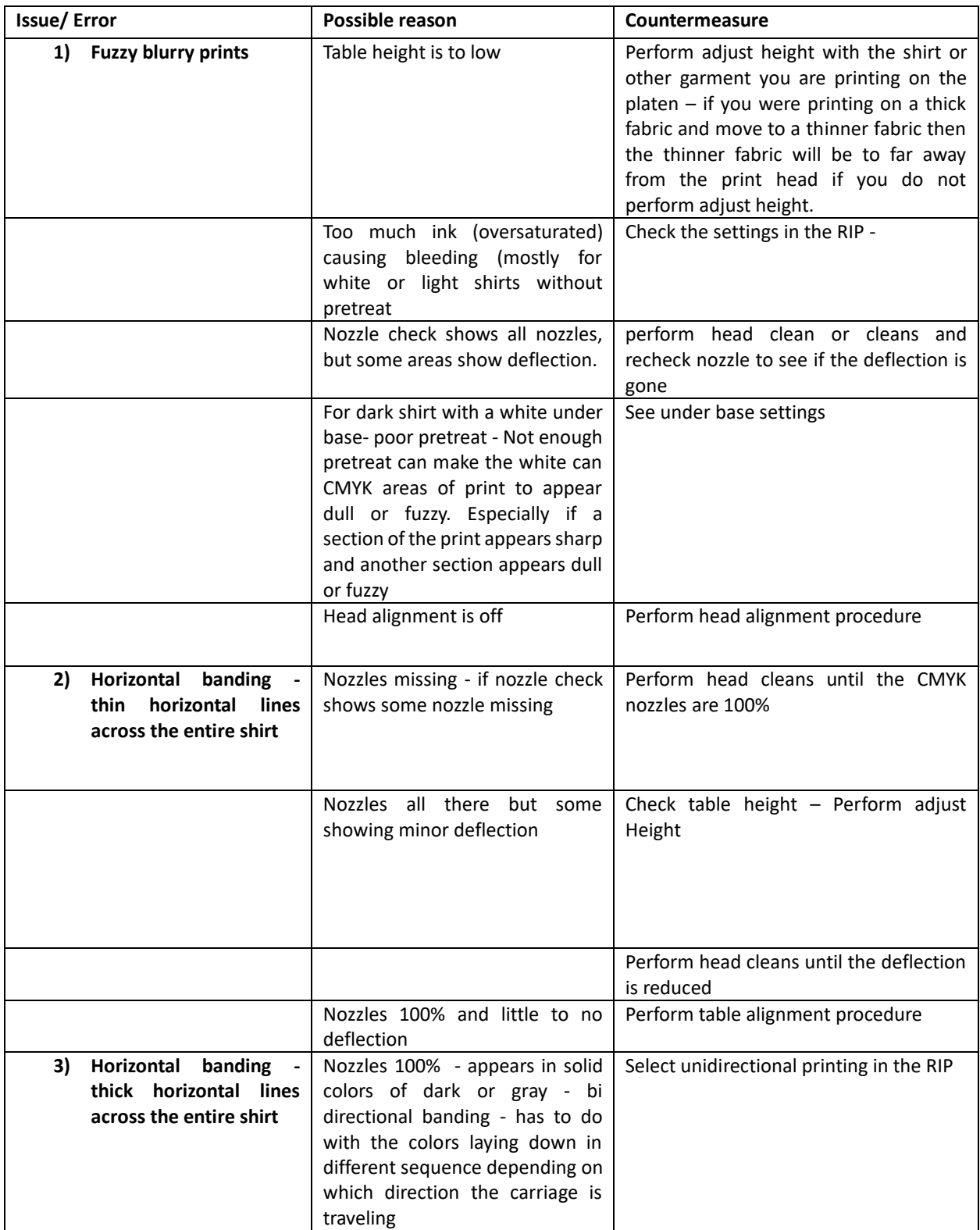

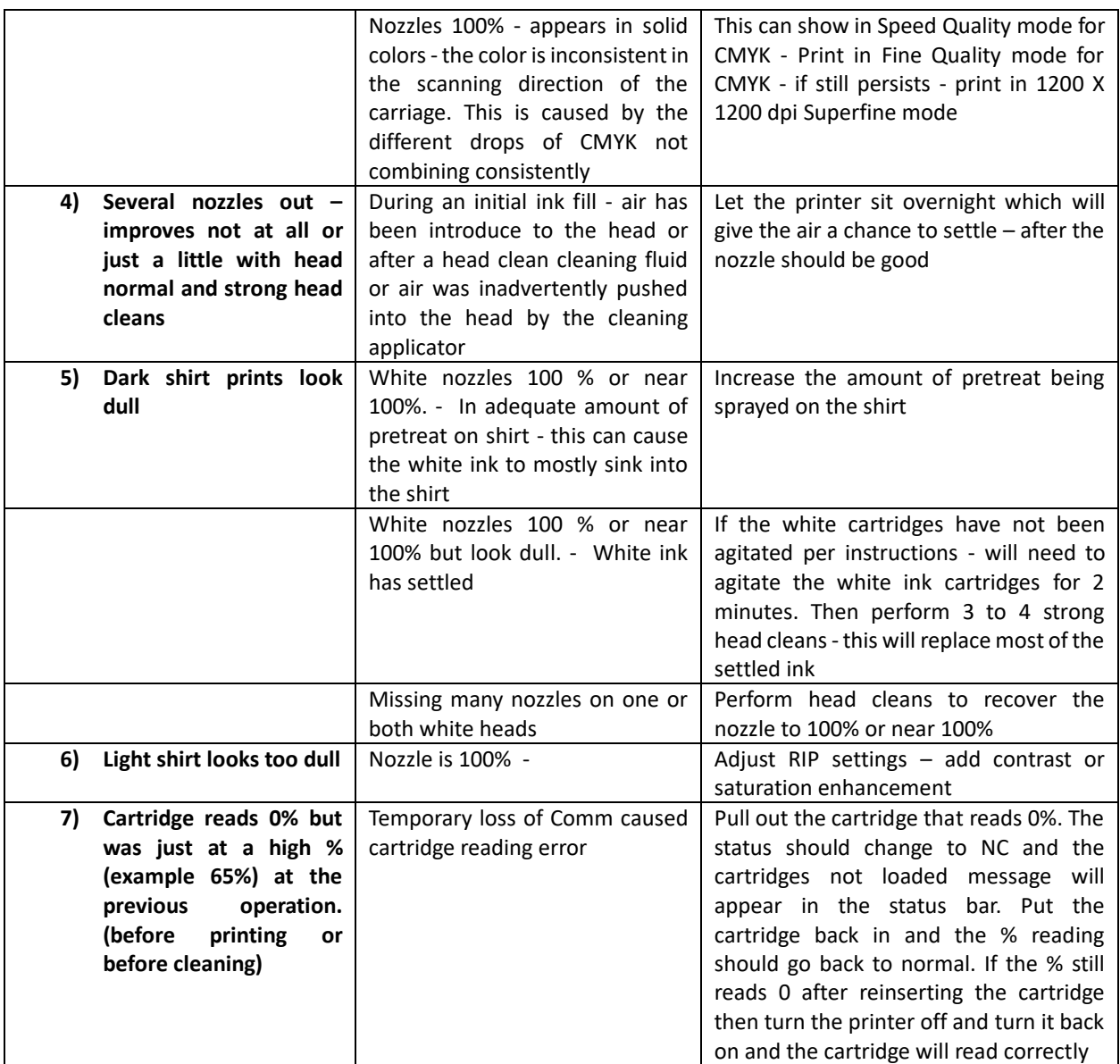